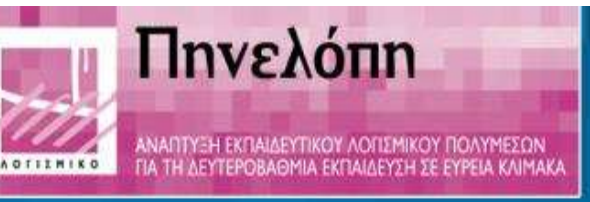

# **ΓΑΙΑ ΙΙ**

Διασυνδεόμενοι Μικρόκοσμοι Πολυμέσων για τη Διαθεματική Διερεύνηση της Γης

# **Εγχειρίδιο Χρήσης**

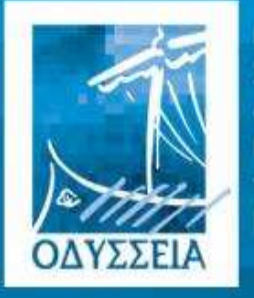

Ελληνικά Σχολεία omv Κοινωνία me Πληροφορίας

**Φορέας Υλοποίησης Ε**ρευνητικό **Α**καδημαϊκό **Ι**νστιτούτο **Τ**εχνολογίας **Υ**πολογιστών

- Πληροφορική Τεχνογνωσία
- Γεωδυναμικό Ινστιτούτο
- Ινστιτούτο Πληροφορικής & Τηλεματικής
- Μουσείο Ιστορίας της Παιδείας Παν/μίου Αθηνών
- Compulink Network

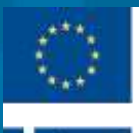

**Ανάδοχοι**

#### Φορείς της Ενέργειος

ΕΥΡΩΠΑΪΚΗ ΕΝΩΣΗ TO TWPON EPTO EXE **XPHMATOAOTHEEL KATA 75% ADD** TO EYPDFIA/KO KOINDNIKO TAMEIO

ΕΛΛΗΝΙΚΗ ΔΗΜΟΚΡΑΤΙΑ YR. OKONOMIAE & OIKONOMIKON THE DUCK MARKET OF CHANNELLY RECEIVED THE ETCH, SHARI ADDITIONAL STREET THE ETCHLOSTER OF THE ETCHLOSTER OF THE ENDING THE ENDING OF THE ENDING THE ENDING THE ENDING THE ENDING THE ENDING THE ENDING THE ENDING THE ENDING T ΥΠΟΥΡΓΕΙΟ ΕΘΝΙΚΗΣ ΠΑΙΔΕΙΑΣ ΚΑΙ ΘΡΗΣΚΕΥΜΑΤΩΝ ΔΙΕΥΘΥΝΣΗ ΣΠΟΥΔΩΝ **AEYTEPOBAGMIAE EKTAMEYEHE FRAGEIO KOINQNIAE THE TINHPODOPIAE** 

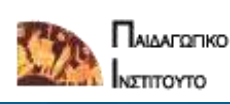

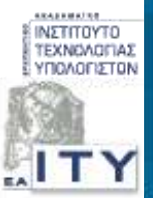

## **ΓΑΙΑ ΙΙ ΔΙΑΣΥΝΔΕΟΜΕΝΟΙ ΜΙΚΡΟΚΟΣΜΟΙ ΠΟΛΥΜΕΣΩΝ ΓΙΑ ΤΗ ΔΙΑΘΕΜΑΤΙΚΗ ΔΙΕΡΕΥΝΗΣΗ ΤΗΣ ΓΗΣ**

## **Εγχειρίδιο Χρήσης**

*(Έκδοση Απριλίου 2003)*

### Περίληψη

Το εγχειρίδιο χρήσης παρέχει στον τελικό χρήστη όλες τις απαραίτητες τεχνικές πληροφορίες που αφορούν την εγκατάσταση και τη λειτουργία του λογισμικού και απευθύνεται στους εκπαιδευτικούς που διδάσκουν τα αντίστοιχα γνωστικά αντικείμενα. Περιγράφονται συνοπτικά οι λειτουργίες όλων των μικρόκοσμων του τοπικού λογισμικού όπως και οι επιλογές του διαδικτυακού λογισμικού.

Στόχος του είναι να βοηθήσει ακόμα και τον αρχάριο χρήστη (καθηγητή και μαθητή) να εξοικειωθεί γρήγορα και εύκολα με το περιβάλλον του προγράμματος, ώστε να μπορέσει να το χρησιμοποιήσει και να αξιοποιήσει τις δυνατότητές του, όσο το δυνατόν καλύτερα στην οργάνωση των μαθησιακών δραστηριoτήτων.

### Συντάκτρια

*Ιωάννα Φεργαδιώτου, Πληροφορική Τεχνογνωσία*

### Συμβολή

*Γιάννης Κωτσάνης, Πληροφορική Τεχνογνωσία Νίκος Δαπόντες, Πληροφορική Τεχνογνωσία Σπύρος Τσοβόλας, Πληροφορική Τεχνογνωσία Γιώργος Μπιρμπίλης, Πληροφορική Τεχνογνωσία Βασίλης Οικονόμου, Πληροφορική Τεχνογνωσία Βασίλης Καραστάθης, Γεωδυναμικό Ινστιτούτο Αθανάσιος Παπαγεωργίου, Ινστιτούτο Πληροφορικής & Τηλεματικής*

> Φιλολογική Επιμέλεια *Γιώργος Δάλκος, Μουσείο Ιστορίας της Παιδείας*

> > Γραμματειακή Υποστήριξη

*Μαρία Σαββίδου*

Επιμέλεια *Γιάννης Κωτσάνης, Πληροφορική Τεχνογνωσία*

## ПЕРІЕХОМЕЛА

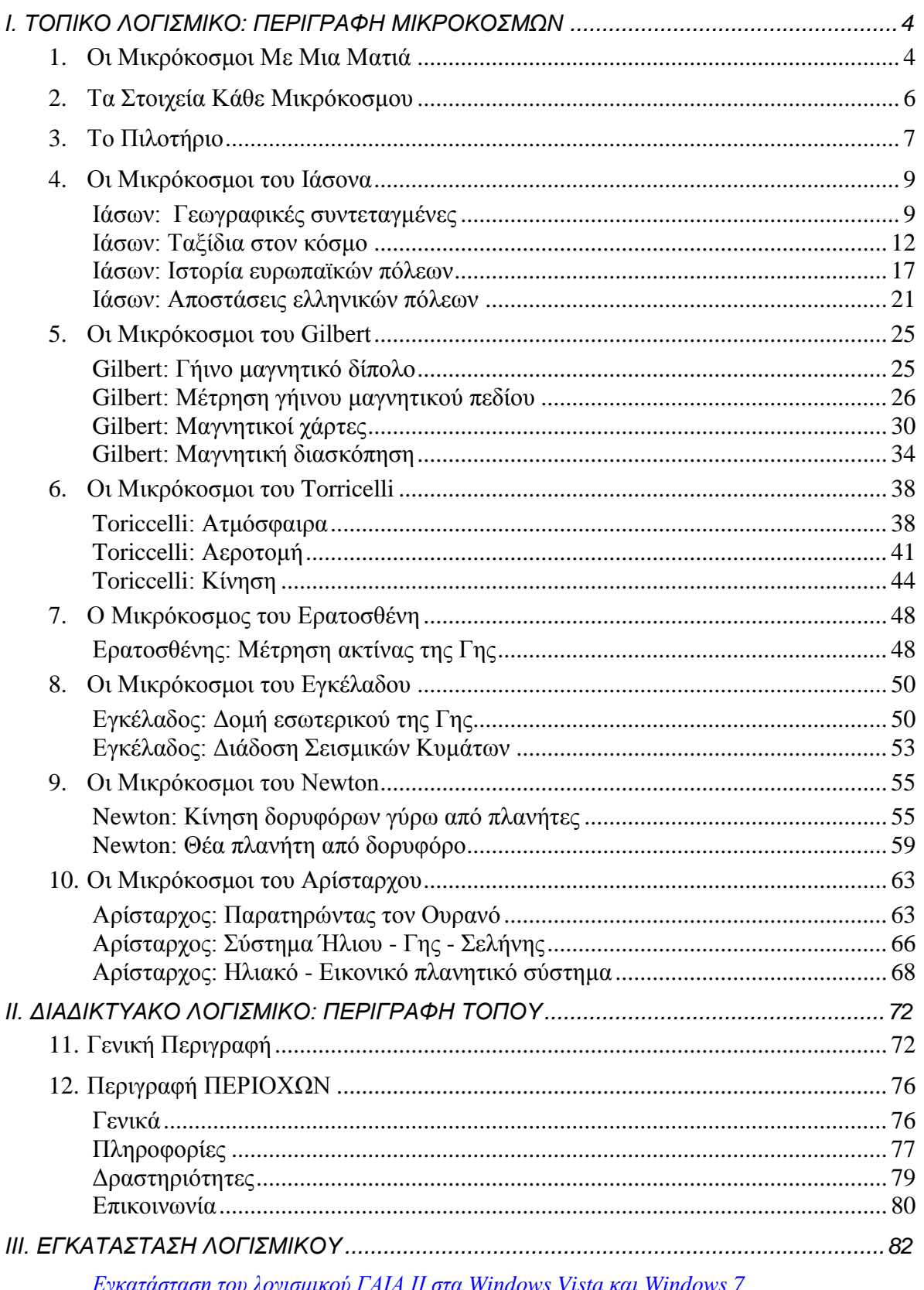

## <span id="page-3-0"></span>*I. ΤΟΠΙΚΟ ΛΟΓΙΣΜΙΚΟ: ΠΕΡΙΓΡΑΦΗ ΜΙΚΡΟΚΟΣΜΩΝ*

## <span id="page-3-1"></span>*1. ΟΙ ΜΙΚΡΟΚΟΣΜΟΙ ΜΕ ΜΙΑ ΜΑΤΙΑ*

Η Γαία ΙΙ αποτελείται από εφτά «κόσμους», ομάδες μικρόκοσμων, που στην κεντρική σελίδα του λογισμικού εμφανίζονται ως εφτά διαφορετικού χρώματος κυκλικοί τομείς. Σε κάθε τομέα αντιστοιχούν τόσα εικονίδια όσα και οι επιμέρους μικρόκοσμοι, ενώ αφήνοντας το ποντίκι για λίγο πάνω σε κάθε εικονίδιο, μπορείτε να δείτε το όνομά τους. Επιλέγοντας ένα εικονίδιο μπορείτε να μεταβείτε στον αντίστοιχο μικρόκοσμο και να εκτελέσετε "αλληλεπιδραστικές" **δραστηριότητες**  (αναπαραστάσεις, προσομοιώσεις, πειράματα, οπτικοποίηση φαινομένων) ρυθμίζοντας τις παραμέτρους και τις συνθήκες που θέλετε κάθε φορά. Σε κάθε μικρόκοσμο χρησιμοποιείται ένας δυναμικός συνδυασμός ψηφίδων του λογισμικού.

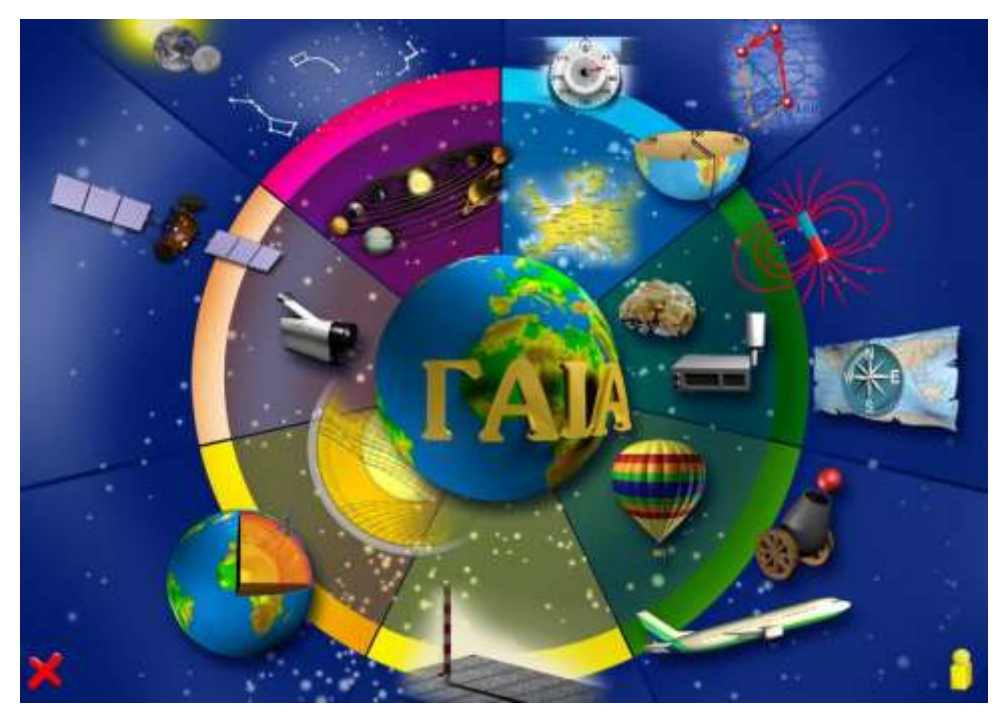

**Κεντρική Είσοδος στο Λογισμικό ΓΑΙΑ ΙΙ**

Σε όλο το εγχειρίδιο θα αναφερόμαστε στους μικρόκοσμους με τα ονόματα που φαίνονται στον παρακάτω πίνακα:

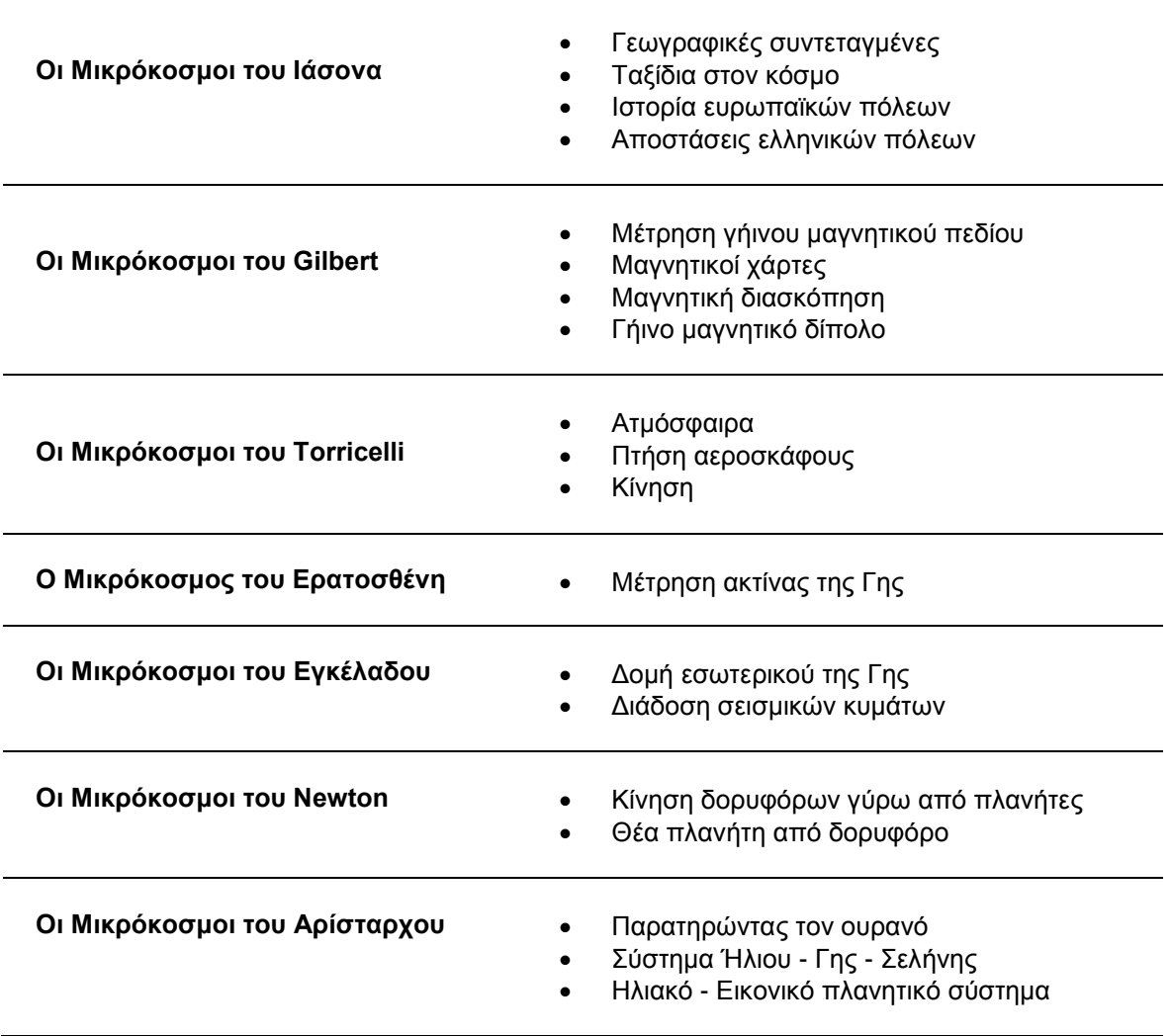

Στην κάτω δεξιά γωνία της οθόνης, από το εικονίδιο **i**, θα βρείτε τους συντελεστές του έργου, ενώ η

έξοδος από την κεντρική οθόνη γίνεται από την κάτω αριστερή γωνία και το εικονίδιο **X**. Για τη μετάβαση στο *Δικτυακό Τόπο* της ΓΑΙΑΣ, επιλέγετε στο κέντρο της οθόνης τη γήινη σφαίρα.

## <span id="page-5-0"></span>*2. ΤΑ ΣΤΟΙΧΕΙΑ ΚΑΘΕ ΜΙΚΡΟΚΟΣΜΟΥ*

Κάθε μικρόκοσμος αποτελείται από 2 ή περισσότερα αλληλοεξαρτώμενα *Παράθυρα Εργασίας* (που μπορεί να είναι ορατά ή όχι με τη φόρτωση του μικρόκοσμου) και ένα *Πιλοτήριο*.

Τα Παράθυρα Εργασίας έχουν τις δικές τους λειτουργίες. Όμως, η αλλαγή μίας παραμέτρου σε ένα από αυτά μπορεί να αλλάζει ταυτόχρονα την ίδια ή άλλη παράμετρο σε ένα ή περισσότερα από τα υπόλοιπα παράθυρα του μικρόκοσμου. Κάποια από τα παράθυρα μπορούν να μετακινούνται σε άλλες θέσεις ή και να αλλάζουν τα μεγέθη τους (οριζόντια ή/και κάθετη πλευρά). Αφήνοντας το ποντίκι πάνω σε κάποιο εικονίδιο, πλήκτρο ή αντικείμενο, εμφανίζεται κείμενο το οποίο επεξηγεί συνοπτικά τη λειτουργία του (tooltip). Τα παράθυρα αποτελούνται από τα 4 παρακάτω διακριτά οριζόντια τμήματα (από πάνω προς τα κάτω):

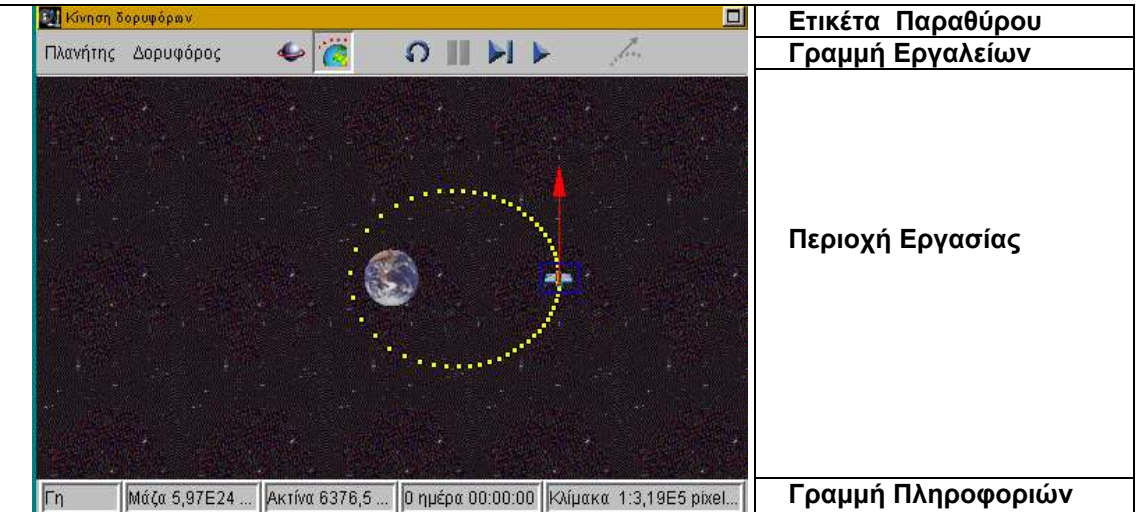

- την **ετικέτα,** η οποία αναγράφει το όνομα του παραθύρου, δείχνει πότε είναι ενεργό (πατώντας το αριστερό πλήκτρο του ποντικιού στην περιοχή της, οπότε χρωματίζεται διαφορετικά από τα άλλα παράθυρα), ενώ από το δεξί άκρο της, πατώντας το αντίστοιχο κουμπί (εφόσον υπάρχει), μεγιστοποιούμε ή ελαχιστοποιούμε το παράθυρο.
- τη **γραμμή εργαλείων,** η οποία περιέχει κουμπιά που ρυθμίζουν λειτουργίες ή καταστάσεις και αφορούν μόνο στο συγκεκριμένο παράθυρο.
- την **περιοχή εργασίας,** η οποία μπορεί να χαρακτηριστεί και ως καμβάς, μέσα στην οποία δρούμε πάνω στα αντικείμενα (κάποια από τα οποία μπορούμε να ενεργοποιήσουμε με κλικ του ποντικιού) ή παρακολουθούμε την εξέλιξη που επιφέρουν οι αλλαγές των παραμέτρων.
- τη **γραμμή πληροφοριών,** η οποία αναγράφει τα στοιχεία που αφορούν στις παραμέτρους της περιοχής εργασίας.

## <span id="page-6-0"></span>*3. ΤΟ ΠΙΛΟΤΗΡΙΟ*

Το *Πιλοτήριο* είναι το βασικό εργαλείο ελέγχου των παραθύρων εργασίας και αλλαγής των διαφόρων παραμέτρων, έχοντας διαφορετικές λειτουργίες για κάθε ένα μικρόκοσμο. Υπάρχουν λειτουργίες του πιλοτηρίου οι οποίες σχετίζονται με *ένα συγκεκριμένο παράθυρο* αλλά και με *περισσότερα από ένα παράθυρα* (π.χ. αλλάζοντας την τιμή του γεωγραφικού πλάτους ενός τόπου, αυτόματα η τιμή ενημερώνεται και στα υπόλοιπα σχετικά παράθυρα). Σε όλα τα πλήκτρα (κουμπιά) του περιβάλλοντος υπάρχουν *επεξηγηματικά κείμενα* (tooltips) για τη λειτουργία τους. Οι κοινές κατηγορίες πλήκτρων ελέγχου του πιλοτηρίου για όλους τους μικρόκοσμους, είναι οι παρακάτω:

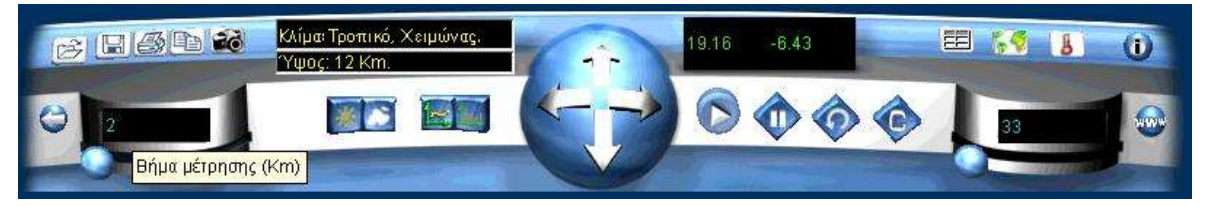

### **Κουμπιά Γενικών Λειτουργιών**

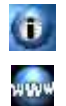

Πρόσβαση στις πληροφορίες και τον τρόπο λειτουργίας των μικρόκοσμων (κουμπί «info»).

Πρόσβαση στο διαδικτυακό τόπο της ΓΑΙΑΣ σε σημείο σχετικό με το συγκεκριμένο μικρόκοσμο (κουμπί «www»).

Έξοδο από το μικρόκοσμο και επιστροφή στην κεντρική οθόνη του λογισμικού (κουμπί «back»).

### **Κουμπιά Επεξεργασίας Δεδομένων**

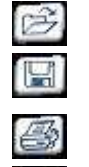

2Ġ

Άνοιγμα ενός μικρόκοσμου (κουμπί «open»).

Αποθήκευση του μικρόκοσμου (με άλλη μορφή) σύμφωνα με τις τρέχουσες αλλαγές, στον *ίδιο* ακριβώς φάκελο με τον προηγούμενο (κουμπί «save»).

Εκτύπωση του μικρόκοσμου με τις τρέχουσες ρυθμίσεις (κουμπί «print»).

Αντιγραφή στο Πρόχειρο (clipboard) λεκτικών και αριθμητικών δεδομένων του μικρόκοσμου (κουμπί «copy»).

Αντιγραφή του ενεργού παράθυρου στο Πρόχειρο (clipboard) ως εικόνας (κουμπί «photo»).

#### **Κουμπιά Ελέγχου Δραστηριοτήτων**

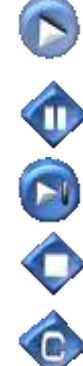

Έναρξη φαινομένου/προσομοίωσης.

Παύση φαινομένου/προσομοίωσης.

Κίνηση κατά ένα βήμα.

Διακοπή φαινομένου /προσομοίωσης.

Καθαρισμός τιμών (και γραφικών παραστάσεων) και επαναφορά στις αρχικές συνθήκες.

Επαναφορά στις αρχικές συνθήκες.

#### **Κουμπιά Ρύθμισης Παραμέτρων και Αναγραφής των Τιμών τους**

Πρόκειται για κουμπιά με τα οποία ρυθμίζονται οι τιμές των παραμέτρων και μπορούν να έχουν διάφορες μορφές όπως Ετικέτες, Μοιρογνωμόνια, Μεταβολείς (sliders). Στα εργαλεία αυτά θα αναφερθούμε αναλυτικότερα για κάθε μικρόκοσμο στη συνέχεια.

#### **Κουμπιά Μεταβολής Καταστάσεων**

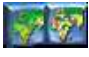

Έχουν τη λογική ΝΑΙ/ΟΧΙ (ON/ΟFF) και χρησιμοποιούνται για την αλλαγή καταστάσεων π.χ. Καλοκαίρι/Χειμώνας, Ιστόγραμμα/Ιχνόγραμμα κ.ο.κ.

#### **Κουμπιά Ενεργοποίησης Παραθύρων**

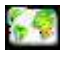

Τέλος, στο πιλοτήριο συχνά θα βρείτε κάποια κουμπιά που ανοίγουν και κλείνουν τα παράθυρα που επιθυμεί ο χρήστης σε κάθε δραστηριότητα, π.χ. ενεργοποίηση Παγκόσμιου Χάρτη.

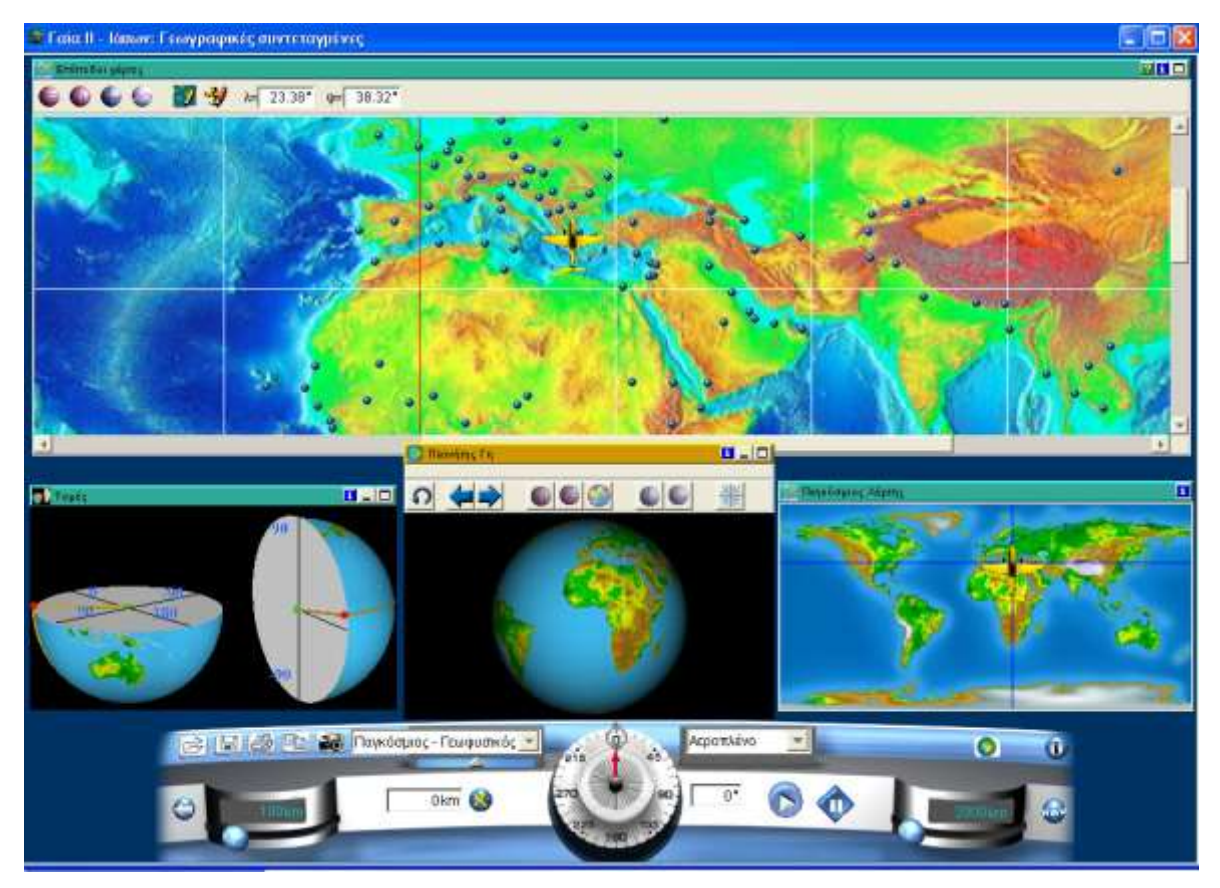

*Ενδεικτική Οθόνη του λογισμικού με την ταυτόχρονη παράθεση 4 παραθύρων*

### <span id="page-8-0"></span>*4. ΟΙ ΜΙΚΡΟΚΟΣΜΟΙ ΤΟΥ ΙΑΣΟΝΑ*

Ο Παγκόσμιος και οι Επίπεδοι Χάρτες αποτελούν το βασικό σκηνικό μέσα στο οποίο κινούνται οι εξερευνητές – οχήματα στους μικρόκοσμους του Ιάσονα. Οι βασικές έννοιες με τις οποίες θα ασχοληθείτε είναι το γεωγραφικό μήκος, το γεωγραφικό πλάτος, η κλίμακα και οι ζώνες, η μέτρηση της διαμέτρου της Γης κ.ά.

#### <span id="page-8-1"></span>*Ιάσων: Γεωγραφικές συντεταγμένες*

Αυτός ο μικρόκοσμος εστιάζει στη μελέτη των εννοιών του γεωγραφικού μήκους και του γεωγραφικού πλάτους (λ/φ) και αποτελείται από 4 αναπαραστάσεις και το πιλοτήριο.

*Επίπεδοι Χάρτες* Στον επίπεδο χάρτη μπορείτε να δείτε και να καθορίσετε την κίνηση του κινητούεξερευνητή που έχετε επιλέξει.

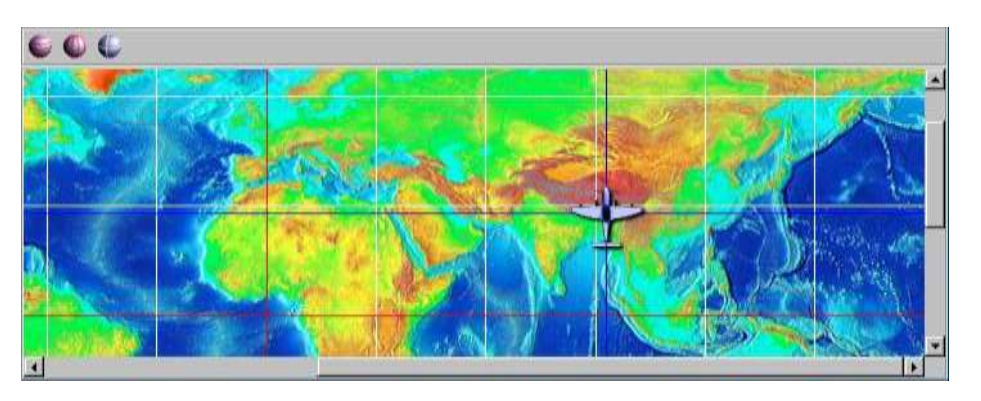

Στην επιφάνεια εργασίας του επίπεδου χάρτη μπορείτε με το ποντίκι σας να επιλέξετε από ποιο σημείο θα ξεκινήσει το κινητό το ταξίδι του. Τα υπόλοιπα παράθυρα ενημερώνονται αυτόματα. Τα εργαλεία που έχετε στη διάθεσή σας ενεργοποιούνται και απενεργοποιούνται με απλό πάτημα του αντίστοιχου κουμπιού. Αναλυτικότερα έχετε τις παρακάτω επιλογές:

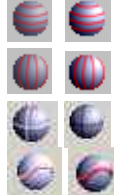

*Εμφάνιση/Απόκρυψη γεωγραφικών παραλλήλων.*

*Εμφάνιση/Απόκρυψη γεωγραφικών μεσημβρινών.*

Στον παγκόσμιο χάρτη ισχύουν ακριβώς τα ίδια με το προηγούμενο παράθυρο,

*Εμφάνιση/Απόκρυψη του ίχνους του κινητού με σταυρονήματα.*

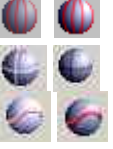

*Εμφάνιση/Απόκρυψη της πορείας του κινητού με συνεχή γραμμή.*

*Παγκόσμιος Χάρτης*

- με τη διαφορά ότι: Δεν φαίνονται οι πόλεις-σταθμοί.
- Έχουμε καλύτερη εποπτεία της συνολικής κίνησης του κινητού.

*Πλανήτης Γη*

Ο Πλανήτης Γη είναι ένα πολύ βασικό παράθυρο που χρησιμοποιείται σε πολλούς μικρόκοσμους. Το σημείο εκκίνησης μπορεί να καθοριστεί με κλικ στην επιφάνεια εργασίας. Τα υπόλοιπα παράθυρα ενημερώνονται αυτόματα.

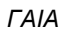

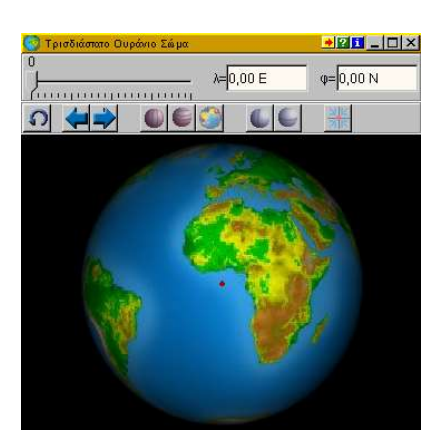

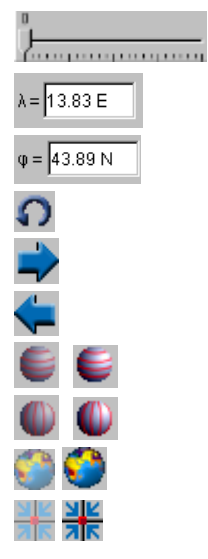

*Επιλογέας Ωρών για το χρόνο περιστροφής (σε ώρες).* 

*Προβολή και αλλαγή του γεωγραφικού μήκους (λ).*

*Προβολή και αλλαγή του γεωγραφικού πλάτους (φ).*

*Επαναφορά στις αρχικές συνθήκες.*

*Περιστροφή δυτικά κατά 45<sup>ο</sup> .*

*μεσημβρινό.*

*Περιστροφή ανατολικά κατά 45<sup>ο</sup> .*

*Εμφάνιση/Απόκρυψη γεωγραφικών παραλλήλων.*

*Εμφάνιση/Απόκρυψη γεωγραφικών μεσημβρινών.*

 $I = \square$ 

*Εμφάνιση εναλλακτικής σφαιρικής αναπαράστασης της γης. Προσκόλληση στον πλησιέστερο παράλληλο και* 

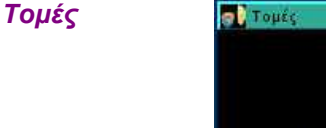

Στην περιοχή εργασίας αυτού του παραθύρου μπορείτε να δείτε τη Γη σε 2 αναπαραστάσεις-τομές. Χρησιμοποιώντας το ποντίκι σας, καθορίζετε το γεωγραφικό πλάτος και μήκος της αρχικής θέσης του κινητού. Τα υπόλοιπα παράθυρα ενημερώνονται αυτόματα. Έχει ιδιαίτερο ενδιαφέρον να

παρακολουθήσετε την μεταβολή των λ και φ κατά τη διάρκεια της κίνησης.

*Πιλοτήριο* Το πιλοτήριο έχει κυρίαρχο ρόλο αφού από εδώ ελέγχετε τις περισσότερες παραμέτρους για το ταξίδι που σχεδιάζετε. Εκτός από τα γενικά εργαλεία, χρησιμοποιήστε τα παρακάτω εργαλεία για να καθορίσετε τις αντίστοιχες παραμέτρους:

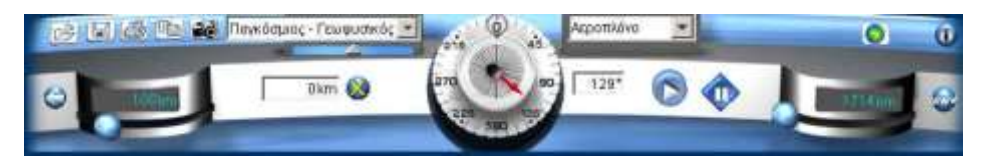

#### *Εικονίδιο Λειτουργία* Αφρική - Γεωφυσικός

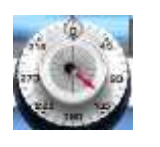

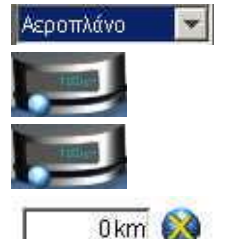

 $\overline{|\cdot|}$ 

*Επιλογή χάρτη. Επίσης με το μεταβολέα κάτω από αυτό το πεδίο, γίνεται μεταβάλλεται το μέγεθος του χάρτη.*

*Με το* κόκκινο βέλος *καθορίζεται η απόλυτη κατεύθυνση του εξερευνητή (0-360 μοίρες) ενώ με τον*  κυκλικό μεταβολέα *η σχετική (δηλ. προστίθενται ή αφαιρούνται οι αντίστοιχες μοίρες στη τρέχουσα κατεύθυνση). Η ακριβής τιμή της γωνίας εμφανίζεται στο διπλανό πλαίσιο. Στο ίδιο πλαίσιο μπορείτε να πληκτρολογήσετε μια τιμή που θέλετε.*

*Επιλογή τύπου εξερευνητή.*

*Αριστερός μεταβολέας: Καθορισμός της απόστασης που θα διανύσει ο εξερευνητής.* 

*Δεξιός μεταβολέας: Επιλογή βήματος εξερευνητή (σε Km).*

*Μετρητής απόστασης που διανύει ο εξερευνητής (σε Km) και καθαρισμός τη αναγραφόμενης ένδειξης (πατώντας X). Χρησιμεύει στις περιπτώσεις που επιθυμείτε να κατευθύνετε το κινητό σε κάποια πόλη με δύο ή περισσότερες διαδοχικές καθορισμένες πορείες υπό διαφορετικές κατευθύνσεις.*

*Εμφάνιση και Απόκρυψη του Πλανήτη Γη.*

*Σημείωση 1: Όταν ζητήσουμε να κινηθεί ο εξερευνητής προς μια κατεύθυνση (με το κουμπί εκκίνησης «play») τότε διαγράφει κυκλική τροχιά πάνω στον επίπεδο χάρτη. Αυτό συμβαίνει διότι όταν θέλουμε τα μεταβούμε από ένα σημείο Α σε ένα άλλο σημείο Β πάνω στην επιφάνεια της Γης τότε ο συντομότερος δρόμος μετάβασης είναι αυτός που προκύπτει από την τομή του επιπέδου το οποίο ορίζουν τα 2 αυτά σημεία και το κέντρο της Γης, με την επιφάνεια της Γης. Ο κύκλος αυτός ονομάζεται «μέγιστος» κύκλος. Έτσι αν πετάς σε σταθερό ύψος συνήθως επιλέγεις μέγιστους κύκλους για να πας από ένα σημείο σε άλλο. Η κίνηση μπορεί να γίνεται και σε παραπάνω από έναν μέγιστο κύκλο με ενδιάμεσο προορισμό (π.χ. Παρίσι-Αμερική μέσω Άμστερνταμ κλπ.), όπως συμβαίνει και με κλασικούς αεροδιαδρόμους οι οποίοι χρησιμοποιούνται στην αεροπλοΐα.*

*Σημείωση 2: Στους μικρόκοσμους του ΙΑΣΟΝΑ υπάρχει η δυνατότητα προσθήκης, διαγραφής και μεταβολής όλων των δεδομένων του, είτε απ' ευθείας στις βάσεις δεδομένων κάθε μικρόκοσμου είτε στα αρχεία που περιέχονται στους φακέλους του μικρόκοσμου (χάρτες, σχέδια εξερευνητών, εικονίδια γεωγραφικών όρων για το ανάγλυφο κλπ.)*

#### <span id="page-11-0"></span>*Ιάσων: Ταξίδια στον κόσμο*

Αυτός ο μικρόκοσμος εστιάζει στη μελέτη του παγκόσμιου πολιτικού και γεωφυσικού χάρτη. Αποτελείται από τα παρακάτω παράθυρα:

*Επίπεδοι Χάρτες* Στον επίπεδο χάρτη μπορείτε να δείτε και να καθορίσετε την κίνηση του κινητού-εξερευνητή που έχετε επιλέξει.

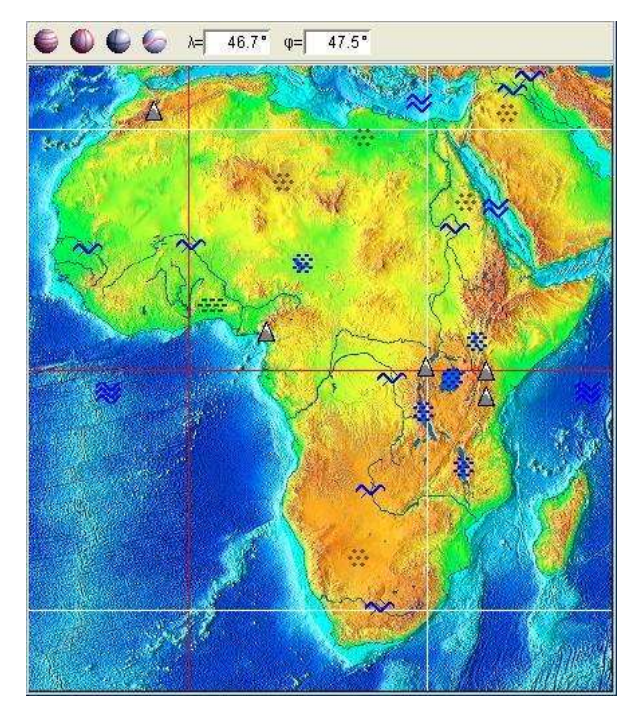

Στην επιφάνεια εργασίας του επίπεδου χάρτη μπορείτε με το ποντίκι σας να επιλέξετε από ποιο σημείο θα ξεκινήσει το κινητό το ταξίδι του. Τα υπόλοιπα παράθυρα ενημερώνονται αυτόματα. Τα εργαλεία που έχετε στη διάθεσή σας ενεργοποιούνται και απενεργοποιούνται με απλό πάτημα του αντίστοιχου κουμπιού. Αναλυτικότερα έχετε τις παρακάτω επιλογές:

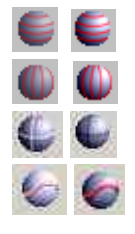

*Εμφάνιση/Απόκρυψη γεωγραφικών παραλλήλων*

*Εμφάνιση/Απόκρυψη γεωγραφικών μεσημβρινών*

*Εμφάνιση/Απόκρυψη του ίχνους του κινητού με σταυρονήματα*

*Εμφάνιση/Απόκρυψη της πορείας του κινητού με συνεχή γραμμή*

Σε όλους τους χάρτες μπορείτε να επιλέξετε πόλεις–σταθμούς, πατώντας με το ποντίκι στις διακριτές κουκίδες. Το κινητό μεταφέρεται αυτόματα στο σημείο, ενώ στοιχεία για την πόλη και το κράτος φαίνονται στο παράθυρο Επιλεγμένη Πόλη. Στους γεωγραφικούς χάρτες που εμφανίζονται σε αυτό το παράθυρο, υπάρχουν κάποια εικονίδια (χαρτογραφικά στοιχεία) που συμβολίζουν τα ακόλουθα:

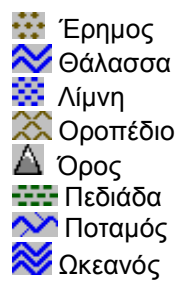

Πατώντας σε κάποιο από τα σύμβολα, αφενός το κινητό τοποθετείται στο σημείο αυτό, αφετέρου συνδέεστε αυτόματα με τα στοιχεία που αφορούν στο συγκεκριμένο σημείο στο χάρτη, το οποίο υπάρχει καταχωρημένο στη Βάση Δεδομένων.

*Παγκόσμιος Χάρτης* Στον παγκόσμιο χάρτη ισχύουν ακριβώς τα ίδια με το προηγούμενο παράθυρο,, με τη διαφορά ότι:

- Δεν φαίνονται τα στοιχεία ή οι πόλεις-σταθμοί του κινητού.
- Έχουμε καλύτερη εποπτεία της συνολικής κίνησης του κινητού.
- *Πλανήτης Γη* Ο Πλανήτης Γη είναι ένα πολύ βασικό παράθυρο που χρησιμοποιείται σε πολλούς μικρόκοσμους. Το σημείο εκκίνησης μπορεί να καθοριστεί με κλικ στην επιφάνεια εργασίας. Τα υπόλοιπα παράθυρα ενημερώνονται αυτόματα.

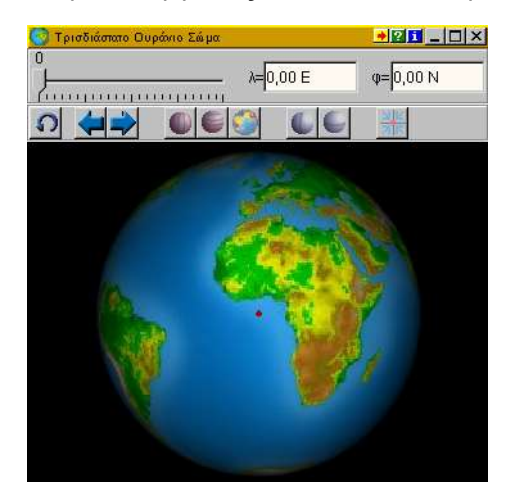

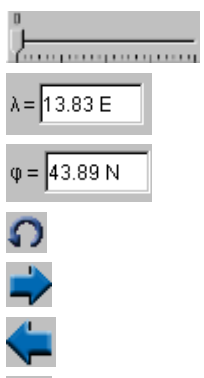

I,

 $\overline{\phantom{a}}$ 

*Επιλογέας Ωρών για τον χρόνο περιστροφής (σε ώρες).* 

*Προβολή και αλλαγή του γεωγραφικού μήκους (λ).*

*Προβολή και αλλαγή του γεωγραφικού πλάτους (φ).*

*Επαναφορά στις αρχικές συνθήκες.*

*Περιστροφή δυτικά κατά 45<sup>ο</sup> .*

*Περιστροφή ανατολικά κατά 45<sup>ο</sup> .*

*Εμφάνιση/Απόκρυψη γεωγραφικών παραλλήλων.*

*Εμφάνιση/Απόκρυψη γεωγραφικών μεσημβρινών.*

*Εμφάνιση εναλλακτικής σφαιρικής αναπαράστασης της γης.*

*Προσκόλληση στον πλησιέστερο παράλληλο και μεσημβρινό.*

Ο Πλανήτης Γη εμφανίζεται εναλλακτικά με το παράθυρο Παγκόσμιος Χάρτης από το Πιλοτήριο.

Emilentino

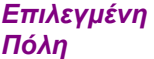

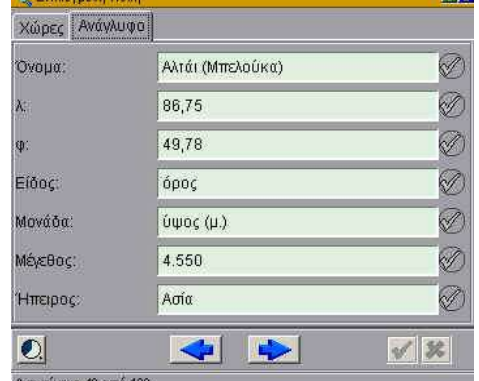

Η Επιλεγμένη Πόλη είναι μια βιβλιοθήκη γεωγραφικών πληροφοριών (έκταση, πληθυσμός, θρησκεία, νόμισμα κλπ.) για κράτη, πόλεις *(ΧΩΡΕΣ)* και γεωγραφικά στοιχεία (π.χ. λίμνες) *(ΑΝΑΓΛΥΦΟ)* σε όλο τον κόσμο. Συνδέεται άμεσα με μια Βάση Δεδομένων. Χρησιμοποιώντας την Επιλεγμένη Πόλη, μπορείτε να αντλήσετε στοιχεία για τα κράτη ή τις πόλεις που σας ενδιαφέρουν αλλά και να καταχωρήσετε νέα στοιχεία, ενημερώνοντας αυτόματα τη βάση δεδομένων. Αυτό γίνεται πληκτρολογώντας μέσα στο κατάλληλο πεδίο την πληροφορία που θέλετε. Για να πλοηγηθείτε στις εγγραφές χρησιμοποιήστε τα βέλη .

Υπάρχει επίσης η δυνατότητα αναζήτησης κάποιων στοιχείων με βάση κάποια κριτήρια. Τα βήματα που πρέπει να ακολουθήσετε σε μια τέτοια περίπτωση, περιγράφονται στο παρακάτω παράδειγμα:

#### **ΠΑΡΑΔΕΙΓΜΑ**

Έστω ότι θέλετε να βρείτε σε ποια από τα Ευρωπαϊκά κράτη (ανάμεσα σε αυτά που έχουν καταχωριστεί στη συνδεδεμένη βάση δεδομένων), ομιλείται η Ελληνική Γλώσσα.

- 1. Εντοπίζετε ένα κράτος με τις συνθήκες που θέλετε π.χ. την Ελλάδα, η οποία (1) είναι ευρωπαϊκό κράτος και (2) έχει επίσημη γλώσσα την ελληνική.
- 2. Στη συνέχεια πατήστε τα στα πεδία (1) Ήπειρος: Ευρώπη και (2) Γλώσσα: Ελληνική.
- 3. Εκτελείτε την ερώτηση πατώντας το εικονίδιο **60 κάτω δες μέρος** του παραθύρου. Ενεργοποιώντας την ερώτηση, γίνεται μια επιλογή από όλα τα κράτη που ικανοποιούν και τις δύο συνθήκες. (ΛΟΓΙΚΟ ΚΑΙ-AND). Μπορούμε φυσικά να επιλέξουμε και περισσότερα κριτήρια.
- 4. Τέλος, από το εικονίδιο **2.** ενεργοποιήστε την προβολή «μόνο των επιλεγμένων εγγραφών» και στη γραμμή πληροφοριών θα εμφανιστεί το σύνολο των εγγραφών που αναζητήσατε (και που ικανοποιούν όλες τις συνθήκες που θέσατε). Στο συγκεκριμένο παράδειγμα προκύπτουν 3 εγγραφές: Ελλάδα, Κύπρος και Αλβανία.

Για να προσθέσετε ένα νέο κριτήριο επαναλάβετε τα βήματα 2 και 3. Για να αποεπιλέξετε κάποιο κριτήριο πατήστε ξανά . Με διαγράφονται όλες οι επιλογές σας.

#### *Βάση Δεδομένων*

Η Βάση Δεδομένων ενεργοποιείται από το πιλοτήριο. Μπορείτε, με απλές διαδικασίες, να εισάγετε εγγραφές εμπλουτίζοντας έτσι τη βιβλιοθήκη σας.

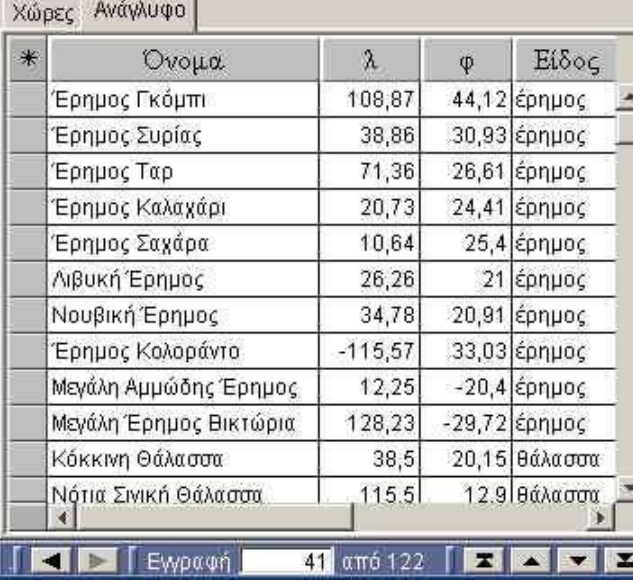

Χρησιμοποιώντας αυτό το παράθυρο, μπορείτε να αντλήσετε πληροφορίες, με βάση κάποια κριτήρια.

*Πιλοτήριο* Σ' αυτόν το μικρόκοσμο το πιλοτήριο έχει κυρίαρχο ρόλο μια και από εδώ ελέγχετε τις περισσότερες παραμέτρους για το ταξίδι που σχεδιάζετε. Χρησιμοποιήστε τα παρακάτω εργαλεία για να καθορίσετε τις αντίστοιχες παραμέτρους:

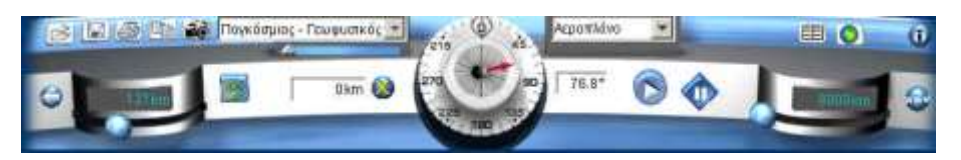

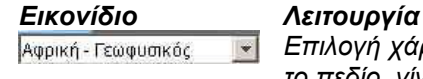

κεοοπλάνο

0km A

*Επιλογή χάρτη. Επίσης, με το μεταβολέα κάτω από αυτό το πεδίο, γίνεται επιλογή περιοχής στο χάρτη.*

*Με το μοιρογνωμόνιο καθορίζεται η κατεύθυνση του εξερευνητή (0-360 μοίρες). Η ακριβής τιμή της γωνίας εμφανίζεται στο διπλανό πλαίσιο. Στο ίδιο πλαίσιο μπορείτε να πληκτρολογήσετε μια τιμή που θέλετε. Επιλογή τύπου εξερευνητή.*

*Δεξιός μεταβολέας: καθορισμός της απόστασης (Κm) που θα διανύσει ο εξερευνητής.* 

*Αριστερός μεταβολέας: επιλογή βήματος εξερευνητή (σε Km).*

*Μετρητής απόστασης που διανύει ο εξερευνητής (σε Km) και καθαρισμός τη αναγραφόμενης ένδειξης (πατώντας X). Χρησιμεύει στις περιπτώσεις που επιθυμείτε να κατευθύνετε το κινητό σε κάποια πόλη με δύο ή περισσότερες διαδοχικές καθορισμένες πορείες υπό διαφορετικές π.χ. κατευθύνσεις.*

*Συγχρονισμός δεδομένων της βάσης με τα στοιχεία του χάρτη: Κάθε φορά που κάνετε κάποια νέα καταχώριση στη βάση δεδομένων ή κάποια αλλαγή στους χάρτες, πρέπει να συγχρονίζετε τα δεδομένα.*

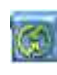

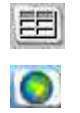

*Εναλλακτική Προβολή της Βάσης Δεδομένων και Επιλεγμένης Πόλης. Εμφάνιση/Απόκρυψη του Πλανήτη Γη.*

*Σημείωση 1: Όταν ζητήσουμε να κινηθεί ο εξερευνητής προς μια κατεύθυνση (με το κουμπί εκκίνησης «play») τότε διαγράφει κυκλική τροχιά πάνω στον επίπεδο χάρτη. Αυτό συμβαίνει διότι όταν θέλουμε τα μεταβούμε από ένα σημείο Α σε ένα άλλο σημείο Β πάνω στην επιφάνεια της Γης τότε ο συντομότερος δρόμος μετάβασης είναι αυτός που προκύπτει από την τομή του επιπέδου, το οποίο ορίζουν τα 2 αυτά σημεία και το κέντρο της Γης, με την επιφάνεια της Γης. Ο κύκλος αυτός ονομάζεται «μέγιστος» κύκλος. Έτσι αν πετάς σε σταθερό ύψος συνήθως επιλέγεις μέγιστους κύκλους για να πας από ένα σημείο σε άλλο. Η κίνηση μπορεί να γίνεται και σε παραπάνω από έναν μέγιστο κύκλο με ενδιάμεσο προορισμό (π.χ. Παρίσι-Αμερική μέσω Άμστερνταμ κλπ.), όπως συμβαίνει και με κλασικούς αεροδιαδρόμους οι οποίοι χρησιμοποιούνται στην αεροπλοΐα.*

*Σημείωση 2: Στους μικρόκοσμους του ΙΑΣΟΝΑ υπάρχει η δυνατότητα προσθήκης, διαγραφής και μεταβολής όλων των δεδομένων του, είτε απ' ευθείας στις βάσεις δεδομένων κάθε μικρόκοσμου είτε στα αρχεία που περιέχονται στους φακέλους του μικρόκοσμου (χάρτες, σχέδια εξερευνητών, εικονίδια γεωγραφικών όρων για το ανάγλυφο κλπ.)*

<span id="page-16-0"></span>Αυτός ο μικρόκοσμος έχει τις ίδιες λειτουργίες με το μικρόκοσμο Ταξίδια στον κόσμο, με τη διαφορά ότι χρησιμοποιεί μόνο σχετικά με τις Ευρωπαϊκές Πόλεις στοιχεία, παραθέτοντας και ιστορικές πληροφορίες. Οι ιστορικές πληροφορίες αποσκοπούν στην υποβοήθηση δραστηριοτήτων που αναλαμβάνετε και ιδιαίτερα στο συσχετισμό γεωγραφικών όρων ή εννοιών με ιστορικά στοιχεία, γεγονότα ή φαινόμενα. Τα παράθυρα που τον συνιστούν είναι:

*Επίπεδοι Χάρτες*

Στον επίπεδο χάρτη μπορείτε να δείτε και να καθορίσετε την κίνηση του κινητούεξερευνητή που έχετε επιλέξει.

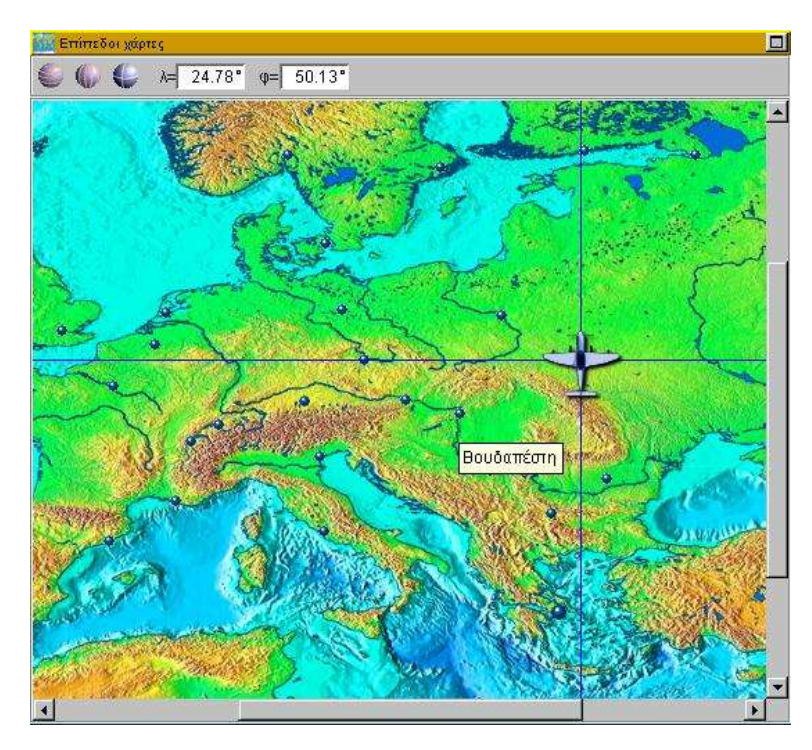

Στην επιφάνεια εργασίας του επίπεδου χάρτη μπορείτε με το ποντίκι σας να επιλέξετε από ποιο σημείο θα ξεκινήσει το κινητό το ταξίδι του. Τα υπόλοιπα παράθυρα ενημερώνονται αυτόματα. Τα εργαλεία που έχετε στη διάθεσή σας ενεργοποιούνται και απενεργοποιούνται με απλό πάτημα του αντίστοιχου κουμπιού. Αναλυτικότερα έχετε τις παρακάτω επιλογές:

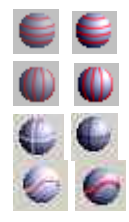

*Εμφάνιση/Απόκρυψη γεωγραφικών παραλλήλων.*

*Εμφάνιση/Απόκρυψη γεωγραφικών μεσημβρινών.*

*Εμφάνιση/Απόκρυψη του ίχνους του κινητού με σταυρονήματα.*

*Εμφάνιση/Απόκρυψη της πορείας του κινητού με συνεχή γραμμή.*

Επιλέγοντας με το ποντίκι στις διακριτές κουκίδες (πόλεις–σταθμούς), το κινητό μεταφέρεται αυτόματα στο σημείο, ενώ τα στοιχεία για την πόλη εμφανίζονται στο παράθυρο Επιλεγμένη Πόλη.

*Παγκόσμιος Χάρτης*

Στον παγκόσμιο χάρτη ισχύουν ακριβώς τα ίδια με το προηγούμενο παράθυρο, με τη διαφορά ότι:

- 1. Δεν φαίνονται οι πόλεις-σταθμοί.
- 2. Έχουμε καλύτερη εποπτεία της συνολικής κίνησης του κινητού.

**Employee make** 

同日

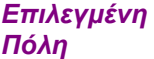

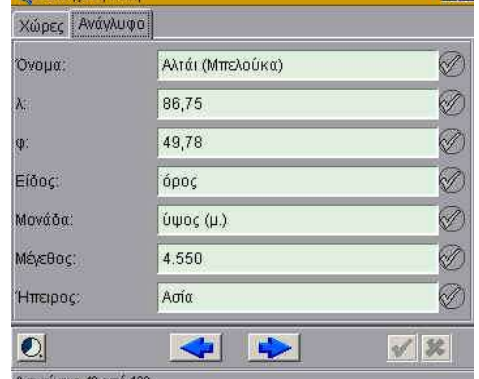

Η Επιλεγμένη Πόλη είναι μια βιβλιοθήκη πληροφοριών (έκταση, πληθυσμός, θρησκεία, νόμισμα κλπ.) για τις Ευρωπαϊκές πόλεις. Συνδέεται άμεσα με μια Βάση Δεδομένων. Χρησιμοποιώντας την Επιλεγμένη Πόλη, μπορείτε να αντλήσετε στοιχεία για τα κράτη ή τις πόλεις που σας ενδιαφέρουν αλλά και να καταχωρήσετε νέα στοιχεία, ενημερώνοντας αυτόματα τη βάση δεδομένων. Αυτό γίνεται πληκτρολογώντας μέσα στο κατάλληλο πεδίο την πληροφορία που θέλετε. Για να πλοηγηθείτε στις εγγραφές χρησιμοποιήστε τα βέλη .

Υπάρχει επίσης η δυνατότητα αναζήτησης κάποιων στοιχείων με βάση κάποια κριτήρια. Τα βήματα που πρέπει να ακολουθήσετε σε μια τέτοια περίπτωση περιγράφονται στο παρακάτω παράδειγμα:

#### **ΠΑΡΑΔΕΙΓΜΑ**

Έστω ότι θέλετε να βρείτε σε ποια από τα Ευρωπαϊκά κράτη (ανάμεσα σε αυτά που έχουν καταχωρηθεί στη συνδεδεμένη βάση δεδομένων), ομιλείται η Ελληνική Γλώσσα.

- 1. Εντοπίζετε ένα κράτος που να πληρεί τις συνθήκες που θέλετε π.χ. την Ελλάδα η οποία (1) είναι ευρωπαϊκό κράτος και (2) έχει επίσημη γλώσσα την ελληνική.
- 2. Στη συνέχεια πατήστε τα στα πεδία (1) Ήπειρος: Ευρώπη και (2) Γλώσσα: Ελληνική.
- 3. Εκτελείτε την ερώτηση πατώντας το εικονίδιο **Μείλ** στο κάτω δεξί μέρος του παραθύρου. Ενεργοποιώντας την ερώτηση, γίνεται μια επιλογή από όλα τα κράτη που ικανοποιούν και τις δύο συνθήκες. (ΛΟΓΙΚΟ ΚΑΙ-AND). Μπορούμε φυσικά να επιλέξουμε και περισσότερα κριτήρια.
- 4. Τέλος από το εικονίδιο **2.** ενεργοποιήστε την προβολή «μόνο των επιλεγμένων εγγραφών» και στη γραμμή πληροφοριών θα εμφανιστεί το σύνολο των εγγραφών που αναζητήσατε (και που ικανοποιούν όλες τις συνθήκες που θέσατε). Στο συγκεκριμένο παράδειγμα προκύπτουν 3 εγγραφές: Ελλάδα, Κύπρος και Αλβανία.

Για να προσθέσετε ένα νέο κριτήριο επαναλάβετε τα βήματα 2 και 3. Για να αποεπιλέξετε κάποιο κριτήριο πατήστε ξανά ... Με **... διαν**ράφονται όλες οι επιλογές σας.

*Ιστορικές Πληροφορίες*

**Fil** <sup>18</sup> Ιστορικές πληροφορίες Βέρνη: Ιδρύθηκε το 1191 ως στρατιωτικός σταθμός από τον δούκα του Τσαίριγκεν Μπερτόλντο Ε΄, γύρω από τον αρχαίο πύργο του Νύντενκ στον ποταμό Άαρ. Ένινε ανεξάρτητο κράτος το 1353 και προσχώρησε στην Ελβετική Συνομοσπονδία, της οποίας έγινε πρωτεύουσα το 1848.

Στο παράθυρο αυτό εμφανίζονται Ιστορικά στοιχεία για κάθε επιλεγμένη Πόλη. Οι Ιστορικές Πληροφορίες εναλλάσσονται με τον Παγκόσμιο Χάρτη από το Πιλοτήριο.

*Βάση Δεδομένων* Η Βάση Δεδομένων ενεργοποιείται από το πιλοτήριο. Μπορείτε, με απλές διαδικασίες, να εισάγετε εγγραφές εμπλουτίζοντας έτσι τη βιβλιοθήκη σας.

> Χρησιμοποιώντας αυτό το παράθυρο, μπορείτε να αντλήσετε πληροφορίες, με βάση κάποια κριτήρια.

#### **ΠΑΡΑΔΕΙΓΜΑ**

Επιθυμείτε να εντοπίσετε τα 10 (εγγεγραμμένα) κράτη με τη μικρότερη έκταση. Ενεργοποιήστε τη βάση δεδομένων και από τον πίνακα που θα εμφανιστεί επιλέξτε τη στήλη ΕΚΤΑΣΗ. Έχοντας επιλεγμένη τη στήλη, ταξινομήστε τα

στοιχεία σε αύξουσα σειρά. Με το ποντίκι επιλέξτε στο πεδίο (πρώτη στήλη του πίνακα) τα 10 κράτη με τη μικρότερη έκταση. Πηγαίνοντας στο παράθυρο Επιλεγμένη Πόλη και ενεργοποιώντας την προβολή των επιλεγμένων εγγραφών εμφανίζονται τα στοιχεία που ζητήσατε.

Η Βάση Δεδομένων εναλλάσσεται με την Επιλεγμένη πόλη από το Πιλοτήριο.

*Πιλοτήριο* Σ' αυτόν το μικρόκοσμο το πιλοτήριο έχει κυρίαρχο ρόλο, αφού από εδώ ελέγχετε τις περισσότερες παραμέτρους για το ταξίδι που σχεδιάζετε. Χρησιμοποιήστε τα παρακάτω εργαλεία για να καθορίσετε τις αντίστοιχες παραμέτρους:

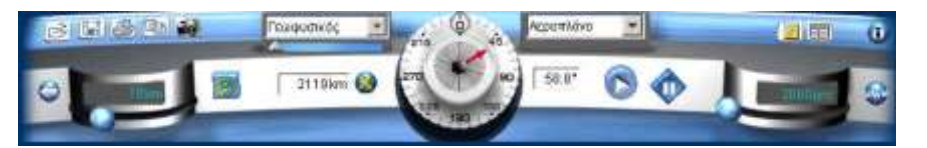

### *Εικονίδιο Λειτουργία*

¥

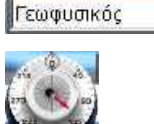

Αεροπλάνο

*Επιλογή χάρτη. Επίσης με το μεταβολέα κάτω από αυτό το πεδίο, μεταβάλλεται το μέγεθος χάρτη.*

*Με το μοιρογνωμόνιο καθορίζεται η κατεύθυνση του εξερευνητή (0-360 μοίρες). Η ακριβής τιμή της γωνίας εμφανίζεται στο διπλανό πλαίσιο. Στο ίδιο πλαίσιο μπορείτε να πληκτρολογήσετε μια τιμή που θέλετε. Επιλογή τύπου εξερευνητή.*

*Αριστερός μεταβολέας: επιλογή βήματος εξερευνητή (σε Km).*

*Δεξιός μεταβολέας: καθορισμός της απόστασης (σε Κm) που θα διανύσει ο εξερευνητής.* 

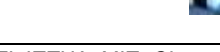

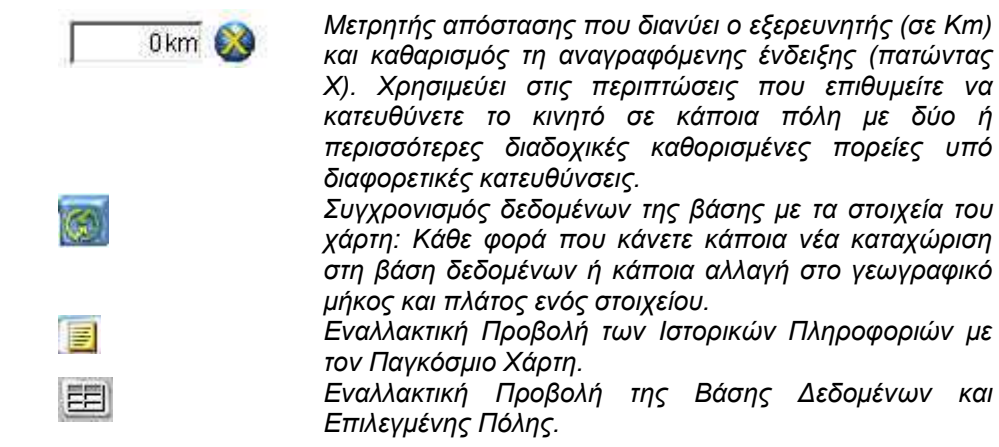

*Σημείωση 1: Όταν ζητήσουμε να κινηθεί ο εξερευνητής προς μια κατεύθυνση (με το κουμπί εκκίνησης «play») τότε διαγράφει κυκλική τροχιά πάνω στον επίπεδο χάρτη. Αυτό συμβαίνει διότι όταν θέλουμε τα μεταβούμε από ένα σημείο Α σε ένα άλλο σημείο Β πάνω στην επιφάνεια της Γης τότε ο συντομότερος δρόμος μετάβασης είναι αυτός που προκύπτει από την τομή του επιπέδου το οποίο ορίζουν τα 2 αυτά σημεία και το κέντρο της Γης, με την επιφάνεια της Γης. Ο κύκλος αυτός ονομάζεται «μέγιστος» κύκλος. Έτσι αν πετάς σε σταθερό ύψος συνήθως επιλέγεις μέγιστους κύκλους για να πας από ένα σημείο σε άλλο. Η κίνηση μπορεί να γίνεται και σε παραπάνω από έναν μέγιστο κύκλο με ενδιάμεσο προορισμό (π.χ. Παρίσι-Αμερική μέσω Άμστερνταμ κλπ.), όπως συμβαίνει και με κλασικούς αεροδιαδρόμους οι οποίοι χρησιμοποιούνται στην αεροπλοΐα.*

*Σημείωση 2: Στους μικρόκοσμους του ΙΑΣΟΝΑ υπάρχει η δυνατότητα προσθήκης, διαγραφής και μεταβολής όλων των δεδομένων του, είτε απ' ευθείας στις βάσεις δεδομένων κάθε μικρόκοσμου είτε στα αρχεία που περιέχονται στους φακέλους του μικρόκοσμου (χάρτες, σχέδια εξερευνητών, εικονίδια γεωγραφικών όρων για το ανάγλυφο, ιστορικές πληροφορίες πόλεων κλπ.)*

*Σημείωση 3: Για την εισαγωγή μιας νέας πόλης με αντίστοιχες πληροφορίες ακολουθούμε την παρακάτω διαδικασία:*

*α. Στον υποφάκελο ΙΣΤΟΡΙΑ του μικρόκοσμου: ΙΑΣΩΝ δημιουργούμε ένα αρχείο text (με κάποιο συντάκτη κειμένου όπως το NotePad ή το WordPad, αρκεί να επιλέξετε να τα αποθηκεύσει ως απλό αμορφοποίητο κείμενο) με το όνομα της πόλης (π.χ. Βόλγκογκραντ.txt) και τις πληροφορίες για την πόλη.*

*β. Στη ΒΔ του μικρόκοσμου πατάμε "Insert", στο όνομα της πόλης πληκτρολογούμε το ίδιο ακριβώς όνομα του αρχείου (π.χ. Βόλγκογκραντ) και εισάγουμε το γεωγραφικό μήκος και πλάτος (λ, φ). γ. Στο πιλοτήριο πατάμε το πλήκτρο του "Συγχρονισμού".*

<span id="page-20-0"></span>*Ιάσων: Αποστάσεις ελληνικών πόλεων*

Οι δραστηριότητες αυτού του μικρόκοσμου διαδραματίζονται στην Ελλάδα. Βασικός στόχος είναι η μέτρηση αποστάσεων ανάμεσα στις Ελληνικές Πόλεις, με τη βοήθεια της έννοιας της μετατόπισης. Η μετατόπιση μπορεί να συνδεθεί με την έννοια των διανυσμάτων. Γι΄ αυτό το σκοπό μάς εξυπηρετεί η ιδέα να χρησιμοποιήσουμε και ένα δεύτερο εξερευνητή δίπλα στον πρώτο. Η μετακίνηση των δύο εξερευνητών κατά μέτρο και κατεύθυνση συνιστούν, επομένως, το μαθησιακό πλαίσιο μελέτης των διανυσματικών μεγεθών. Τα παράθυρα που συνιστούν το μικρόκοσμο είναι:

*Χάρτης Ελλάδας*

Στον επίπεδο χάρτη μπορείτε να δείτε και να καθορίσετε την κίνηση των εξερευνητών που έχετε επιλέξει.

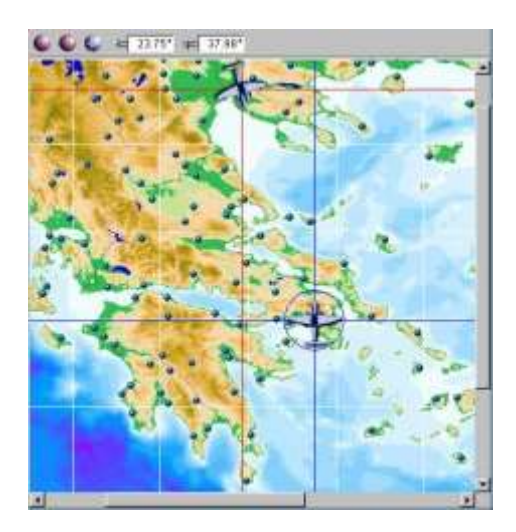

Στην επιφάνεια εργασίας του επίπεδου χάρτη μπορείτε με το ποντίκι σας να επιλέξετε από ποιο σημείο θα ξεκινήσει κάθε κινητό το ταξίδι του. Τα υπόλοιπα παράθυρα ενημερώνονται αυτόματα. Τα εργαλεία που έχετε στη διάθεσή σας ενεργοποιούνται και απενεργοποιούνται με απλό πάτημα του αντίστοιχου κουμπιού. Αναλυτικότερα, έχετε τις παρακάτω επιλογές:

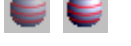

*Εμφάνιση/Απόκρυψη γεωγραφικών παραλλήλων.*

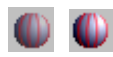

*Εμφάνιση/Απόκρυψη γεωγραφικών μεσημβρινών.*

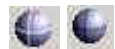

*Εμφάνιση/Απόκρυψη του ίχνους του κινητού με σταυρονήματα.*

*Εμφάνιση/Απόκρυψη της πορείας του κινητού με συνεχή γραμμή.*

Επιλέγοντας με το ποντίκι στις διακριτές κουκίδες (πόλεις–σταθμούς), το κινητό μεταφέρεται αυτόματα στο σημείο, ενώ τα στοιχεία για την πόλη εμφανίζονται στο παράθυρο Επιλεγμένη Πόλη.

*Διάνυσμα Μετατόπισης*

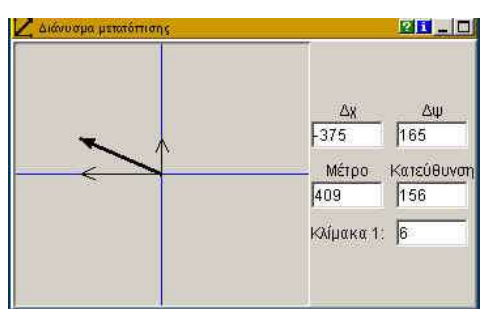

Σ' αυτό το παράθυρο μπορείτε να καθορίσετε την κατεύθυνση κίνησης του ενεργού εξερευνητή και το μέτρο του διανύσματος r =  $\sqrt{\Delta x^2 + \Delta \psi^2}$  . Η κατεύθυνση μετράται από 0-360 μοίρες και μπορείτε να την καθορίσετε και από το μοιρογνωμόνιο του πιλοτηρίου. Το Διάνυσμα Μετατόπισης εναλλάσσεται με την Πόλη από το Πιλοτήριο.

*Πόλη* Η Πόλη είναι μια βιβλιοθήκη πληροφοριών για τις μεγάλες Ελληνικές Πόλεις. Συνδέεται άμεσα με μια Βάση Δεδομένων που εδώ ονομάζεται Ελληνικές Πόλεις. Χρησιμοποιώντας την Πόλη, μπορείτε να αντλήσετε στοιχεία για τις πόλεις που σας ενδιαφέρουν αλλά και να καταχωρήσετε νέα στοιχεία ενημερώνοντας αυτόματα τη βάση δεδομένων. Αυτό γίνεται πληκτρολογώντας μέσα στο κατάλληλο πεδίο την πληροφορία που θέλετε. Για να πλοηγηθείτε στις εγγραφές χρησιμοποιήστε τα βέλη .

> Υπάρχει επίσης η δυνατότητα αναζήτησης κάποιων στοιχείων με βάση κάποια κριτήρια. Τα βήματα που πρέπει να ακολουθήσετε σε μια τέτοια περίπτωση είναι ίδια με αυτά που περιγράφονται στους μικρόκοσμους: Ταξίδια στον Κόσμο και Ιστορία Ευρωπαϊκών Πόλεων.

*Αναπαράσταση*  Στο παράθυρο αυτό αναπαριστάνεται το άνυσμα της μετατόπισης Δx ως η *Διαδοχικών Διανυσμάτων* διαφορά των ανυσμάτων x2-x1. Το ίδιο επαναλαμβάνεται για όλες τις διαδοχικές κινήσεις ενός κινητού.

*Ελληνικές Πόλεις* Πρόκειται για τη Βάση Δεδομένων που ενεργοποιείται από το πιλοτήριο. Μπορείτε, με απλές διαδικασίες, να εισάγετε εγγραφές εμπλουτίζοντας έτσι τη βιβλιοθήκη σας.

> Υπάρχει επίσης η δυνατότητα αναζήτησης κάποιων στοιχείων με βάση κάποια κριτήρια. Τα βήματα που πρέπει να ακολουθήσετε σε μια τέτοια περίπτωση είναι ίδια με αυτά που περιγράφονται στους μικρόκοσμους: Ταξίδια στον Κόσμο και Ιστορία Ευρωπαϊκών Πόλεων.

*Πιλοτήριο* Σ' αυτόν το μικρόκοσμο το πιλοτήριο έχει κυρίαρχο ρόλο, αφού από εδώ ελέγχετε τις περισσότερες παραμέτρους για το ταξίδι που σχεδιάζετε. Χρησιμοποιήστε τα παρακάτω εργαλεία για να καθορίσετε τις αντίστοιχες παραμέτρους:

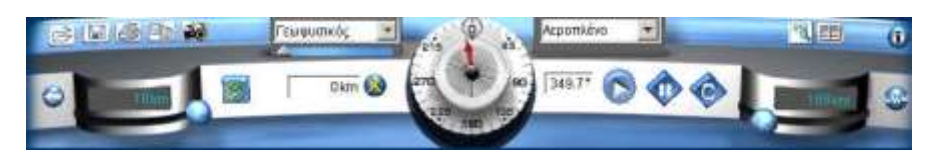

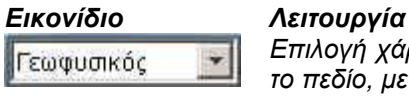

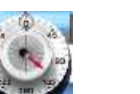

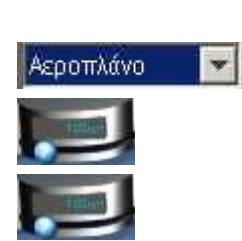

0km &

*Επιλογή χάρτη. Επίσης με το μεταβολέα κάτω από αυτό το πεδίο, μεταβάλλεται το μέγεθος του χάρτη.*

*Με το μοιρογνωμόνιο καθορίζεται η κατεύθυνση του ενεργού εξερευνητή (0-360 μοίρες). Η ακριβής τιμή της γωνίας εμφανίζεται στο διπλανό πλαίσιο. Στο ίδιο πλαίσιο μπορείτε να πληκτρολογήσετε μια τιμή που θέλετε.*

*Επιλογή τύπου εξερευνητή.*

*Αριστερός μεταβολέας: επιλογή βήματος εξερευνητή (σε Km).*

*Δεξιός μεταβολέας: καθορισμός της απόστασης (σε Κm) που θα διανύσει ο εξερευνητής.* 

*Μετρητής απόστασης που διανύει ο εξερευνητής ή εμβαδού (σε Km ή Km<sup>2</sup> ) και καθαρισμός τη* 

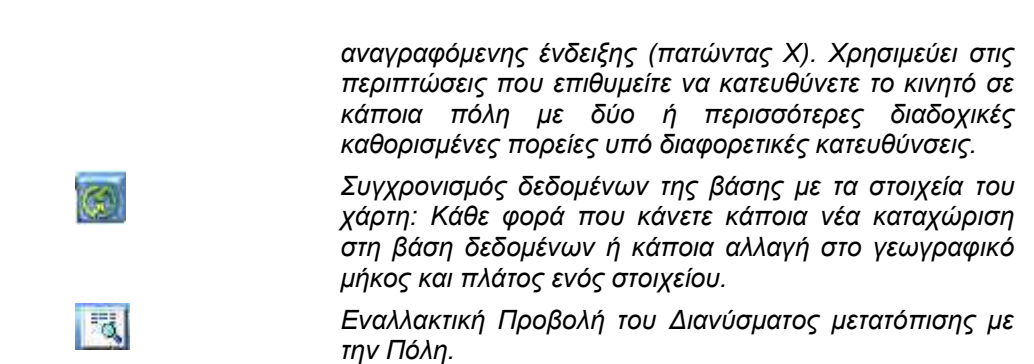

*Εναλλακτική Προβολή της Βάσης Δεδομένων και της Αναπαράστασης Διαδοχικών διανυσμάτων.*

#### *Σημειώσεις για όλους τους μικρόκοσμους:*

臣

*Τροποποίηση στοιχείων σε μια βάση δεδομένων*

Με κλικ σε κάποια γραμμή στον πίνακα που εμφανίζει η βάση δεδομένων και στη συνέχεια πατώντας το πλήκτρο *INSERT* στο πληκτρολόγιο μία ή περισσότερες φορές, εισάγετε νέες (κενές) γραμμές στη βάση δεδομένων. Αντίστοιχα με το πλήκτρο *DELETE* μπορείτε να σβήσετε την τρέχουσα (κίτρινη) γραμμή. Με διπλό κλικ σε κάποια γραμμή μπορείτε να τροποποιείτε στοιχεία εφόσον το επιτρέπει ο σχεδιασμός του μικρόκοσμου.

#### *Προσθήκη/Διαγραφή πόλεων στους μικρόκοσμους του Ιάσονα*

Αν προσθέσετε/διαγράψετε μια ή περισσότερες πόλεις στη βάση δεδομένων ενός μικρόκοσμου, πρέπει να πατήσετε το κουμπί "Συγχρονισμός χάρτη - βάσης δεδομένων" στο πιλοτήριο του μικρόκοσμου για να ανανεωθεί ο χάρτης και να ενημερωθεί για τις αλλαγές που κάνατε στη βάση δεδομένων (π.χ. αν αλλάξατε τις γεωγραφικές συντεταγμένες – γεωγραφικό μήκος και πλάτος - της πόλης).

#### *Τροποποίηση εικονιδίων πόλεων στους μικρόκοσμους του Ιάσονα*

Για να αλλάξετε το εικονίδιο μιας πόλης βάζετε το επιθυμητό εικονίδιο (αρχείο .GIF) στον υποφάκελο "Μικρόκοσμοι\Ιάσων\Πόλεις" (όπου έχει εγκατασταθεί η εφαρμογή), με το όνομα που έχει η αντίστοιχη πόλη (και κατάληξη .gif, π.χ. "Αθήνα.gif"). Στη συνέχεια, στη βάση δεδομένων, μετονομάζετε την πόλη σε κάτι άλλο τυχαίο (π.χ. "\_Αθήνα" αν ήταν "Αθήνα") και πατάτε το κουμπί "Συγχρονισμός χάρτη - βάσης δεδομένων" στο πιλοτήριο του μικρόκοσμου. Μετονομάζετε την πόλη πάλι πίσω στο αρχικό της όνομα (π.χ. "Αθήνα") και πατάτε για δεύτερη φορά το κουμπί "Συγχρονισμός χάρτη - βάσης δεδομένων" στο πιλοτήριο.

Μπορείτε να αλλάξετε πολλές πόλεις μαζί με αυτή τη διαδικασία, π.χ.

- 1. βάζετε ένα μικρό GIF εικονίδιο της Ακρόπολης στον υποφάκελο "Μικρόκοσμοι\Ιάσων\Πόλεις" με όνομα αρχείου "Αθήνα.gif" και ένα μικρό GIF εικονίδιο του Πύργου του Άιφελ με όνομα αρχείου "Παρίσι.gif"
- 2. μετονομάζετε την "Αθήνα" σε "\_Αθήνα" και το "Παρίσι" σε "\_Παρίσι" στη βάση δεδομένων και πατάτε το κουμπί "Συγχρονισμός χάρτη - βάσης δεδομένων" στο πιλοτήριο
- 3. μετονομάζετε την "\_Αθήνα" πίσω σε "Αθήνα" και το "\_Παρίσι" πάλι σε "Παρίσι" στη βάση δεδομένων και πατάτε ξανά το κουμπί "Συγχρονισμός χάρτη - βάσης δεδομένων" στο πιλοτήριο, οπότε και ανανεώνονται τα εικονίδια των δύο αυτών πόλεων.

Στον υποφάκελο "Μικρόκοσμοι\Ιάσων\Πόλεις" θα βρείτε το εικονίδιο "πόλη.gif" που είναι μια μικρή κουκίδα και χρησιμοποιείται εξ ορισμού για τις πόλεις που δεν έχουν εικονίδιο, καθώς και μια λίγο μεγαλύτερη κουκίδα με όνομα αρχείου "Αθήνα.gif" που χρησιμοποιείται για την Αθήνα. Τα εικονίδια .GIF συστήνεται να χρησιμοποιούν διαφανές χρώμα στις κενές περιοχές τους, ώστε να μην φαίνονται ως παραλληλόγραμμα κουτιά πάνω στον χάρτη.

#### *Προσθήκη/Διαγραφή χαρτών στους μικρόκοσμους του Ιάσονα*

Για να προσθέσετε έναν χάρτη τοποθετείτε το αρχείο του (.JPG ή .PNG ή .GIF), με κυλινδρική προβολή ίσων αποστάσεων, στον υποφάκελο (όπου έχει εγκατασταθεί η εφαρμογή) "Μικρόκοσμοι\Ιάσων\Χάρτες" ή "Μικρόκοσμοι\Χάρτες\Ευρώπη" ή "Μικρόκοσμοι\Χάρτες\Ελλάδα" (για τους μικρόκοσμους "Λάμδα-Φι"/"Κόσμος", "Ευρώπη" και "Ελλάδα" αντίστοιχα).

Στον ίδιο υποφάκελο τοποθετείτε και ένα αρχείο κειμένου με το ίδιο όνομα και κατάληξη ".bounds" (το μετονομάζετε αλλάζοντας την κατάληξη αρχείου από ".txt" σε ".bounds"), που έχει σε μια μόνο σειρά, διαχωρισμένα με κενά, το γεωγραφικό μήκος και πλάτος του πάνω-αριστερού άκρου και του κάτω-δεξιού

άκρου του χάρτη (π.χ. το αρχείο "Γεωφυσικός.bounds" στην Ελλάδα περιέχει το κείμενο "19 41.5 29.45 34.5" σε μια γραμμή). Για να αφαιρέσετε έναν χάρτη αφαιρείτε το αρχείο της εικόνας του χάρτη και το αντίστοιχο αρχείο με κατάληξη ".bounds".

Η λίστα επιλογής χαρτών στο πιλοτήριο του μικρόκοσμου θα ανανεωθεί την επόμενη φορά που θα τον επισκεφτείτε (π.χ. πατώντας το κουμπί «επιστροφή στην κεντρική οθόνη» στο πιλοτήριο και επιλέγοντας από εκεί να επισκεφτείτε πάλι τον ίδιο μικρόκοσμο).

#### *Προσθήκη/Διαγραφή εικονιδίων εξερευνητή στους μικρόκοσμους του Ιάσονα*

Τα εικονίδια των εξερευνητών βρίσκονται στον υποφάκελο "Μικρόκοσμοι\Ιάσων\Εξερευνητές" (όπου έχει εγκατασταθεί η εφαρμογή), σε μορφή .GIF ή .PNG. Μπορείτε να προσθέσετε επιπλέον εικονίδια με το επιθυμητό όνομα ή να αφαιρέσετε κάποια. Η λίστα επιλογής εικονιδίου εξερευνητή στο πιλοτήριο του μικρόκοσμου θα ανανεωθεί την επόμενη φορά που θα τον επισκεφτείτε (π.χ. πατώντας το κουμπί «επιστροφή στην κεντρική οθόνη» στο πιλοτήριο και επιλέγοντας από εκεί να επισκεφτείτε πάλι τον ίδιο μικρόκοσμο).

## <span id="page-24-0"></span>*5. ΟΙ ΜΙΚΡΟΚΟΣΜΟΙ ΤΟΥ GILBERT*

O μικρόκοσμοι του Gilbert εμπνέονται από το πείραμα του Gilbert με τις μαγνητικές βελόνες και βασικός στόχος είναι η μελέτη του γήινου μαγνητικού πεδίου και των μαγνητικών γραμμών που το οπτικοποιούν.

#### <span id="page-24-1"></span>*Gilbert: Γήινο μαγνητικό δίπολο*

Ο μικρόκοσμος οπτικοποιεί με έναν απλό αλλά κατανοητό τρόπο το γήινο μαγνητικό πεδίο ενώ προσφέρεται και για τη μελέτη του προσανατολισμού στοιχειωδών μαγνητών μέσα σε ένα μαγνητικό πεδίο. Αποτελείται από δύο παράθυρα και το πιλοτήριο.

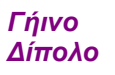

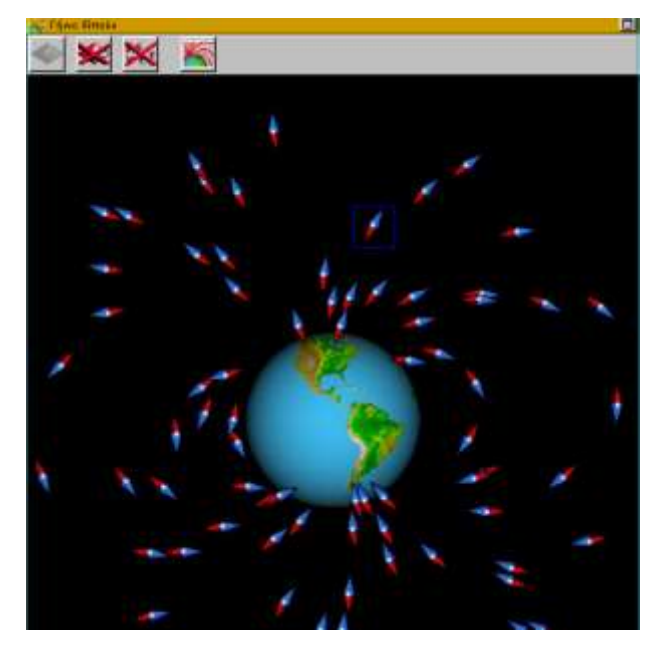

Στην επιφάνεια εργασίας μπορείτε να προσθέσετε ή να αφαιρέσετε μαγνητικές βελόνες με τη βοήθεια των εργαλείων. Οι μαγνητικές βελόνες τοποθετούνται τυχαία με κάθε πάτημα του ποντικιού και προσανατολίζονται αυτόματα. Κάθε ενεργή βελόνα (περιβάλλεται από κόκκινο πλαίσιο) μπορεί να μετακινηθεί σε οποιαδήποτε θέση πάνω στον καμβά.

Από τη *Γραμμή Εργαλείων,* ρυθμίζονται οι παρακάτω λειτουργίες:

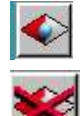

*προστίθενται μαγνητικές βελόνες.*

*διαγράφεται η επιλεγμένη μαγνητική βελόνα.*

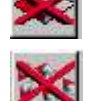

*διαγράφονται όλες οι επιλεγμένες μαγνητικές βελόνες.*

*εμφανίζονται οι μαγνητικές γραμμές της Γης (εάν η Γη θεωρηθεί μαγνητικό δίπολο).*

*διαγράφονται οι μαγνητικές γραμμές της Γης (εάν η Γη θεωρηθεί μαγνητικό δίπολο).*

*Terrella*

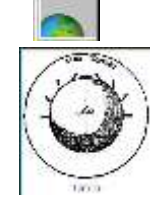

Πρόκειται για ένα παράθυρο που δίνει μια εικόνα και ένα επεξηγηματικό κείμενο σχετικά με μοντέλο της Γης που χρησιμοποίησε ο Gilbert. Στα λατινικά Terrella σημαίνει "μικρή Γη". Αυτό το όνομα έδωσε ο

Άγγλος γιατρός William Gilbert στη μαγνητική σφαίρα, όταν παρουσίασε, σε δημόσια επίδειξη μπροστά στη βασίλισσα Elizabeth I της Αγγλίας, τη θεωρία του για το μαγνητικό πεδίο της Γης.

*Πιλοτήριο*

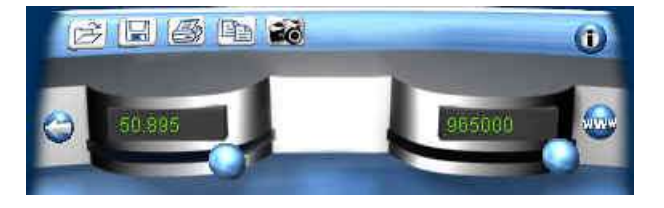

Στο πιλοτήριο, μπορείτε να αλλάξετε δύο παραμέτρους:

- Το γεωγραφικό πλάτος (σε μοίρες) (αριστερός *μεταβολέας*).
- To ύψος (απόσταση από την επιφάνεια της Γης μετρημένη σε m) (δεξιός *μεταβολέας*).

#### <span id="page-25-0"></span>*Gilbert: Μέτρηση γήινου μαγνητικού πεδίου*

Στο μικρόκοσμο αυτό θα μελετήσετε την τρισδιάστατη διανυσματική απεικόνιση του γήινου μαγνητικού πεδίου και των δύο συνιστωσών (οριζόντια και κατακόρυφη συνιστώσα). Οι γωνίες της απόκλισης και της έγκλισης αισθητοποιούνται σχηματικά.

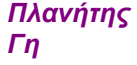

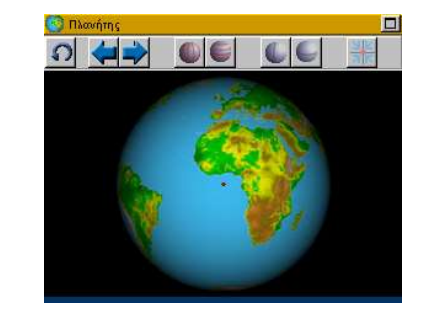

Βασικό παράθυρο στο συγκεκριμένο μικρόκοσμο είναι ο Πλανήτης Γη, όπου μπορείτε να επιλέξετε (με αριστερό κλικ) από ποιο σημείο θα κάνετε τη μέτρηση του μαγνητικού πεδίου. Τα εργαλεία που μπορείτε να χρησιμοποιήσετε, είναι:

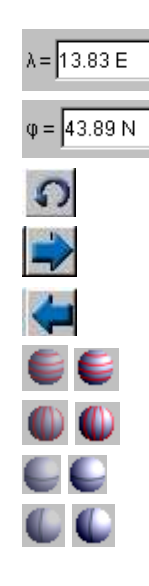

*Προβολή και αλλαγή του γεωγραφικού μήκους (λ).*

*Προβολή και αλλαγή του γεωγραφικού πλάτους (φ).*

*Επαναφορά στις αρχικές συνθήκες.*

*Περιστροφή της Γης δεξιά.*

*Περιστροφή της Γης αριστερά.*

*Εμφάνιση/Απόκρυψη γεωγραφικών παραλλήλων.*

*Εμφάνιση/Απόκρυψη γεωγραφικών μεσημβρινών.*

*Εμφάνιση/Απόκρυψη επιλεγμένου παραλλήλου.*

*Εμφάνιση/Απόκρυψη επιλεγμένου μεσημβρινού.*

*Μέτρηση Μαγνητικού Πεδίου*

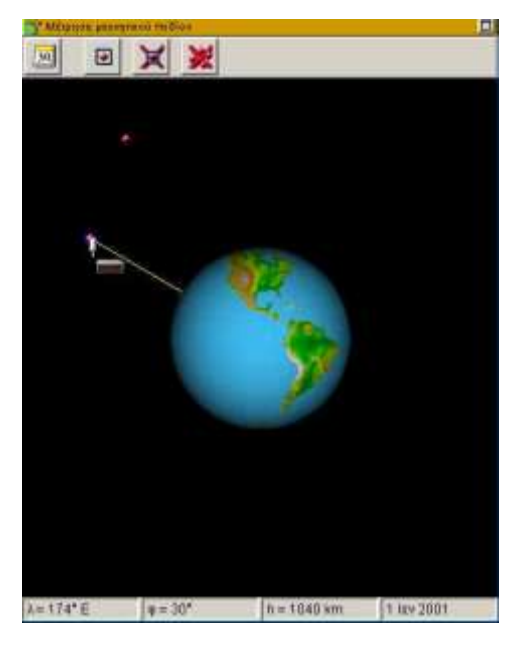

Μπορείτε να μετακινείτε το μαγνητόμετρο σε ολόκληρη την περιοχή εργασίας. Το μέτρο της έντασης του μαγνητικού πεδίου Β (σε μΤ) εμφανίζεται στη γραμμή πληροφοριών της Διανυσματικής αναπαράστασης και στις Ενδείξεις των οργάνων μέτρησης.

Τα εργαλεία που έχετε στη διάθεσή σας είναι:

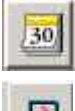

*Επιλογή ημερομηνίας.*

*Αποτύπωση θέσης μαγνητόμετρου.*

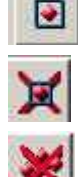

*Διαγραφή επιλεγμένου αποτυπώματος θέσης μαγνητόμετρου.*

*Διαγραφή όλων των αποτυπωμάτων της θέσης μαγνητόμετρου.*

Στη γραμμή εργαλείων εμφανίζονται οι γεωγραφικές συντεταγμένες, η απόσταση από την επιφάνεια της Γης (km), και η επιλεγμένη ημερομηνία.

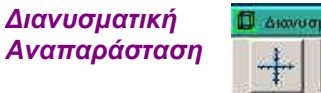

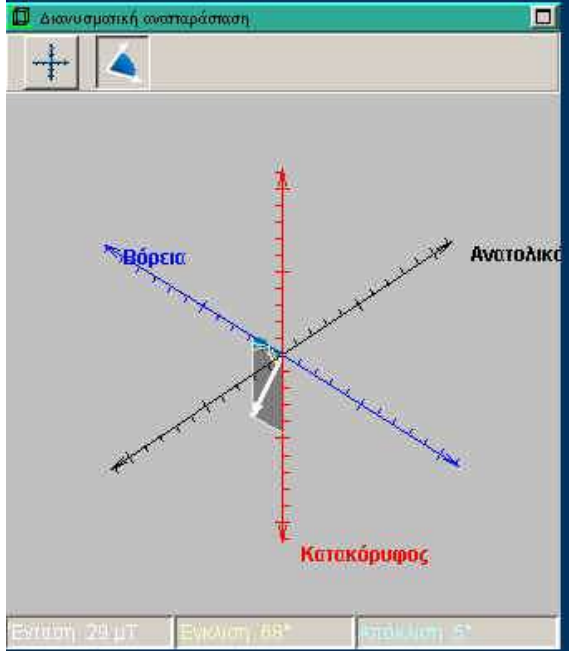

Πρόκειται για ένα πολύ χρήσιμο παράθυρο, αφού εκτός από την αναπαράσταση του διανύσματος της έντασης του μαγνητικού πεδίου της γης, αναπαριστάνονται οι γωνίες της έγκλισης (κίτρινο τόξο) και της απόκλισης (γαλάζιο τόξο). Για καλύτερη εποπτεία σας δίνεται η δυνατότητα να στρέφετε τους άξονες Β-Ν και Α-Δ με τη βοήθεια του ποντικιού. Υπάρχουν δύο εναλλακτικές επιλογές:

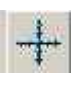

*Εμφάνιση καρτεσιανού συστήματος συντεταγμένων και ανάλυση της έντασης Β σε χ, ψ και z άξονα - τότε εμφανίζονται τα μέτρα των Β, Βχ, Βψ, Β<sup>z</sup> (σε ηΤ) στη γραμμή πληροφοριών.*

*Εμφάνιση στοιχείων μαγνητικού πεδίου (Β, έγκλιση, απόκλιση) – με εμφάνιση των αντίστοιχων τιμών στη γραμμή* 

*Παγκόσμιος Χάρτης*

*πληροφοριών.* Στο παράθυρο αυτό εμφανίζεται ένας παγκόσμιος χάρτης. Ενεργοποιείται από το πιλοτήριο και μπορεί να χρησιμοποιηθεί για την επιλογή σημείων που επιθυμείτε να εκτελέσετε μετρήσεις.

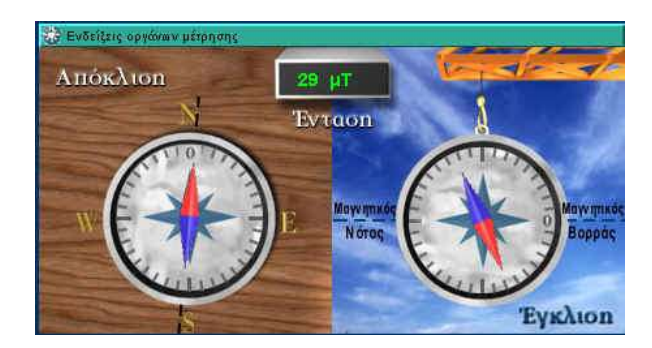

Πρόκειται για ένα σημαντικό παράθυρο, αφού εκτός από το μέτρο της έντασης Β του μαγνητικού πεδίου, οπτικοποιεί τη μέτρηση της απόκλισης και της έγκλισης με μια κατακόρυφη και μια οριζόντια πυξίδα.

*Προσοχή: Η πυξίδα προσανατολίζεται με βάση το μαγνητικό βορρά και όχι τον γεωγραφικό βορρά.* 

*Ενδείξεις οργάνων* 

*μέτρησης*

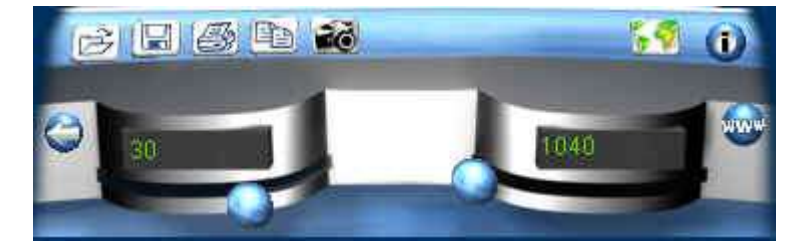

Στο πιλοτήριο, μπορείτε να αλλάξετε δύο παραμέτρους:

- Το γεωγραφικό πλάτος (σε μοίρες) (αριστερός *μεταβολέας*).
- To ύψος (απόσταση μαγνητόμετρου από την επιφάνεια της Γης μετρημένη σε m) (δεξιός *μεταβολέας*).

Επίσης, χρησιμοποιώντας το εικονίδιο ανοίγετε ή κλείνετε τον Παγκόσμιο Χάρτη.

<span id="page-29-0"></span>*Gilbert: Μαγνητικοί χάρτες* 

*Πλανήτης Γη*

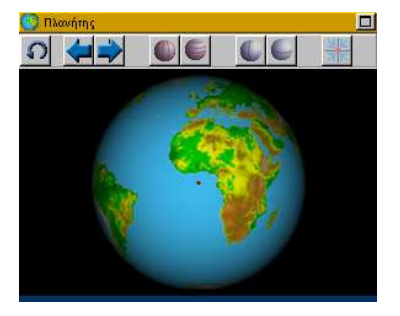

Βασικό παράθυρο στο συγκεκριμένο μικρόκοσμο είναι ο Πλανήτης Γη, όπου μπορείτε να επιλέξετε (με αριστερό κλικ) από ποιο σημείο θα κάνετε τη μέτρηση του μαγνητικού πεδίου. Τα εργαλεία που μπορείτε να χρησιμοποιήσετε, είναι:

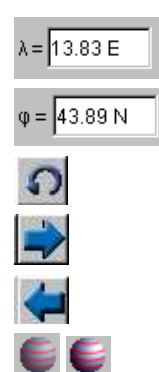

*Προβολή και αλλαγή του γεωγραφικού μήκους (λ). Προβολή και αλλαγή του γεωγραφικού πλάτους (φ). Επαναφορά στις αρχικές συνθήκες. Περιστροφή της Γης δεξιά. Περιστροφή της Γης αριστερά. Εμφάνιση/Απόκρυψη γεωγραφικών παραλλήλων. Εμφάνιση/Απόκρυψη γεωγραφικών μεσημβρινών. Εμφάνιση/Απόκρυψη επιλεγμένου παραλλήλου. Εμφάνιση/Απόκρυψη επιλεγμένου μεσημβρινού.*

*Διανυσματική Αναπαράσταση Μαγνητικού Πεδίου*

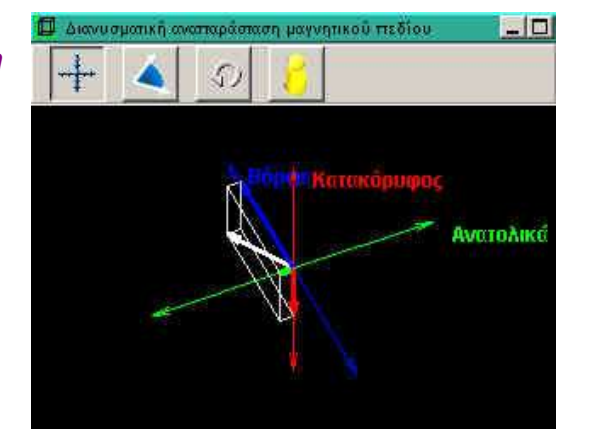

Πρόκειται για ένα πολύ χρήσιμο παράθυρο, αφού εκτός από την αναπαράσταση του διανύσματος της έντασης του μαγνητικού πεδίου της γης, αναπαριστάνονται οι γωνίες της έγκλισης (κίτρινο τόξο) και της απόκλισης (γαλάζιο τόξο). Για καλύτερη εποπτεία σας δίνεται η δυνατότητα να στρέφετε τους άξονες Β-Ν και Α-Δ με τη βοήθεια του ποντικιού. Υπάρχουν δύο εναλλακτικές επιλογές:

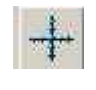

*Εμφάνιση καρτεσιανού συστήματος συντεταγμένων και ανάλυση της έντασης Β σε χ, ψ και z άξονα - τότε εμφανίζονται τα μέτρα των Β, Βχ, Βψ, Β<sup>z</sup> (σε ηΤ) στη γραμμή πληροφοριών.*

*Εμφάνιση στοιχείων μαγνητικού πεδίου (Β, έγκλιση, απόκλιση) – με εμφάνιση των αντίστοιχων τιμών στη γραμμή πληροφοριών.*

*Επαναφορά αμέσως προηγούμενης όψης.*

*Εμφάνιση γραμμής πληροφοριών.*

*Παγκόσμιος Χάρτης Απόκλισης*

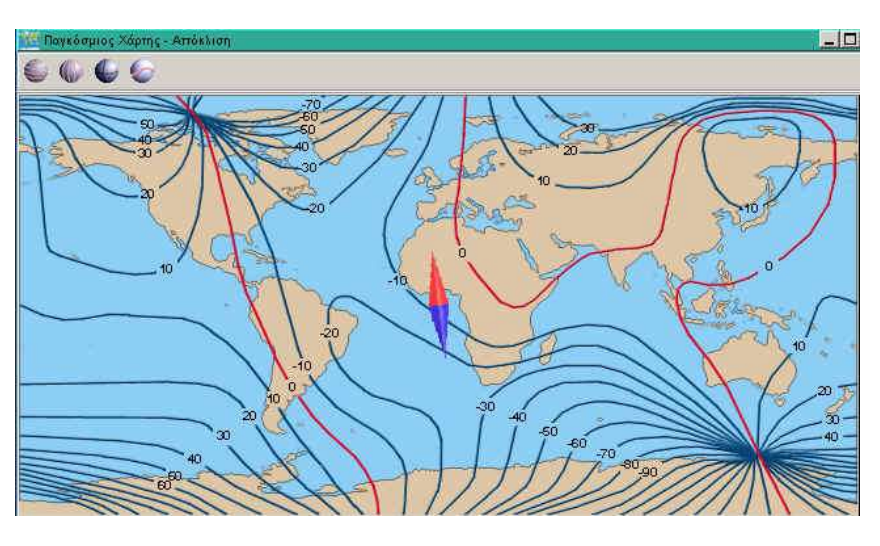

Στο παράθυρο αυτό εμφανίζεται ένας παγκόσμιος χάρτης με χαραγμένες τις καμπύλες ίδιας απόκλισης και ενεργοποιείται από το πιλοτήριο. Μπορείτε να επιλέξετε οποιοδήποτε σημείο στο χάρτη. Βλέπετε τότε πόσες μοίρες πρέπει να στραφεί ο εξερευνητής σας, προκειμένου να αποκτήσει κατεύθυνση προς το μαγνητικό βορρά. Οι κόκκινες γραμμές αντιστοιχούν σε μηδενική απόκλιση. Τα υπόλοιπα εργαλεία είναι:

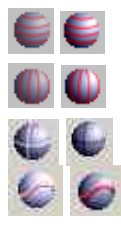

*Εμφάνιση/Απόκρυψη γεωγραφικών παραλλήλων.*

*Εμφάνιση/Απόκρυψη γεωγραφικών μεσημβρινών.*

*Εμφάνιση/Απόκρυψη του ίχνους του κινητού με σταυρονήματα.*

*Εμφάνιση/Απόκρυψη της πορείας του κινητού με συνεχή γραμμή.*

*Παγκόσμιος Χάρτης Έγκλισης*

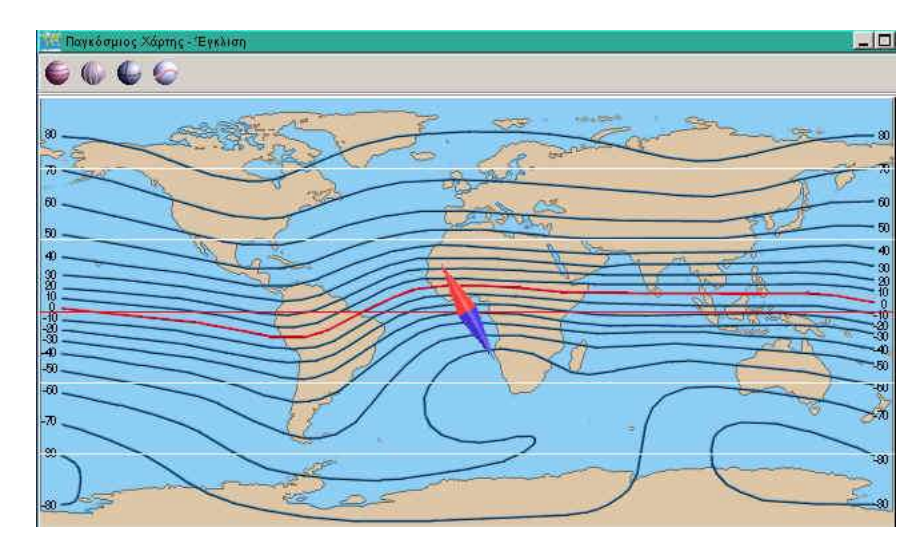

Στο παράθυρο αυτό εμφανίζεται ένας παγκόσμιος χάρτης με χαραγμένες τις καμπύλες ίδιας απόκλισης. Ενεργοποιείται από το πιλοτήριο. Μπορείτε να επιλέξετε οποιοδήποτε σημείο στο χάρτη. Βλέπετε τότε πόσες μοίρες πρέπει να στραφεί ο εξερευνητής σας προκειμένου να αποκτήσει κατεύθυνση προς το μαγνητικό βορρά. Οι κόκκινες γραμμές αντιστοιχούν σε μηδενική έγκλιση. Τα υπόλοιπα εργαλεία είναι ίδια με αυτά του Παγκόσμιου Χάρτη Απόκλισης:

#### *Παγκόσμιος Χάρτης Έντασης*

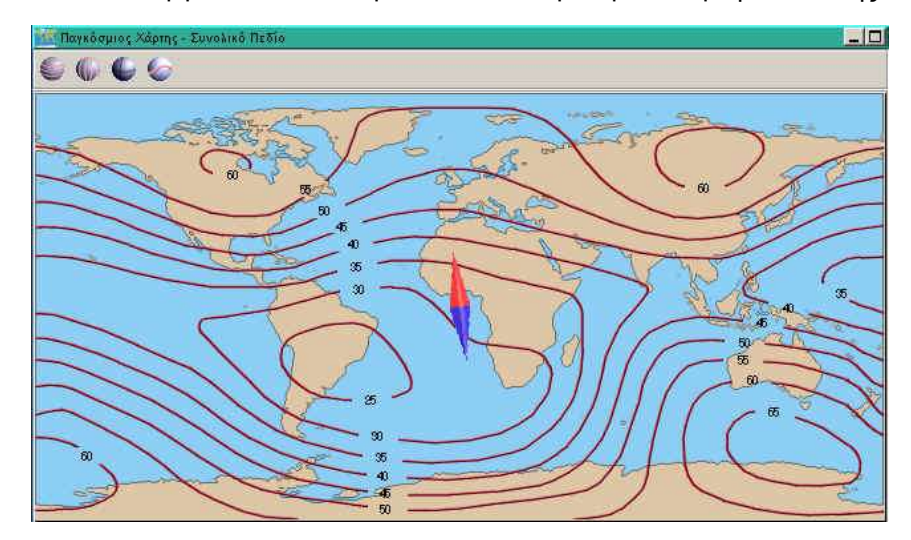

Στο παράθυρο αυτό εμφανίζεται ένας παγκόσμιος χάρτης με χαραγμένες τις καμπύλες ίδιας τιμής έντασης μαγνητικού πεδίου. Ενεργοποιείται από το πιλοτήριο. Μπορείτε να επιλέξετε οποιοδήποτε σημείο στο χάρτη. Βλέπετε τότε στις ενδείξεις των οργάνων μέτρησης, την ακριβή τιμή του Β. Τα υπόλοιπα εργαλεία είναι ίδια με αυτά του Παγκόσμιου Χάρτη Απόκλισης:

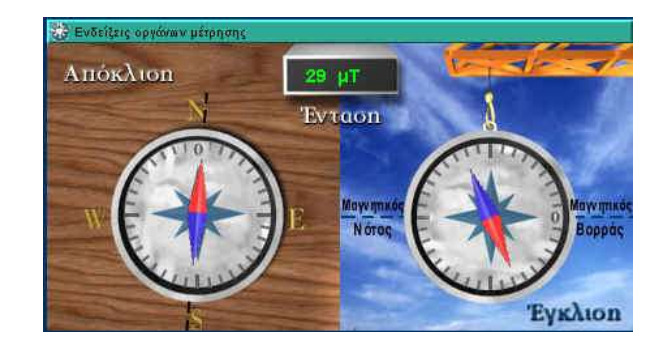

### *Ενδείξεις Οργάνων Μέτρησης*

Πρόκειται για ένα σημαντικό παράθυρο αφού εκτός από το μέτρο της έντασης Β του μαγνητικού πεδίου οπτικοποιεί τη μέτρηση της απόκλισης και της έγκλισης με μια κατακόρυφη και μια οριζόντια πυξίδα.

*Προσοχή: Η πυξίδα προσανατολίζεται με βάση το μαγνητικό βορρά και όχι τον γεωγραφικό βορρά.* 

#### *Πιλοτήριο*

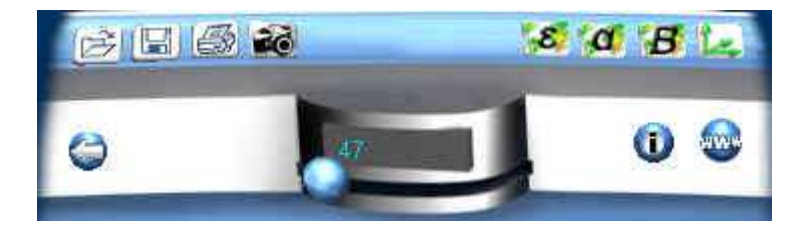

Στο πιλοτήριο, διακρίνετε τα παρακάτω νέα εργαλεία:

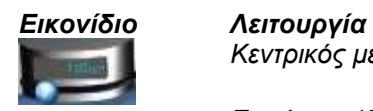

 $\alpha$ 

έ

*Κεντρικός μεταβολέας: Περιστροφή της Γης 0-360 μοίρες.*

*Εμφάνιση /Απόκρυψη παγκόσμιου χάρτη Απόκλισης.*

*Εμφάνιση /Απόκρυψη παγκόσμιου χάρτη Έγκλισης.*

*Εμφάνιση/Απόκρυψη παγκόσμιου χάρτη Έντασης (Συνολικό πεδίο).*

*Εμφάνιση/Απόκρυψη παγκόσμιου χάρτη Διανυσματικής Αναπαράστασης Μαγνητικού πεδίου.*

<span id="page-33-0"></span>*Gilbert: Μαγνητική διασκόπηση* 

Στο μικρόκοσμο μαγνητική διασκόπηση, παρουσιάζεται μια τομή του εδάφους-υπεδάφους με ένα μαγνητόμετρο πάνω στο έδαφος και με τρόπο ώστε να επιτρέπεται η διαδικασία μετρήσεων. Στο υπέδαφος υπάρχει θαμμένη μια πλάκα. Το μαγνητόμετρο περνά πάνω από την πλάκα και μετρά την ένταση του μαγνητικού πεδίου.

*Πετρώματα*

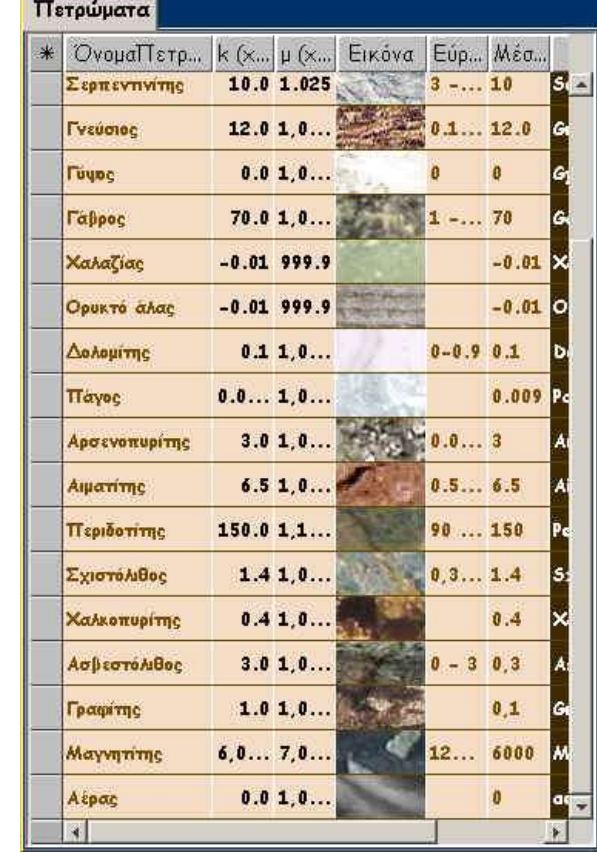

Πρόκειται για μια Βάση Πληροφοριών (Βιβλιοθήκη) που περιέχει τα κύρια πετρώματα που συναντώνται στο υπέδαφος της γης.

Τα στοιχεία που βλέπετε, εκτός από τα ονόματα και τις εικόνες των πετρωμάτων, είναι χαρακτηριστικές σταθερές όπως η μαγνητική επιδεκτικότητα Κ και η μαγνητική διαπερατότητα μ. Έχει ενδιαφέρον να παρατηρήσετε τη διαφορά που προκαλούν αυτές οι τιμές στο μέτρο της έντασης Β, στη γραφική παράσταση Β-Βο =f(x), όπου B (nT), x(m)

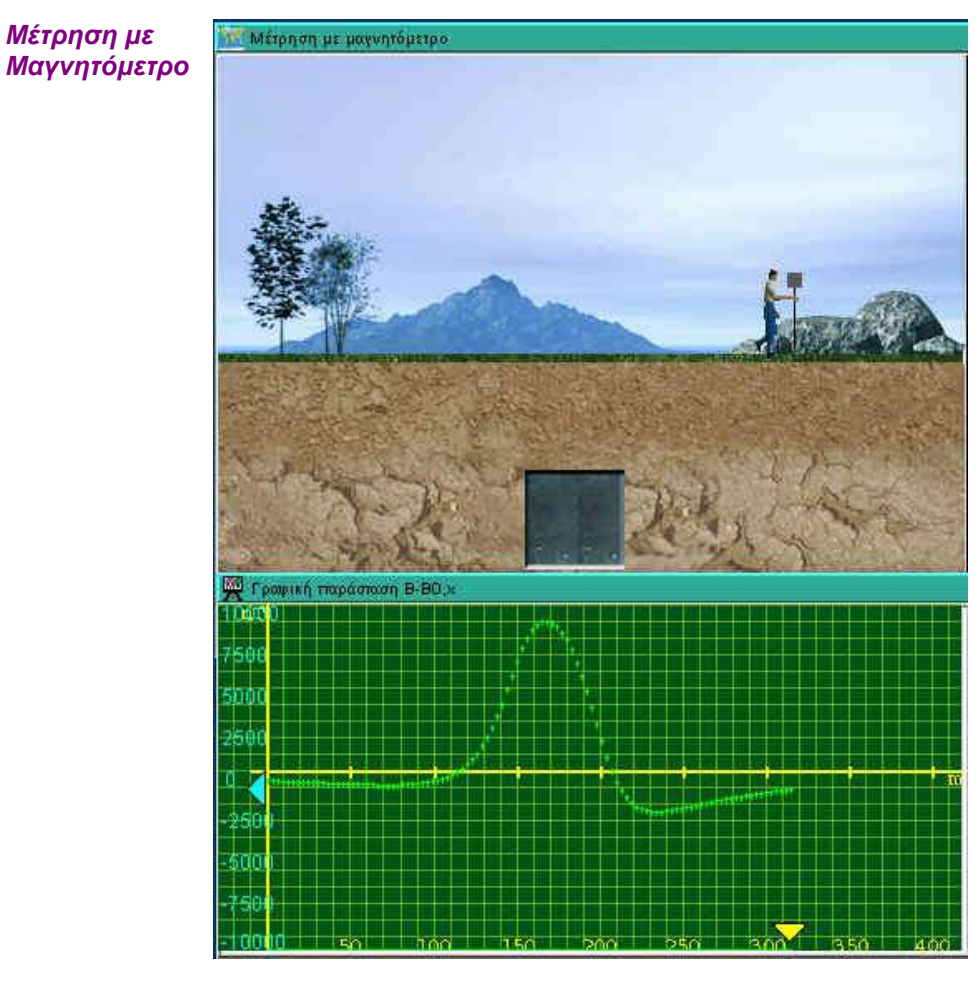

Σ' αυτό το παράθυρο απεικονίζεται μια τομή του εδάφους - υπεδάφους, όπου μπορείτε να διακρίνετε ένα κοίτασμα πετρώματος. Καθώς περνά το μαγνητόμετρο πάνω από το κοίτασμα, μπορείτε να δείτε στο Παράθυρο της Γραφικής Παράστασης, τη μεταβολή στο μέτρο του Β-Βο.

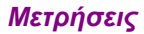

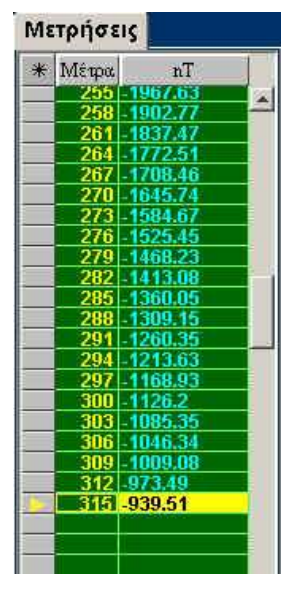

Στο παράθυρο Μετρήσεις καταγράφονται οι τιμές τόσο του διαστήματος (χ σε μέτρα) όσο και του Β-Βο (nΤ).Οι τιμές αυτές χρησιμοποιούνται για τη χάραξη της γραφικής παράστασης Β-Βο =f(x), όπου B (nT), x(m).

*Χάρτης Έντασης*

Χάραξη της γραφικής παράσταση Β-Βο =f(x), όπου B (nT), x(m) ανάλογα με το βήμα χ που έχετε επιλέξει από το πιλοτήριο. Δίνεται η δυνατότητα σχεδίασης περισσοτέρων από μία γραφικών παραστάσεων, όταν θέλετε να συγκρίνετε τη συμπεριφορά διαφορετικών πετρωμάτων.

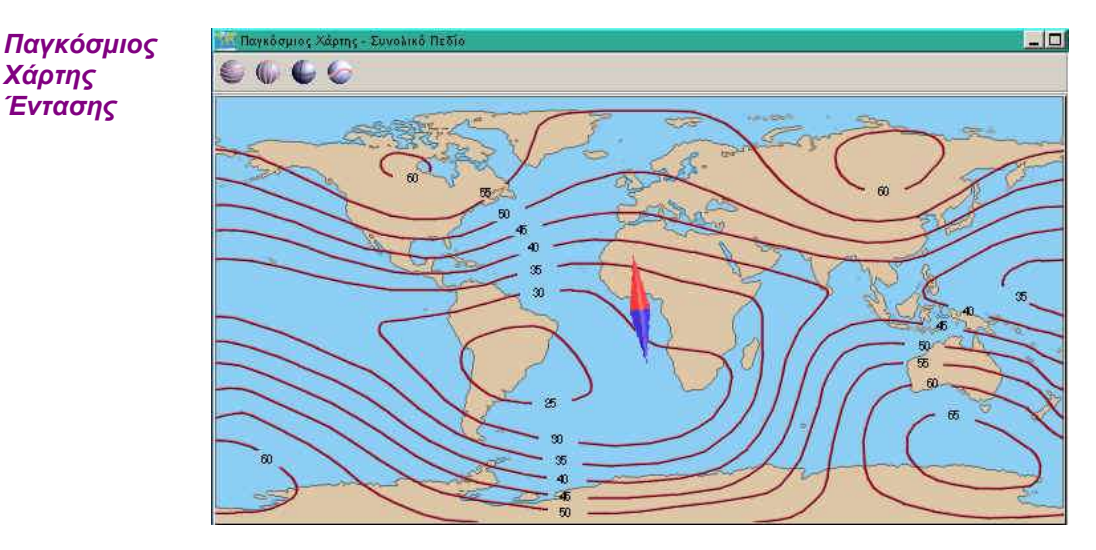

Στο παράθυρο αυτό εμφανίζεται ένας παγκόσμιος χάρτης με χαραγμένες τις καμπύλες ίδιας τιμής έντασης μαγνητικού πεδίου. Ενεργοποιείται από το πιλοτήριο. Μπορείτε να επιλέξετε οποιοδήποτε σημείο στο χάρτη. Βλέπετε τότε στις ενδείξεις των οργάνων μέτρησης, την ακριβή τιμή του Β. Τα υπόλοιπα εργαλεία είναι:

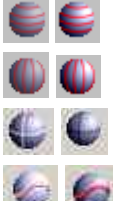

*Εμφάνιση/Απόκρυψη γεωγραφικών παραλλήλων.*

*Εμφάνιση/Απόκρυψη γεωγραφικών μεσημβρινών.*

*Εμφάνιση/Απόκρυψη του ίχνους του κινητού με σταυρονήματα.*

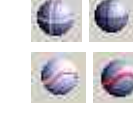

*Εμφάνιση/Απόκρυψη της πορείας του κινητού με συνεχή γραμμή.*

*Πλανήτης Γη*

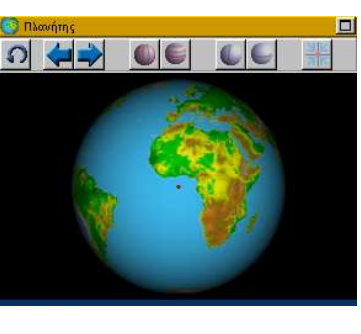

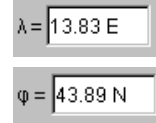

*Προβολή και αλλαγή του γεωγραφικού μήκους (λ).*

*Προβολή και αλλαγή του γεωγραφικού πλάτους (φ).*

Ενεργοποιείται και απενεργοποιείται από το πιλοτήριο.
*Ενδείξεις Οργάνων Μέτρησης*

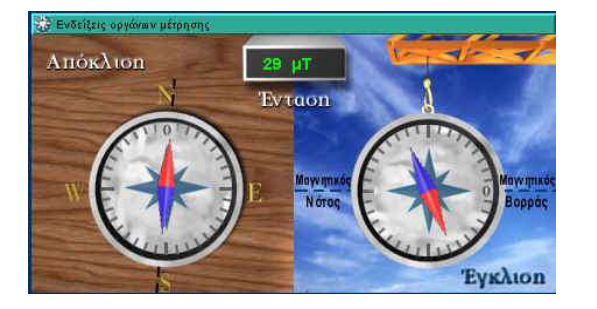

Πρόκειται για ένα σημαντικό παράθυρο αφού εκτός από το μέτρο της έντασης Β του μαγνητικού πεδίου οπτικοποιεί τη μέτρηση της απόκλισης και της έγκλισης με μια κατακόρυφη και μια οριζόντια πυξίδα.

#### **Προσοχή: Η πυξίδα προσανατολίζεται με βάση το μαγνητικό βορρά και όχι το γεωγραφικό βορρά.**

*Πιλοτήριο* Πρόκειται για ένα πιλοτήριο με αρκετές επιλογές:

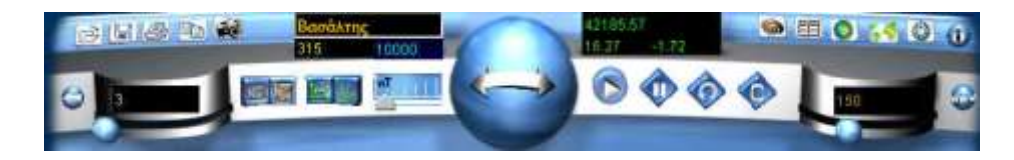

Τα νέα εργαλεία είναι:

# *Εικονίδιο Λειτουργία*

*Αριστερή ετικέτα:*

*Καθορισμός Πορείας μετρητή μπρος ή πίσω.*

*Καθορισμός κλίμακας κατακόρυφου άξονα (Έντασης μαγνητικού πεδίου σε nT).*

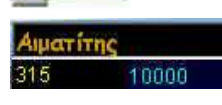

2185.57 8.27

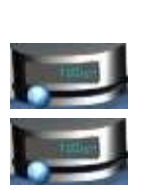

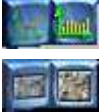

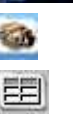

*2 η σειρά Αναγραφή απόστασης που διανύει ο μετρητής και της επιλεγμένης κλίμακας κατακόρυφου άξονα. Δεξιά ετικέτα:*

*1 η σειρά: Αναγραφή συνισταμένης έντασης μαγνητικού πεδίου (nΤ).*

*2 η σειρά Αναγραφή τιμής έγκλισης και απόκλισης του σημείου της Γης που γίνεται η μέτρηση (σε μοίρες).*

*Αριστερός μεταβολέας: Βήμα μετρητή (m).*

*1 η σειρά: Αναγραφή είδους πετρώματος.*

*Δεξιός μεταβολέας: Απόσταση πετρώματος από το σημείο εκκίνησης του μετρητή.*

*Επιλογή τύπου γραφικής παράστασης (Ιχνόγραμμα /Ιστόγραμμα).*

*Επιλογή σχήματος πετρώματος (Τετράγωνο /παραλληλόγραμμο).*

*Εμφάνιση/Απόκρυψη Πετρωμάτων.*

*Εμφάνιση/Απόκρυψη Μετρήσεων.*

*Εμφάνιση/Απόκρυψη Πλανήτη γη.*

*Εμφάνιση/Απόκρυψη παγκόσμιου χάρτη Έντασης (Συνολικό πεδίο).*

*Εμφάνιση/Απόκρυψη Ενδείξεων Οργάνων Μετρήσεων (εργαστηριακών οργάνων).*

#### *6. ΟΙ ΜΙΚΡΟΚΟΣΜΟΙ ΤΟΥ TORRICELLI*

Στους μικρόκοσμους του Torricelli, μπορείτε με τη βοήθεια του εξερευνητή - αερόστατου, να μελετήσετε φαινόμενα που συμβαίνουν στην ατμόσφαιρα της γης. Εδώ σας δίνεται η δυνατότητα να πειραματιστείτε και να κατανοήσετε έτσι το ρόλο της ατμοσφαιρικής πίεσης, της αντίστασης του αέρα και της δυναμικής άνωσης.

*Toriccelli: Ατμόσφαιρα*

*Κλιματικός Χάρτης* Στο χάρτη του πλανήτη προσδιορίζονται χρωματικά οι (7) διαφορετικές κλιματικές περιοχές (που αναπαριστάνονται με διαφορετικά χρώματα) βάσει των οποίων καθορίζεται μία «οριζόντια» τομή εδάφους/ατμόσφαιρας με ένα αερόστατο το οποίο μπορεί να κινείται πάνω από το έδαφος και ν' ανέρχεται στα στρώματα της ατμόσφαιρας (μεταβολή του h), δίνοντας πληροφορίες για τη σύστασή της. Επιλέγοντας ένα σημείο στο χάρτη, επιλέγετε πρακτικά κλίμα και σημείο εκκίνησης. Αυτό το παράθυρο ενεργοποιείται και απενεργοποιείται από το πιλοτήριο του μικρόκοσμου.

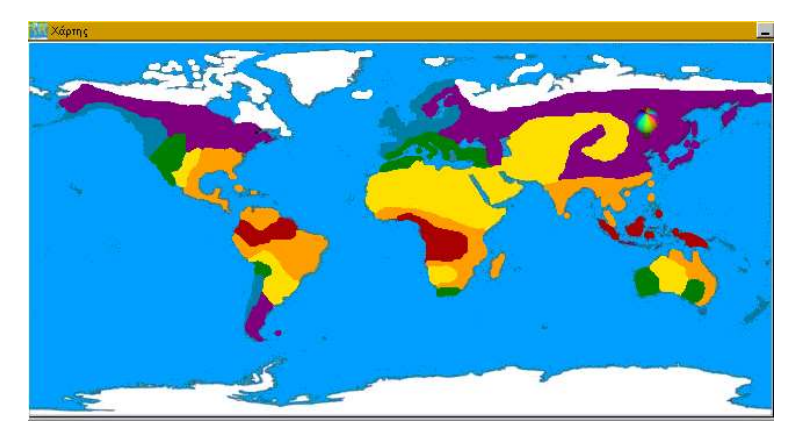

*Πλανήτης Γη*

Αν δεν θέλετε να χρησιμοποιήσετε το χάρτη, μπορείτε να επιλέξετε με το ποντίκι σας ένα σημείο στην επιφάνεια εργασίας του παραθύρου Γη, καθορίζοντας έτσι τόσο το κλίμα όσο και το σημείο εκκίνησης του ταξιδιού του εξερευνητή. Το ίδιο μπορείτε να πετύχετε εισάγοντας συγκεκριμένο γεωγραφικό μήκος και πλάτος, (πληκτρολογώντας στα αντίστοιχα πεδία της γραμμής εργαλείων, την τιμή που επιθυμείτε). Άλλα εργαλεία που έχετε στη διάθεσή σας, και τα οποία ενεργοποιούνται και απενεργοποιούνται με απλό πάτημα του αντίστοιχου κουμπιού, είναι:

*Επαναφορά στις αρχικές συνθήκες.*

*Εμφάνιση/Απόκρυψη γεωγραφικών παραλλήλων.*

*Εμφάνιση/Απόκρυψη γεωγραφικών μεσημβρινών.*

*Εμφάνιση εναλλακτικής εικόνας της γης.*

*Εμφάνιση/Απόκρυψη επιλεγμένου παραλλήλου.*

*Εμφάνιση/Απόκρυψη επιλεγμένου μεσημβρινού.*

*Προσκόλληση στον πλησιέστερο μεσημβρινό/παράλληλο.*

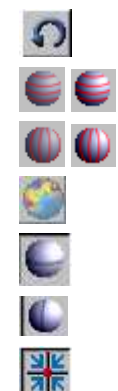

*Κλιματική Περιοχή* Εδώ μπορείτε να δείτε το κατακόρυφο ταξίδι του εξερευνητή. Πατώντας με το ποντίκι στην επιφάνεια εργασίας, καθορίζετε το ύψος του εξερευνητή. Επιπλέον, ανάλογα με την κλιματική περιοχή που έχετε επιλέξει (π.χ. περιοχή μεσογειακού κλίματος) αλλάζει το φόντο του παραθύρου για να έχετε άμεση οπτικοποίηση και συσχέτιση με την παράμετρο Κλίμα του πειράματος.

*Γραφικές Παραστάσεις* Σ' αυτό το παράθυρο προβάλλονται σε διάγραμμα οι διάφορες τιμές των μεγεθών της ατμόσφαιρας (πίεσης, θερμοκρασίας, υγρασίας και συγκέντρωσης  $O_2$ ,  $O_3$ ,  $CO$ ,  $CO_2$ ,  $N_2$ ) ως προς το ύψος από την επιφάνεια της Γης (από 0 έως 120 km). Τα διαγράμματα σχεδιάζονται εναλλακτικά ως ιχνογράμματα ή ως ιστογράμματα, ενώ μπορείτε να επιλέξετε ποια μεγέθη θα απεικονιστούν από το παράθυρο Μετρήσεις. Έχει ενδιαφέρον να συγκρίνετε τις γραφικές παραστάσεις ενός μεγέθους σε διάφορες κλιματικές περιοχές (από 1 έως 7) και εποχές (χειμώνας – καλοκαίρι), καθορίζοντας τις παραμέτρους από το πιλοτήριο και τους χάρτες.

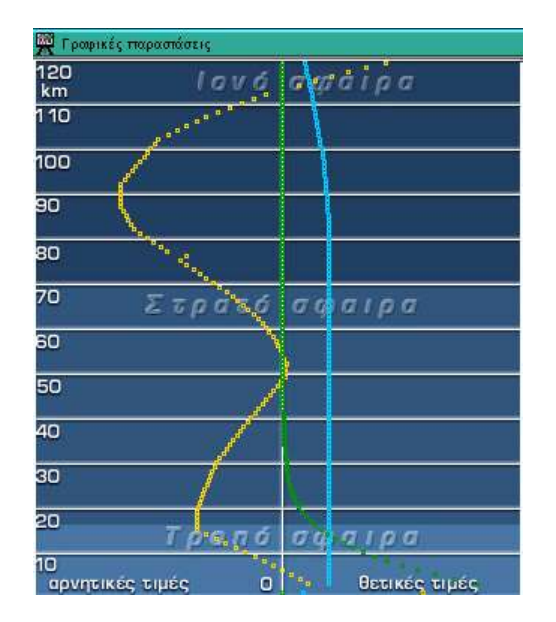

*Μετρήσεις* Στο παράθυρο αυτό ορίζετε για ποια μεγέθη θα αναπαρασταθούν οι τιμές σε σχέση με το ύψος στις Γραφικές Παραστάσεις. Για να επιλέξετε ή να αποεπιλέξετε ένα μέγεθος, πατήστε στα τετράγωνα χρωματιστά πλήκτρα.

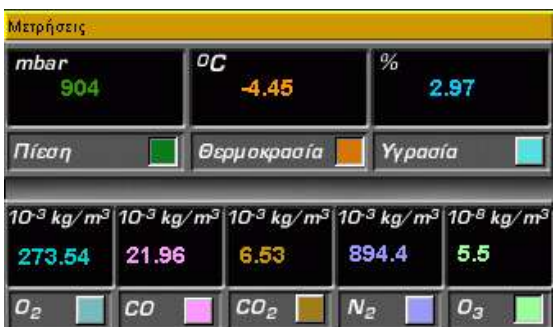

#### *Όργανα Μέτρησης*

Κατά τη διάρκεια του πειράματος μπορείτε να βλέπετε τις μεταβολές των μεγεθών στα αντίστοιχα εργαστηριακά όργανα. Σ' αυτά περιλαμβάνονται ένα βαρόμετρο, ένα υγρόμετρο κι ένα θερμόμετρο. Το υγρόμετρο έχει κλίμακα από 0 έως 100% και το θερμόμετρο έχει σταθερή κλίμακα από -120 έως 120 °C. Το παράθυρο ενεργοποιείται και απενεργοποιείται από το πιλοτήριο του μικρόκοσμου.

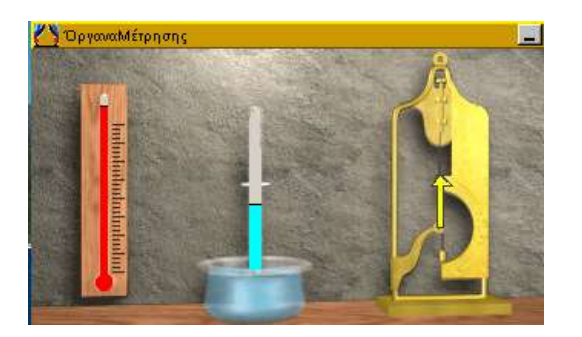

*Βάση Δεδομένων* Η Βάση Δεδομένων περιέχει όλες τις τιμές των συστατικών για τα οποία δίνονται πληροφορίες από το αερόστατο. Περιλαμβάνει τα παρακάτω πεδία: ύψος (σε km από την επιφάνεια της Γης), κλιματική περιοχή (από 1 έως 7 για κάθε ένα από τα 7 διαφορετικά κλίματα), εποχή (χειμώνας, καλοκαίρι), πίεση, θερμοκρασία, υγρασία και συγκέντρωση O $_2$ , O $_3$ , CO, CO $_2$ , N $_2$ . Το παράθυρο ενεργοποιείται και απενεργοποιείται από το πιλοτήριο του μικρόκοσμου.

*Πιλοτήριο* Σ' αυτόν το μικρόκοσμο, εκτός από τα εργαλεία Επεξεργασίας Δεδομένων και Ελέγχου των Δραστηριοτήτων, σας διατίθενται τα παρακάτω εργαλεία καθορισμού παραμέτρων:

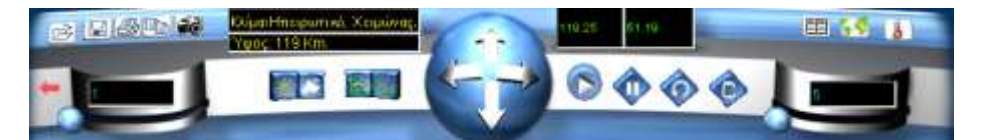

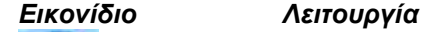

*Επιλογή κατεύθυνσης κίνησης αερόστατου.*

*Επιλογή Εποχής (Καλοκαίρι/Χειμώνας). Η φωτισμένη επιλογή είναι η ενεργή.*

*Επιλογή Τύπου Διαγράμματος (Ιχνόγραμμα, /Ιστόγραμμα). Η φωτισμένη επιλογή είναι η ενεργή.*

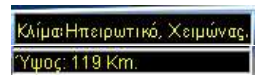

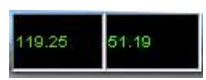

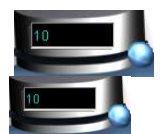

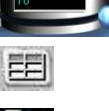

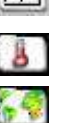

*Ετικέτα εμφάνισης επιλεγόμενου κλίματος και εποχής. Ετικέτα εμφάνισης ύψους αερόστατου (Από 0-110 km, μετρημένο από την επιφάνεια της θάλασσας).*

*Ετικέτα εμφάνισης γεωγραφικού μήκους και πλάτους του κινητού.*

*Αριστερός μεταβολέας: Επιλογή βήματος εξερευνητή (0- 10 Km).*

*Δεξιός μεταβολέας: Περιστροφή της Γης (0-360 μοίρες).*

*Εμφάνιση/Απόκρυψη της Βάσης Δεδομένων (πίνακα Μετρήσεων).*

*Εμφάνιση/Απόκρυψη των Εργαστηριακών Οργάνων.*

*Εμφάνιση/Απόκρυψη του Κλιματικού Χάρτη.*

#### *Toriccelli: Αεροτομή*

Στο μικρόκοσμο Αεροτομή, μπορείτε να μελετήσετε τη πτήση ενός αεροσκάφους με συγκεκριμένα στοιχεία "κατασκευής" όπως δεδομένο βάρος (FB), εμβαδόν πτερύγων (Α), μέγιστη ταχύτητα κλπ.

*Κλιματικός Χάρτης* Στο χάρτη του πλανήτη προσδιορίζονται χρωματικά οι (7) διαφορετικές κλιματικές περιοχές (που αναπαριστάνονται με διαφορετικά χρώματα) βάσει των οποίων καθορίζεται μία «οριζόντια» τομή εδάφους/ατμόσφαιρας με ένα αερόστατο το οποίο μπορεί να κινείται πάνω από το έδαφος και ν' ανέρχεται στα στρώματα της ατμόσφαιρας (μεταβολή του h), δίνοντας πληροφορίες για τη σύστασή της. Επιλέγοντας ένα σημείο στο χάρτη, επιλέγετε πρακτικά κλίμα και σημείο εκκίνησης. Αυτό το παράθυρο ενεργοποιείται και απενεργοποιείται από το πιλοτήριο του μικρόκοσμου.

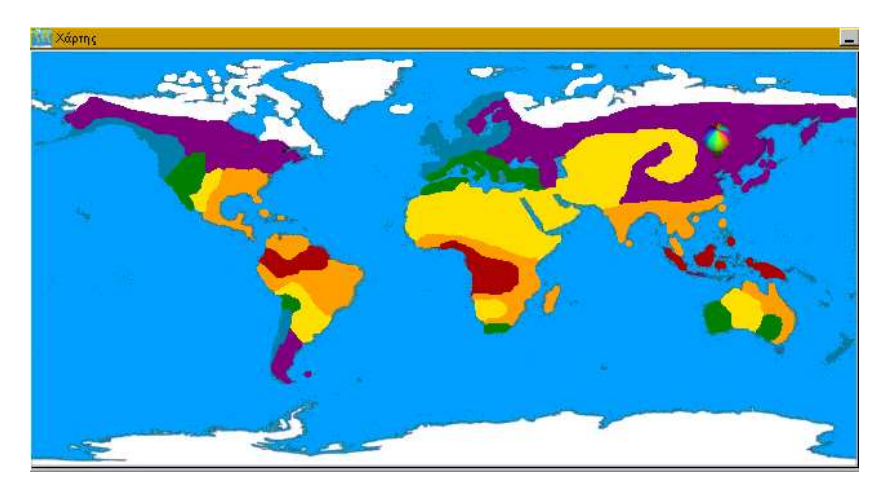

#### *Πλανήτης Γη*

Αν δεν θέλετε να χρησιμοποιήσετε το χάρτη, μπορείτε να επιλέξετε με το ποντίκι ένα σημείο στην επιφάνεια εργασίας του παραθύρου Γη, καθορίζοντας έτσι τόσο το κλίμα όσο και το σημείο εκκίνησης του ταξιδιού του εξερευνητή. Το ίδιο μπορείτε να πετύχετε εισάγοντας συγκεκριμένο γεωγραφικό μήκος και πλάτος, (πληκτρολογώντας στα αντίστοιχα πεδία της γραμμής εργαλείων, την τιμή που επιθυμείτε). Άλλα εργαλεία που έχετε στη διάθεσή σας, και τα οποία ενεργοποιούνται και απενεργοποιούνται με απλό πάτημα του αντίστοιχου κουμπιού, είναι:

*Επαναφορά στις αρχικές συνθήκες.*

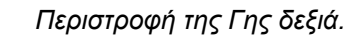

*Περιστροφή της Γης αριστερά.*

*Εμφάνιση/Απόκρυψη γεωγραφικών παραλλήλων.*

*Εμφάνιση/Απόκρυψη γεωγραφικών μεσημβρινών.*

*Εμφάνιση εναλλακτικής εικόνας της γης.*

*Εμφάνιση/Απόκρυψη επιλεγμένου παραλλήλου.*

*Εμφάνιση/Απόκρυψη επιλεγμένου μεσημβρινού.*

*Προσκόλληση στον πλησιέστερο μεσημβρινό /παράλληλο.*

*Αεροσκάφη* Πρόκειται για έναν πίνακα που σας δίνει τη δυνατότητα να επιλέξετε ανάμεσα σε διάφορα είδη αεροσκαφών, αυτό του οποίου την πτήση θα μελετήσετε κάθε φορά. Κάθε αεροσκάφος έχει κάποια δεδομένα από την κατασκευή του στοιχεία, και τα οποία μπορείτε να δείτε στον πίνακα: Μέγιστη ταχύτητα, Μέγιστο ύψος, Βάρος (FΒ), Εμβαδόν πτερύγων (Α), κλπ.

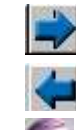

<u>pr</u><br>Br

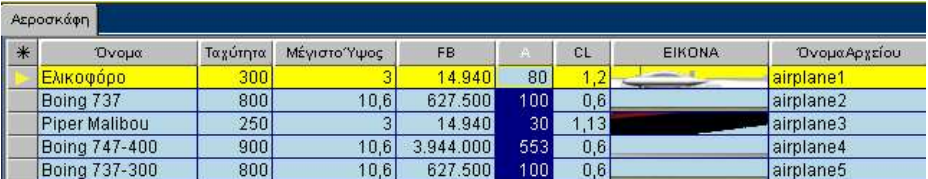

*Περιοχή Πτήσης* Σ' αυτό το παράθυρο μπορείτε να δείτε σε πλάγια όψη το αεροσκάφος που επιλέξατε, το οποίο, πετάει σε ένα ύψος (z) πάνω από την επιφάνεια της θάλασσας μέσα σε μια κλιματική ζώνη (η οποία και επηρεάζει την κίνηση του αεροπλάνου) με συγκεκριμένη ταχύτητα (V) σε οριζόντια θέση. Οι παραπάνω παράμετροι ορίζονται από το πιλοτήριο και τα παράθυρα Γη και Κλιματικός Χάρτης.

*Διάγραμμα* Σ' αυτό το διάγραμμα προβάλλονται με τη μορφή ανυσμάτων οι τέσσερις δυνάμεις (συνιστώσες) που ασκούνται πάνω στο αεροσκάφος κατά τη διάρκεια της κίνησής του μέσα στη γήινη ατμόσφαιρα: το βάρος, η άνωση, η προωστική δύναμη και η αντίσταση του αέρα. Τo μέτρο των δυνάμεων αυτών (σε Newton), φαίνεται στο πιλοτήριο με τα αντίστοιχα χρώματα.

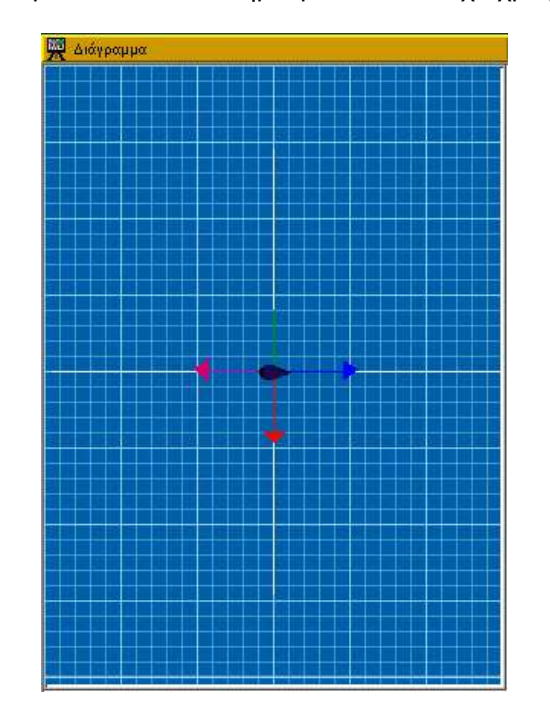

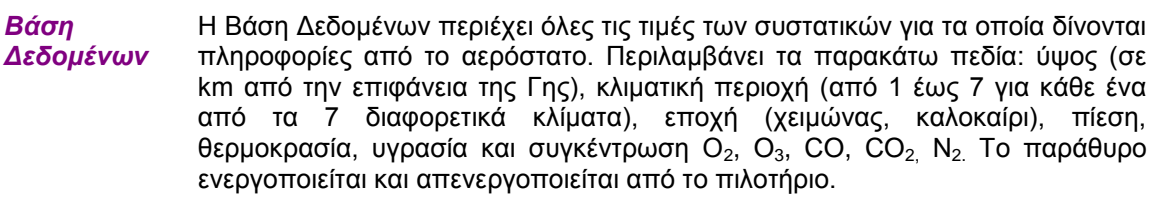

*Πιλοτήριο* Σ' αυτόν το μικρόκοσμο, εκτός από τα εργαλεία Επεξεργασίας Δεδομένων και Ελέγχου των Δραστηριοτήτων, σας διατίθενται τα παρακάτω εργαλεία καθορισμού παραμέτρων:

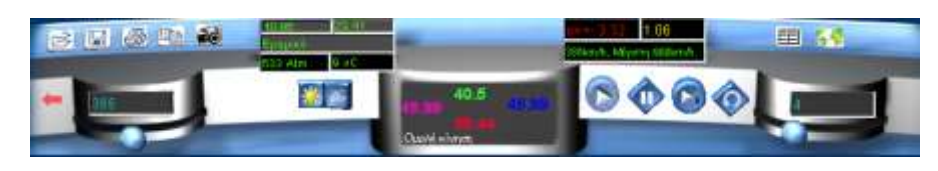

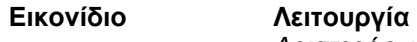

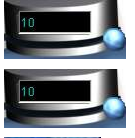

33 Afm

*Αριστερός μεταβολέας: Επιλογή ταχύτητας κινητού (0- 900 Km/h).*

*Δεξιός μεταβολέας: Επιλογή ύψους του κινητού (0-10 Km).*

*Επιλογή Εποχής (Καλοκαίρι /Χειμώνας). Η φωτισμένη επιλογή είναι η ενεργή.*

*Αριστερή ετικέτα εμφάνισης δεδομένων:* 

*1η σειρά: Γεωγραφικό πλάτος και μήκος (σε μοίρες).* 

*2η σειρά: Τύπος κλίματος.*

*3η σειρά: Πίεση ατμόσφαιρας (σε Atm) και θερμοκρασία (σε <sup>o</sup>C).*

*Δεξιά ετικέτα εμφάνισης δεδομένων: Μέγιστη ταχύτητα αεροσκάφους (σε Km/h).*

*Κεντρική ετικέτα εμφάνισης μέτρων των δυνάμεων (σε Ν): το βάρος, η άνωση, η προωστική δύναμη και η αντίσταση του αέρα.*

*Δεξιός μεταβολέας: Περιστροφή της Γης (0-360 μοίρες).*

*Εμφάνιση/Απόκρυψη της Βάσης Δεδομένων (Πίνακα Μετρήσεων).*

*Εμφάνιση/Απόκρυψη του Κλιματικού Χάρτη.*

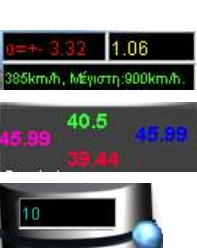

20.44

™la oC

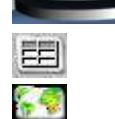

#### *Toriccelli: Κίνηση*

Στην αναπαράσταση αυτή πραγματοποιείται η προσομοίωση του φαινομένου της βολής με ή χωρίς αντίσταση από τον αέρα. Επιπλέον μπορεί να πραγματοποιηθεί κατακόρυφη βολή με προσδιορισμό της αρχικής ταχύτητας του αντικειμένου.

*Προσομοίωση*  Σύροντας το κανόνι ή τη σφαίρα με το ποντίκι, μπορείτε να επιλέξετε την αρχική *Κίνησης* θέση του σώματος που θα εκτελέσει βολή.

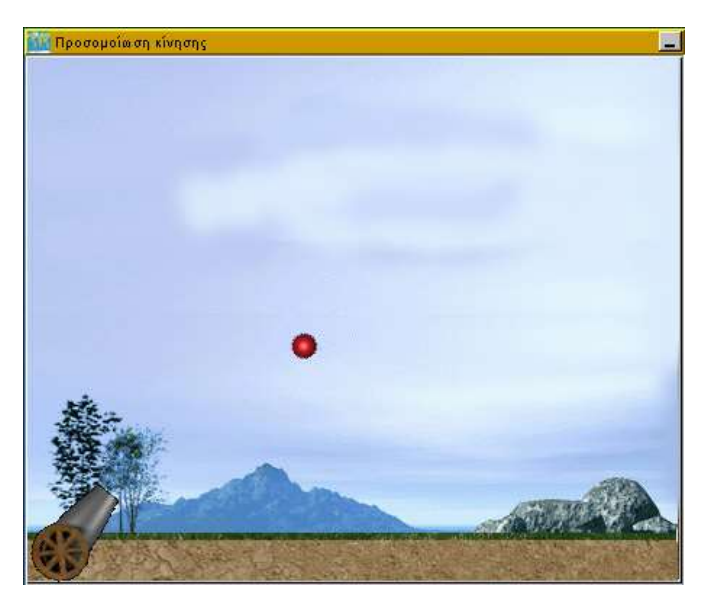

Η κίνηση διακόπτεται όταν το κινητό βγει από τα όρια του παραθύρου. Το παράθυρο ενεργοποιείται και απενεργοποιείται από το πιλοτήριο.

*Αρχική Ταχύτητα* Για να ορίσετε την αρχική ταχύτητα της κίνησης (τόσο το μέτρο όσο και την κατεύθυνσή της) μεταβάλετε το άνυσμα που φαίνεται στο παράθυρο. Εκτός από την αρχική ταχύτητα U<sub>0</sub>, μπορείτε να δείτε τις δύο (κάθετες) συνιστώσες της, U<sub>x</sub> και Uy. Στο δεξί μέρος του παράθυρου θα δείτε να αναγράφονται τα παρακάτω στοιχεία:

- Η αλγεβρική τιμή της οριζόντιας συνιστώσας της αρχικής ταχύτητας U<sub>xo</sub> (σε m).
- Η αλγεβρική τιμή της κατακόρυφης συνιστώσας της αρχικής ταχύτητας U<sub>yo</sub> (σε m).
- To μέτρο της αρχικής της ταχύτητας Uo, που αναπαριστάνεται με το μήκος του ανύσματος (σε m).
- Τη γωνία (0 -360).
- Την κλίμακα σχεδίασης 1:α.

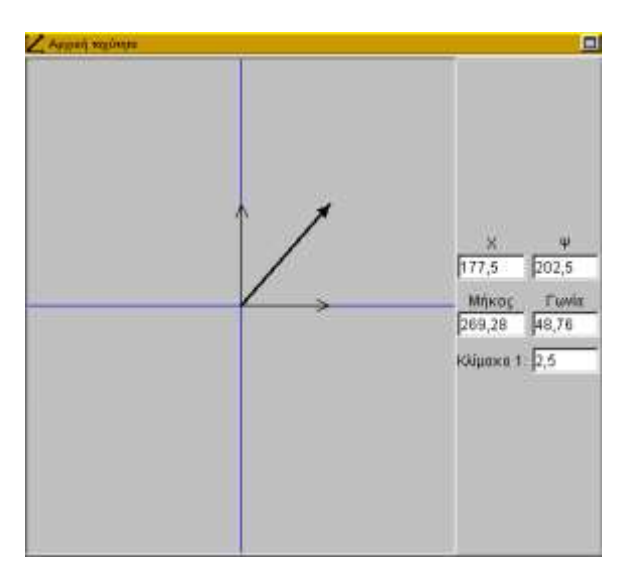

Πληκτρολογώντας μέσα στα παραπάνω πεδία μπορείτε να αλλάζετε με μεγαλύτερη ακρίβεια τις παραπάνω τιμές.

*Γραφική Παράσταση x - y*

Επιλέγοντας από το πιλοτήριο το εικονίδιο **( Εμφάνιση Γραφικών** Παραστάσεων), ενεργοποιούνται ταυτόχρονα τα διαγράμματα (x, y), (U<sub>x</sub>,U<sub>v</sub>) και  $(F_x, F_y)$ .

Στη Γραφική Παράσταση x-y, φαίνονται τα διαδοχικά ίχνη (θέση) της κίνησης, ανάλογα με το βήμα κίνησης που έχετε επιλέξει από το πιλοτήριο.

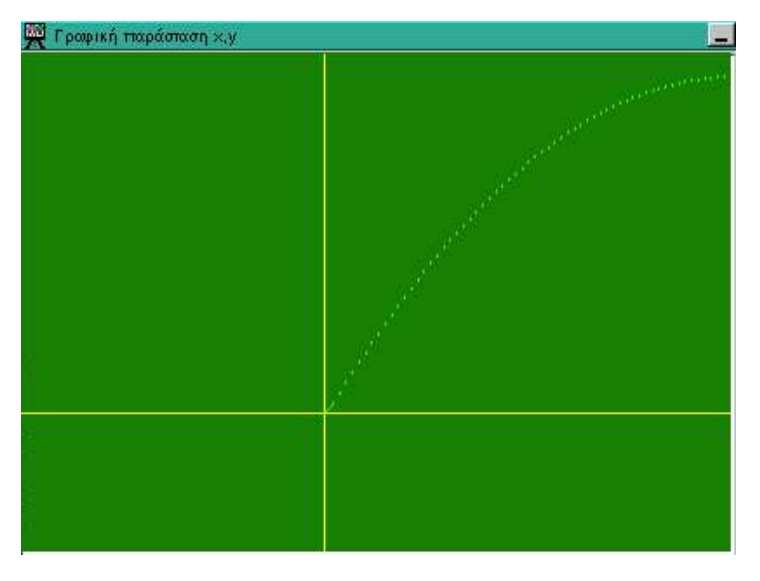

*Γραφική Παράσταση Ux - Uy*

Στη Γραφική Παράσταση Ux-Uy, φαίνεται η μεταβολή των δύο συνιστωσών της ταχύτητας. Με γαλάζιο χρώμα αναπαριστάνεται η οριζόντια συνιστώσα U<sub>x</sub>, ενώ με κίτρινο η κατακόρυφη συνιστώσα Uy.

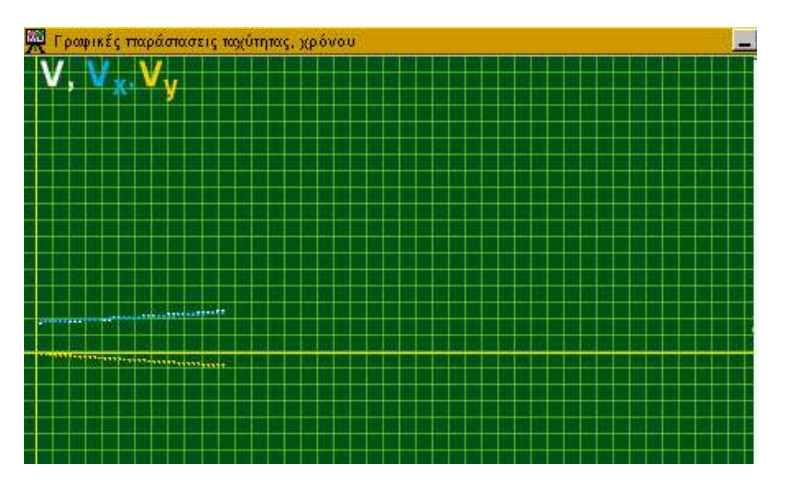

*Διάγραμμα Fx - Fy*

Σ' αυτό το διάγραμμα προβάλλονται με τη μορφή ανυσμάτων οι δυνάμεις που ασκούνται πάνω στο σώμα κατά τη διάρκεια της κίνησής του μέσα στη γήινη ατμόσφαιρα (ή μέσα στο κενό). Έτσι εκτός από το βάρος, μπορείτε να δείτε και την αντίσταση του αέρα, ανάλογα με τον τύπο που επιλέξατε από το πιλοτήριο να την περιγράφει. Με Fx συμβολίζεται η συνισταμένη δύναμη στον x'x άξονα και με Fy η συνισταμένη δύναμη στον y'y άξονα.

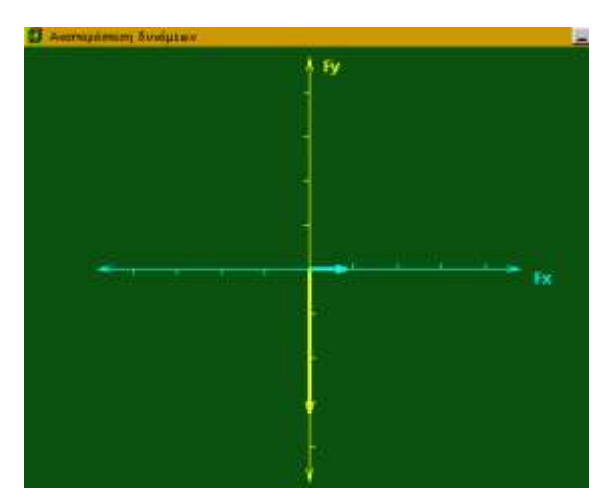

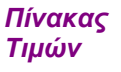

Στον πίνακα τιμών καταγράφονται όλες οι τιμές που περιγράφουν την κίνηση του κινητού, τόσο στο x όσο και στον y άξονα (ανάλογα με το βήμα κίνησης και τη μάζα που έχετε επιλέξει). Έτσι βλέπετε τις τιμές t(s), x(m), y(m), Ux(m/s),  $U_y(m/s)$ , U(m/s),  $a_x(m/s^2)$ ,  $a_y(m/s^2)$ ,  $F_x(N)$ ,  $F_y(N)$ ,  $F(N)$ .

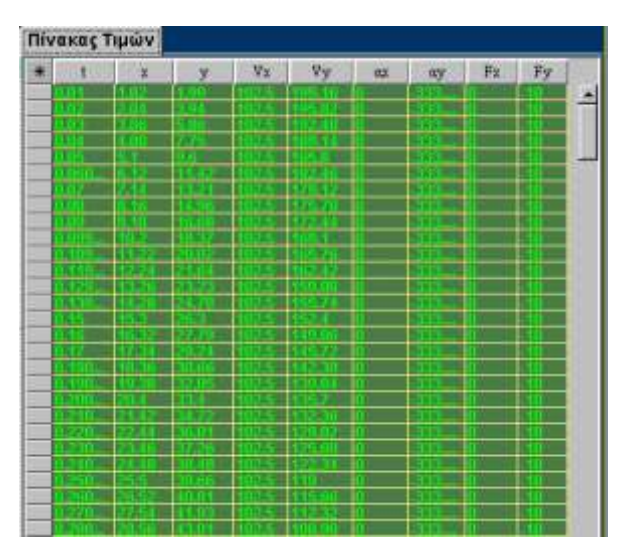

Οι τιμές μπορούν να μεταφερθούν με τη βοήθεια της αντιγραφής σ' ένα φύλλο επεξεργασίας δεδομένων για να αποθηκευθούν ή να χρησιμοποιηθούν σε διάφορες δραστηριότητες.

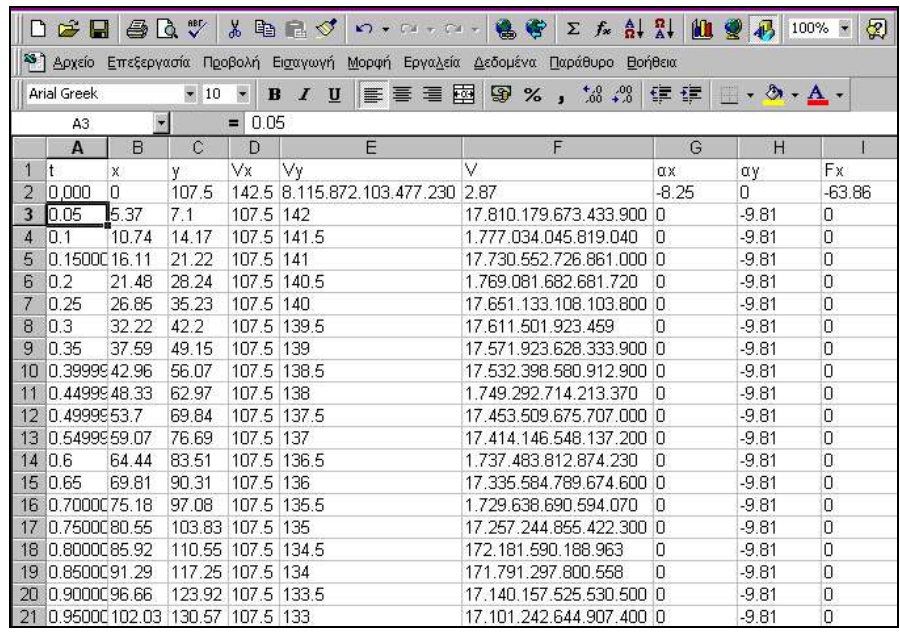

*Πιλοτήριο* Σ' αυτόν το μικρόκοσμο, εκτός από τα εργαλεία Επεξεργασίας Δεδομένων και Ελέγχου των Δραστηριοτήτων, έχετε τα παρακάτω εργαλεία καθορισμού παραμέτρων:

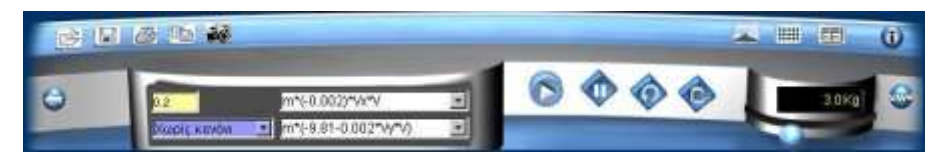

#### *Εικονίδιο Λειτουργία Επιλογή βήματος μετρήσεων (σε sec)* multigram *Επιλογή κίνησης με ή χωρίς κανόνι*  1500000000 *Επιλογή τύπου οριζόντιας συνισταμένης δύναμης Επιλογή τύπου κατακόρυφης συνισταμένης δύναμης. Δεξιός μεταβολέας: Επιλογή μάζας του κινητού (0-10 Kg). Εμφάνιση/Απόκρυψη του παραθύρου Προσομοίωσης της κίνησης. Εμφάνιση/Απόκρυψη της Βάσης Δεδομένων (πίνακα*  開 *Μετρήσεων). Εμφάνιση/Απόκρυψη των Γραφικών Παραστάσεων.*| ##

## *7. Ο ΜΙΚΡΟΚΟΣΜΟΣ ΤΟΥ ΕΡΑΤΟΣΘΕΝΗ*

Ο μικρόκοσμος αυτός συνιστά ένα περιβάλλον διδασκαλίας και μάθησης ευνοϊκό για να αποκτήσετε μια εικόνα για το τι είναι επιστημονική μέθοδος έρευνας, με αφορμή μια από τις πιο σημαντικές στιγμές της ιστορίας των ιδεών: τη μέτρηση της ακτίνας της Γης με τη μέθοδο που χρησιμοποίησε ο Ερατοσθένης ο Κυρηναίος το 230 π.Χ.. Στο μικρόκοσμο αυτό δίνεται το έναυσμα για να χρησιμοποιήσετε στοιχεία από την ιστορία της επιστημονικής σκέψης, να αναζητήσετε πληροφορίες πέρα από το βιβλίο, να πειραματιστείτε μόνοι σας και να επικοινωνήσετε με άλλους μέσα από το διαδικτυακό λογισμικό. Περισσότερες λεπτομέρειες σχετικά με τη μέθοδο που χρησιμοποίησε ο Ερατοσθένης, μπορείτε να βρείτε στο διαδικτυακό λογισμικό.

*Ερατοσθένης: Μέτρηση ακτίνας της Γης*

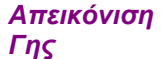

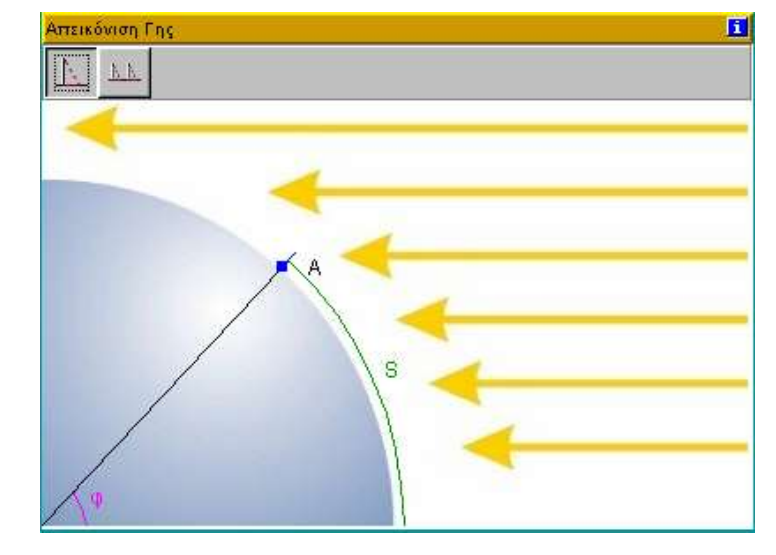

Στο παράθυρο αυτό μπορείτε να προσδιορίσετε τις θέσεις δύο τόπων Α και Β πάνω στη γήινη "σφαίρα". Με το ποντίκι μπορείτε να μετακινήσετε τα σημεία Α ή Β, αλλάζοντας το γεωγραφικό τους πλάτος φ και κατά συνέπεια το μήκος Π του τόξου S. Έχετε τις παρακάτω επιλογές:

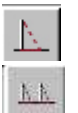

*Εμφάνιση μόνο ενός τόπου (Α). Σ' αυτή την περίπτωση, με S συμβολίζεται το τόξο από τον ισημερινό ως τον επιλεγόμενο τόπο. Εμφάνιση δύο τόπων (Α) και (Β). Σ' αυτή την περίπτωση, με S συμβολίζεται η διαφορά των τόξων των δύο τόπων.*

Τα κίτρινα βέλη παριστάνουν τις ακτίνες του ήλιου.

*Σκιές Ράβδων*

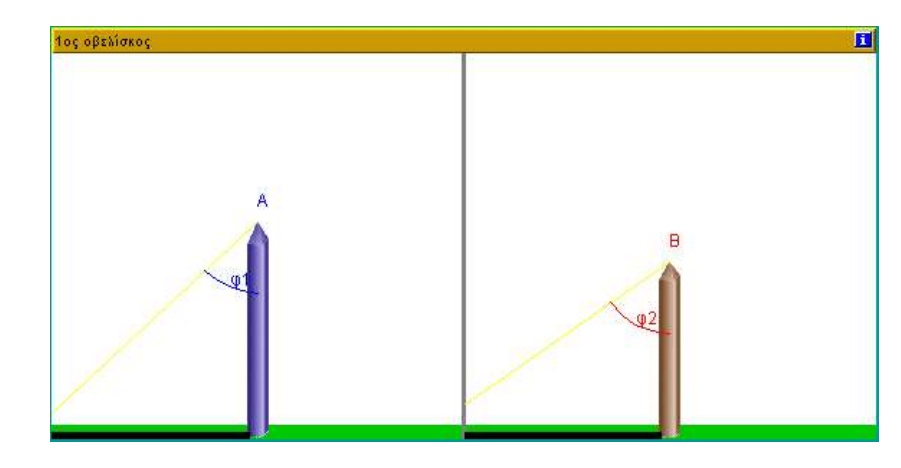

Στο παράθυρο Σκιές Ράβδων δεν μπορείτε να ρυθμίσετε παραμέτρους αλλά

μόνο να δείτε τα μήκη ενός (ή δύο) ράβδων (οβελίσκων), που έχουν τοποθετηθεί κάθετα στο έδαφος, το μήκος της σκιάς και τη γωνία φ που σχηματίζεται.

*Απεικόνιση Μαθηματικού*  μηκών των τόξων, ανάλογα με τους τόπους που επιλέγετε κάθε φορά*. Τύπου* Στο παράθυρο αυτό μπορείτε να δείτε το μαθηματικό τύπο υπολογισμού των

> Μήκος Περιφέρειος Π=360<sup>\*</sup> s/φ οπότε Π=360\*5254/47 km όρα Π=40249 km S: Τόξο από τον Ισημερινό μέχρι τη ράβδα φ: Γωνία μεταξύ ακτίνες όλισα και ράβδασ

#### **Ένας Τόπος**

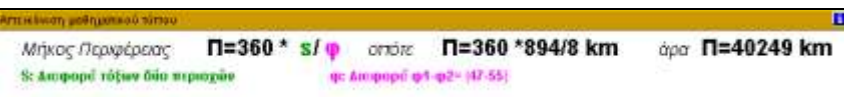

#### **Δύο Τόποι**

#### *Πιλοτήριο*

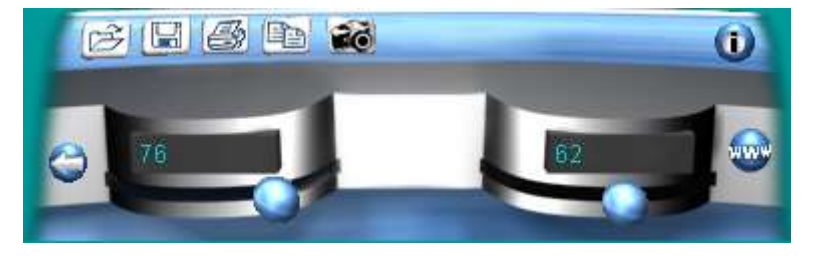

Σ' αυτόν το μικρόκοσμο, εκτός από βασικά εργαλεία, μπορείτε να χρησιμοποιήσετε δύο ρυθμιστές του μήκους των ράβδων:

#### *Εικονίδιο Λειτουργία*

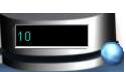

*Αριστερός μεταβολέας: Επιλογή μήκους (m) ράβδου στον τόπο Α.*

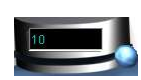

*Δεξιός μεταβολέας: Επιλογή μήκους (m) ράβδου στον τόπο B.*

## *8. ΟΙ ΜΙΚΡΟΚΟΣΜΟΙ ΤΟΥ ΕΓΚΕΛΑΔΟΥ*

*Εγκέλαδος: Δομή εσωτερικού της Γης*

Ο μικρόκοσμος αυτός είναι αφιερωμένος στη μελέτη του εσωτερικού της Γης. Σύμφωνα με το βασικό σενάριο έχετε την ευκαιρία να αναζητήσετε ποικίλες πληροφορίες για τη σύσταση και τις φυσικές ιδιότητες των μερών της Γης (με ένα γεωτρύπανο το οποίο εισχωρεί στο έδαφος και συλλέγει πληροφορίες). Στο μικρόκοσμο αυτό δίνεται η ευκαιρία να μελετήσετε το εσωτερικό της Γης τόσο ως ομογενές σώμα όσο και ως ένα σώμα που αποτελείται από διαφορετικά υλικά.

*Γεώτρηση*

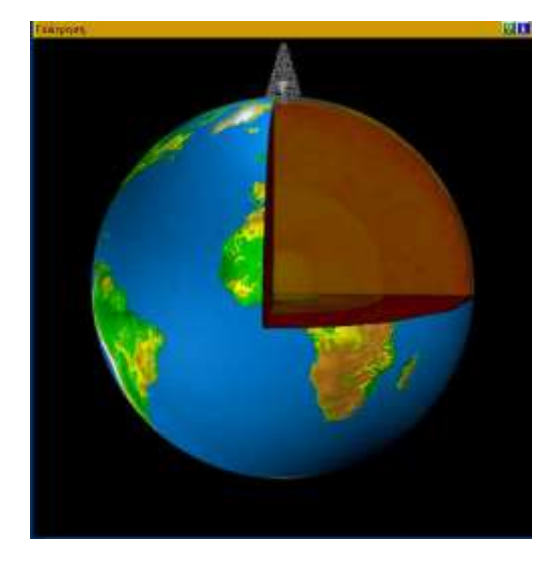

Στο παράθυρο Γεώτρηση παρατηρείτε τη διαδικασία γεώτρησης. Όσο το γεωτρύπανο προχωρεί θα δίνει πληροφορίες σε σχέση με: πυκνότητα, θερμοκρασία, υλικά σύστασης, πίεση, κατάσταση (στερεά, υγρή) κλπ. Όλα τα παραπάνω είναι σε συνάρτηση με την απόσταση από το κέντρο της Γης (r), ή αλλιώς με το βάθος κάτω από ένα σημείο. Τα στοιχεία αυτά βρίσκονται στο δεύτερο παράθυρο, τη Βάση Δεδομένων.

Είναι πρακτικό κατά την παρουσίαση των τιμών των παραμέτρων να «φωτίζονται» όλα τα σημεία που έχουν τις τιμές αυτές. Τα σημεία αυτά είναι κατανεμημένα σε ομόκεντρους κύκλους ώστε, να διακρίνετε καθαρά τις βασικές υποδιαιρέσεις της εσωτερικής δομής της γης: το φλοιό, το μανδύα και τον πυρήνα. Το σημείο τοποθέτησης του γεωτρύπανου και η επιλογή του βάθους γίνεται από το πιλοτήριο.

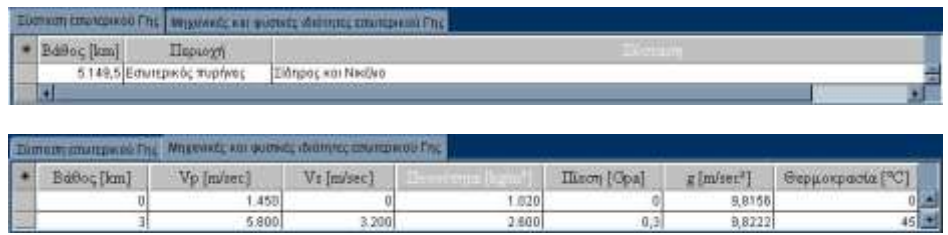

Όσο το γεωτρύπανο προχωρεί δίνει πληροφορίες σε σχέση με: πυκνότητα, θερμοκρασία, υλικά σύστασης, πίεση, κατάσταση (στερεά, υγρή) κλπ. Είναι σημαντικό να μπορείτε να συσχετίσετε τις μεγάλες αλλαγές των τιμών των φυσικών ιδιοτήτων με την ύπαρξη των υποδιαιρέσεων της εσωτερικής δομής της Γης, καθώς πηγαίνετε σε μεγαλύτερα βάθη.

Έτσι μπορείτε να βρείτε δύο φύλλα πληροφοριών:

#### *Βάση Δεδομένων*

*Γραφικές* 

*Σύσταση Εσωτερικού της Γης,* όπου μπορείτε να δείτε τα χημικά στοιχεία σε κάθε διακεκριμένη περιοχή του εσωτερικού της Γης (στα αντίστοιχα βάθη γεώτρησης).

*Μηχανικές και Φυσικές Ιδιότητες του εσωτερικού της Γης,* όπου μπορείτε να δείτε τις τιμές της ταχύτητας διάδοσης εγκάρσιων Vs και διαμήκων σεισμικών κυμάτων Vp, την πυκνότητα, την πίεση, την τιμή της έντασης του πεδίου βαρύτητας g και τη θερμοκρασία σε βαθμούς Κελσίου στα αντίστοιχα βάθη γεώτρησης.

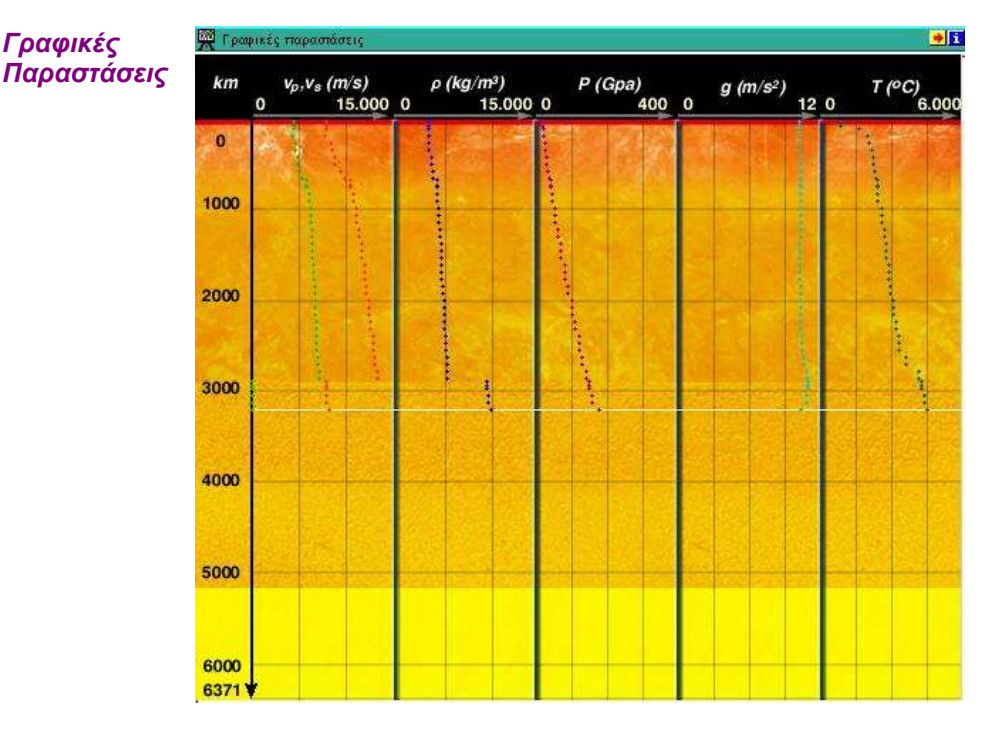

Καλύτερη αναπαράσταση των στοιχείων της βάσης δεδομένων έχουμε στο παράθυρο των γραφικών παραστάσεων.

Προχωρώντας από το πιλοτήριο μέχρι το βάθος που έχει επιλεγεί, χαράζονται οι γραφικές παραστάσεις των τιμών *Vs(m/s), Vp(m/s), P(GPa), g(m/s<sup>2</sup> ), T (<sup>o</sup>C)* σε συνάρτηση με το βάθος (Κm), οπτικοποιώντας τις μεταβολές. Φυσικά, όσο μεγαλύτερο το βήμα του γεωτρύπανου που έχει επιλεγεί τόσο περισσότερα σημεία έχουμε στην αντίστοιχη γραφική παράσταση.

Για καθένα από τα παραπάνω μεγέθη, δείτε στο διάγραμμα το εύρος των τιμών που μπορεί να πάρει (πχ. για την πίεση ως 400 gPa), ενώ έχει ενδιαφέρον να παρατηρήσετε τη διαφορά στην ταχύτητα των σεισμικών κυμάτων Vp και Vs από όπου υπολογίζουμε στοιχεία σχετικά με το επίκεντρο ενός σεισμού.

#### *Πιλοτήριο*

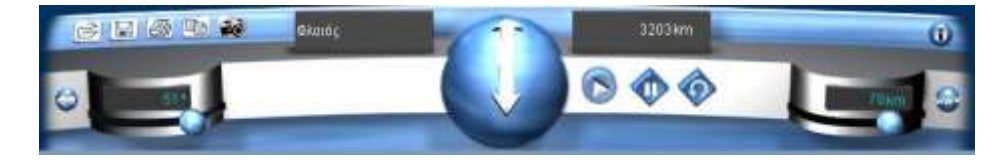

Εκτός από τα συνήθη εργαλεία, χρησιμοποιήστε τα παρακάτω εργαλεία για να καθορίσετε τις αντίστοιχες παραμέτρους:

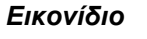

#### *Εικονίδιο Λειτουργία*

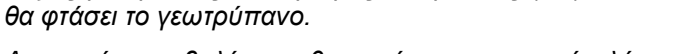

*Δεξιός μεταβολέας: καθορισμός του βάθους (km) στο οποίο* 

*Αριστερός μεταβολέας: καθορισμός γεωγραφικού πλάτους.*

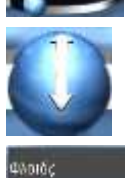

*Επιλογή Κατεύθυνσης κίνησης τρυπανιού.*

*Αριστερή ετικέτα εμφάνισης δεδομένων: Εμφάνιση Περιοχής εσωτερικού της γης.*

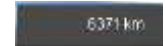

*Δεξιά ετικέτα εμφάνισης δεδομένων: Εμφάνιση τρέχοντος βάθους τρυπανιού.* 

#### *Εγκέλαδος: Διάδοση Σεισμικών Κυμάτων*

Ο μικρόκοσμος αυτός είναι αφιερωμένος στη μελέτη του εσωτερικού της Γης, μέσα από τις πληροφορίες που μπορούμε να πάρουμε από τους σεισμούς.

Σύμφωνα με το βασικό σενάριο έχετε τη δυνατότητα να αναζητήσετε ποικίλες πληροφορίες για τη σύσταση και τις φυσικές ιδιότητες των μερών της Γης, μελετώντας τη συμπεριφορά των διαμήκων και εγκάρσιων σεισμικών κυμάτων. Η πηγή των κυμάτων είναι ένας σεισμός που θα «προκαλέσετε» σε ένα επιλεγμένο σημείο της επιφάνειας της γης. Στο μικρόκοσμο αυτό είναι δυνατή η μελέτη του εσωτερικού της Γης τόσο ως ομογενούς όσο και ως μη ομογενούς σώματος, που αποτελείται από τρία διαφορετικά υλικά, καθώς και η σύγκριση των μετρήσεων για τις δύο περιπτώσεις και η εξαγωγή συμπερασμάτων.

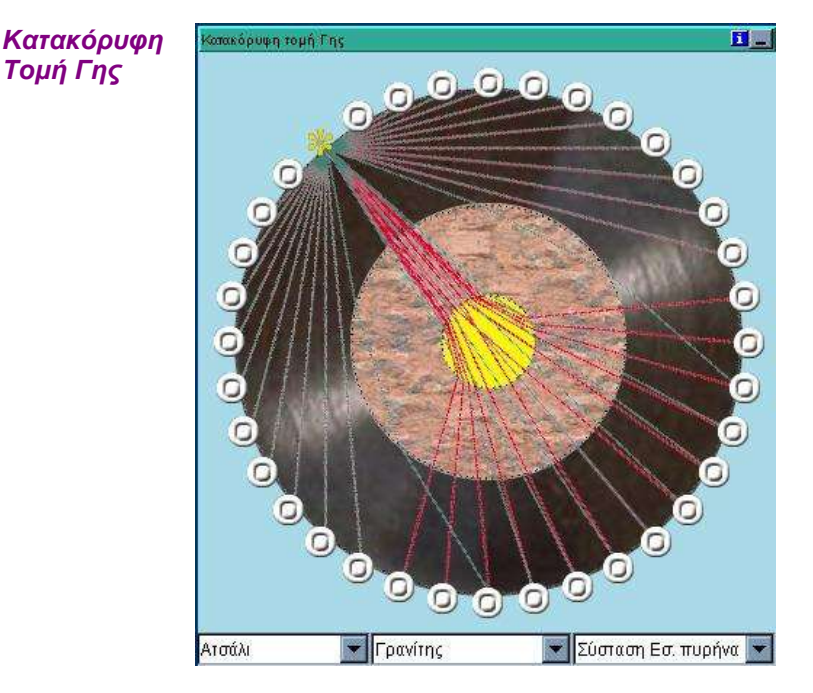

Στο παράθυρο Κατακόρυφη Τομή της Γης, παρατηρείτε την πορεία των εγκάρσιων S και διαμήκων P κυμάτων στο εσωτερικό της γης, μετά από ένα σεισμό που έχει προκληθεί σε σημείο της επιφάνειας σε επιλεγμένο γεωγραφικό πλάτος. Όταν έχετε επιλέξει η Γη να είναι ομογενές σώμα, παρατηρείτε ότι τα κύματα διαδίδονται ευθύγραμμα χωρίς να διαθλώνται. Στην αντίθετη περίπτωση, παρατηρείτε τις εκτροπές στην πορεία τους (όταν προσπίπτουν στη διαχωριστική επιφάνεια δύο υλικών, π.χ. περνώντας από το μανδύα στον εξωτερικό φλοιό). Όταν τα κύματα φτάσουν στη επιφάνεια, ανάβουν τα αντίστοιχα τοποθετημένα λαμπάκια, αισθητοποιώντας έτσι τις περιοχές που θα πληγούν από ένα σεισμό στις δεδομένες συνθήκες. Στο κάτω μέρος του παραθύρου, μπορείτε να επιλέγετε διαφορετικά υλικά για το μανδύα, τον εξωτερικό και εσωτερικό πυρήνα.

Το σημείο που προκαλείται ο σεισμός επιλέγεται είτε από τον αριστερό επιλογέα του πιλοτηρίου είτε από τον παγκόσμιο χάρτη.

*Βάση Δεδομένων*

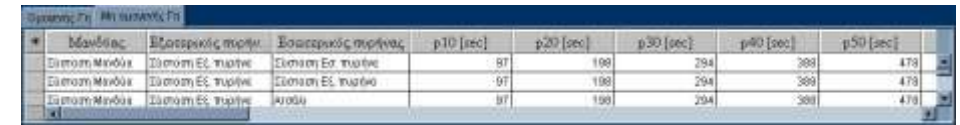

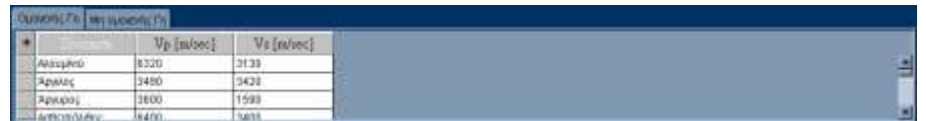

Έτσι μπορείτε να βρείτε δύο φύλλα πληροφοριών:

*Ομογενής Γη*: όταν η Γη θεωρείται ομογενές σώμα έχετε τη δυνατότητα από το παράθυρο Κατακόρυφη Τομή Γης να επιλέγετε από τι υλικό θα συνίσταται (π.χ. ατσάλι, ουράνιο κλπ.). Σε αυτό το φύλλο της βάσης δεδομένων, βλέπετε τα μέτρα των ταχυτήτων Vs και Vp των κυμάτων, μέσα στα διάφορα υλικά. Στο δεξί άκρο του παραθύρου χρησιμοποιήστε scroll down για να δείτε το σύνολο των πληροφοριών.

*Μη Ομογενής Γη:* ομοίως μπορείτε να δείτε τις τιμές της ταχύτητας διάδοσης εγκάρσιων και διαμήκων σεισμικών κυμάτων (Vs, Vp), με τη διαφορά ότι εδώ υπάρχουν διαφορετικά υλικά και συνεπώς διαφορετικές ταχύητες Vs – Vp για καθένα από αυτά. Στο δεξί άκρο του παραθύρου χρησιμοποιήστε scroll down για να δείτε το σύνολο των πληροφοριών.

*Διάγραμμα Χρόνων Άφιξης* Σ' αυτό το διάγραμμα αναπαριστώνται οι χρόνοι άφιξης ανάλογα με το γεωγραφικό πλάτος του κάθε τόπου. Έχει ενδιαφέρον να δείτε τις διαφορετικές μορφές που παίρνει το διάγραμμα για ομογενή και μη ομογενή Γη.

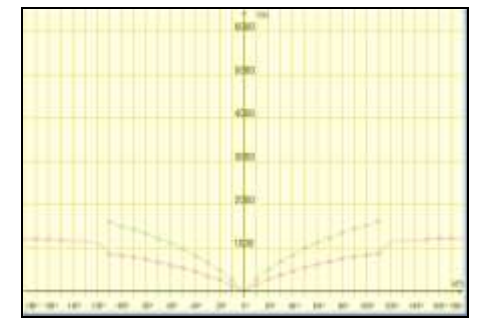

*Παγκόσμιος Χάρτης*

Από το παράθυρο του Παγκόσμιου Χάρτη μπορείτε να επιλέξετε σε ποιο σημείο στην επιφάνεια της Γης θα προκαλέσετε ένα σεισμό. Επιλέξτε ένα σημείο του χάρτη ή καθορίστε τις γεωγραφικές συντεταγμένες λ και φ.

*Πιλοτήριο*

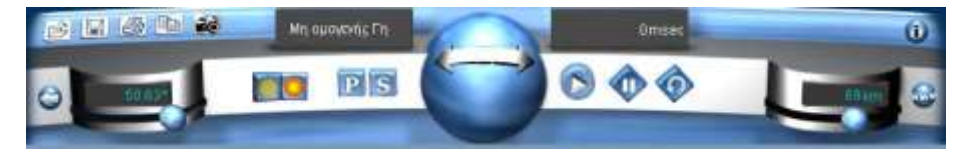

Εκτός από τα συνήθη εργαλεία χρησιμοποιήστε τα παρακάτω εργαλεία για να καθορίσετε τις αντίστοιχες παραμέτρους:

#### *Εικονίδιο Λειτουργία*

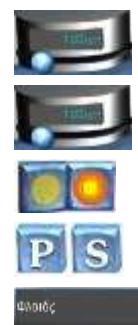

dinan

*Δεξιός μεταβολέας: καθορισμός βήματος χρόνου για τη διαδοχική προβολή της άφιξης των κυμάτων στους σταθμούς.*

*Αριστερός μεταβολέας: καθορισμός γεωγραφικού πλάτους της πηγής της διαταραχής.*

*Επιλογή Ομογενούς ή μη Ομογενούς Γης.*

*Εμφάνιση/Απόκρυψη Κυμάτων S και P αντίστοιχα.*

*Αριστερή ετικέτα εμφάνισης δεδομένων:* 

*Μέρος του εσωτερικού της Γης.*

*Δεξιά ετικέτα εμφάνισης δεδομένων: Εμφάνιση χρόνου που απαιτείται για να φτάσουν τα σεισμικά κύματα σε όλα τα επιλεγμένα σημεία.*

## *9. ΟΙ ΜΙΚΡΟΚΟΣΜΟΙ ΤΟΥ NEWTON*

Μέσα από τους μικρόκοσμους του Newton μπορείτε να μελετήσετε την κίνηση ενός ή/και δύο δορυφόρων, επιλέγοντας ουράνια σώματα. Η μοντελοποίηση γίνεται με βάση το νόμο της παγκόσμιας έλξης. Το πιο ενδιαφέρον είναι ότι, επειδή χρησιμοποιούνται οι πραγματικές τιμές των μεγεθών, δίνεται η δυνατότητα ποσοτικής (εκτός της ποιοτικής) μελέτης των φαινομένων κίνησης.

*Newton: Κίνηση δορυφόρων γύρω από πλανήτες*

Στην Κίνηση δορυφόρων γύρω από πλανήτες μπορείτε να επιλέξετε 1 ή 2 δορυφόρους. Στη δεύτερη περίπτωση, προσέξτε ότι τα αναγραφόμενα στοιχεία των παραθύρων αναφέρονται στον ενεργό δορυφόρο.

*Πλανήτης* 

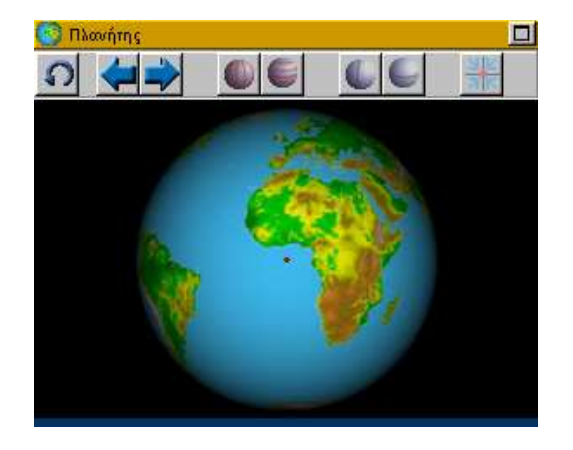

Βασικό παράθυρο στο συγκεκριμένο μικρόκοσμο είναι ο Πλανήτης γύρω από τον οποίο περιστρέφονται ένας ή δύο δορυφόροι. Στο παράθυρο Πλανήτης, απεικονίζεται ο χρησιμοποιούμενος πλανήτης αλλά η επιλογή του γίνεται μόνο από το παράθυρο Κίνηση Δορυφόρων. Ωστόσο μπορείτε να επιλέξετε (με αριστερό κλικ) από ποιο σημείο θα ξεκινήσει ο δορυφόρος (λ και φ). Τα υπόλοιπα εργαλεία που μπορείτε να χρησιμοποιήσετε, είναι:

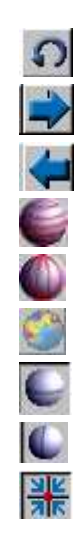

*Επαναφορά στις αρχικές συνθήκες.*

*Περιστροφή της Γης δεξιά.*

*Περιστροφή της Γης αριστερά.*

*Εμφάνιση/Απόκρυψη γεωγραφικών παραλλήλων.*

*Εμφάνιση/Απόκρυψη γεωγραφικών μεσημβρινών.*

*Εμφάνιση εναλλακτικής εικόνας της γης.*

*Εμφάνιση/Απόκρυψη επιλεγμένου παραλλήλου.*

*Εμφάνιση/Απόκρυψη επιλεγμένου μεσημβρινού.*

*Προσκόλληση στον πλησιέστερο μεσημβρινό /παράλληλο.*

*Επίπεδος Χάρτης* Στην επιφάνεια εργασίας του επίπεδου χάρτη μπορείτε να επιλέξετε με το ποντίκι από ποιο σημείο θα ξεκινήσει το κινητό το ταξίδι του. Βασικός σκοπός ύπαρξής του, είναι η οπτικοποίηση του επιπέδου τροχιάς του ενεργού δορυφόρου (Ισημερινός ή Πολικός).

*Κίνηση Δορυφόρων*

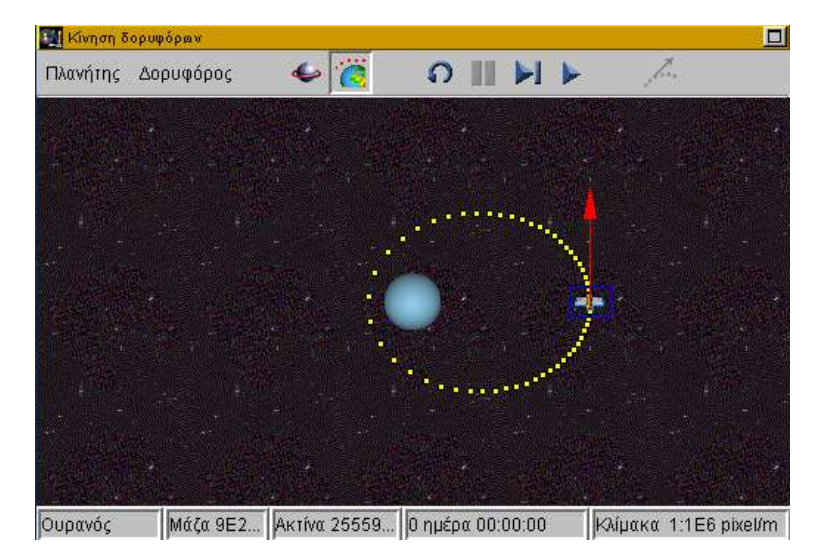

Σ' αυτό το παράθυρο, μπορείτε να αλλάξετε τις παρακάτω παραμέτρους:

**ΠΛΑΝΗΤΗΣ:** επιλέγοντας έναν από τους εννέα πλανήτες του ηλιακού μας συστήματος.

**ΔΟΡΥΦΟΡΟΣ:** επιλέγοντας αν θα έχετε έναν ή δύο τηλεπικοινωνιακούς δορυφόρους, ένα μικρό σώμα (50 kgr) με το οποίο μπορείτε να μελετήσετε για παράδειγμα το βάρος ενός ανθρώπου στους διάφορους πλανήτες, καθώς επίσης και τη Σελήνη ως δορυφόρο της Γης. Επίσης μπορείτε να μαρκάρετε τον πλανήτη ως στόχο, επιβεβαιώνοντας αν θα γίνει σύγκρουση πλανήτηδορυφόρου ή όχι, με βάση τις αρχικές συνθήκες κίνησης.

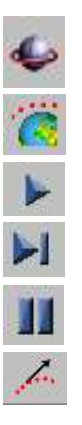

*Επιλογή Επιπέδου τροχιάς (Πολικό/Ισημερινό).*

*Προεπισκόπηση Στροβοσκοπικής Τροχιάς.*

*Έναρξη Κίνησης Δορυφόρων.*

*Κίνηση Δορυφόρων κατά ένα βήμα.*

*Παύση Προσομοίωσης.*

*Αδρανειακή Κίνηση (κίνηση χωρίς βαρυτική έλξη).*

Στη γραμμή Πληροφοριών αναγράφονται τα παρακάτω στοιχεία:

- Ο Πλανήτης.
- Η μάζα (Kg) και η ακτίνα (Km) του πλανήτη.
- Ο πραγματικός (όχι προσομοιούμενος) χρόνος κίνησης του δορυφόρου με βάση τις αρχικές συνθήκες (ταχύτητα κ.λπ.).
- Η κλίμακα σχεδίασης (σε pixel/m).

Έχει ενδιαφέρον να χρησιμοποιήσετε την επιλογή **Κίνηση κατά ένα Βήμα**, σε συνδυασμό με τη **Στροβοσκοπική Απεικόνιση** της τροχιάς των δορυφόρων. Μπορείτε έτσι να δείτε το άνυσμα της ταχύτητας, καθώς και τις δύο κάθετες συνιστώσες της σε κάθε θέση της τροχιάς. Επιπλέον, μπορείτε να μεταβάλλετε το μέτρο και την κατεύθυνση της ταχύτητας, επεμβαίνοντας με το ποντίκι στην περιοχή εργασίας του παραθύρου.

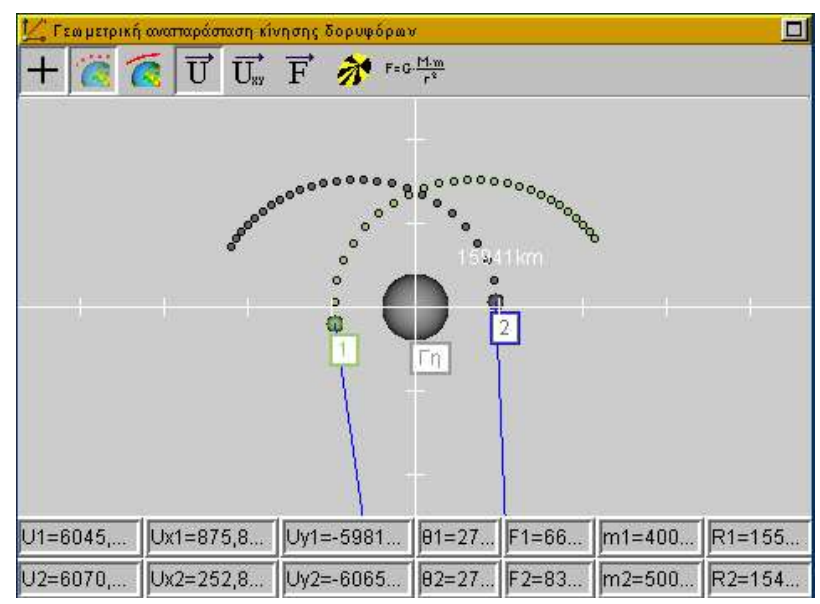

Στο παράθυρο αυτό έχετε τη γεωμετρική αναπαράσταση της κίνησης. Οι επιλογές που έχετε είναι:

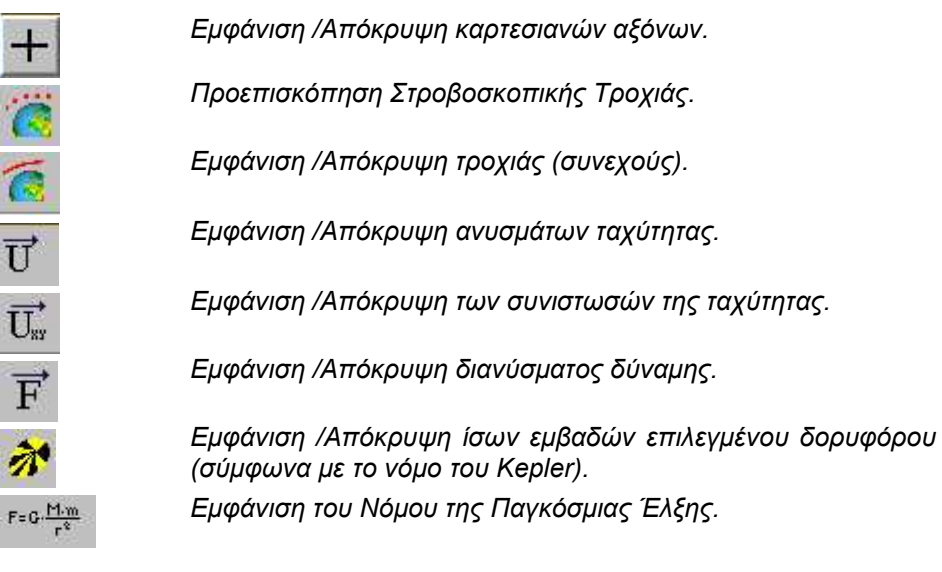

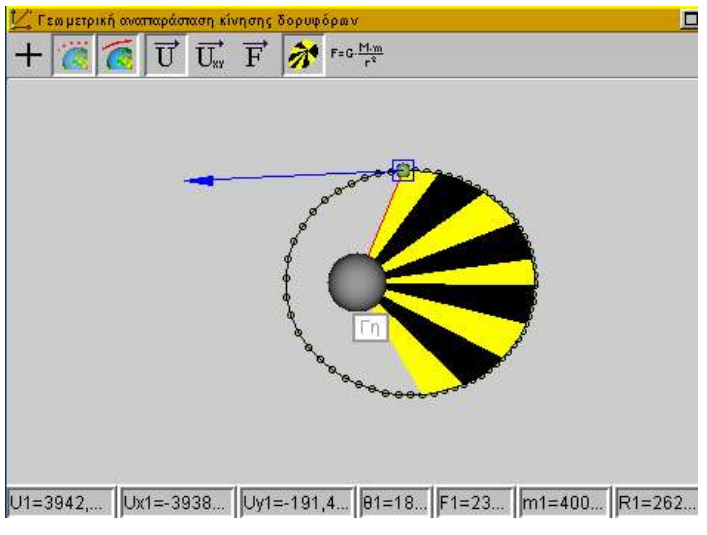

Στη γραμμή Πληροφοριών αναγράφονται τα παρακάτω στοιχεία για κάθε δορυφόρο:

- Το μέτρο της ταχύτητας και των δύο συνιστωσών της (σε m/s).
- Η γωνία του διανύσματος της ταχύτητας (σε μοίρες).
- Το μέτρο της βαρυτικής δύναμης (σε Ν).
- Η μάζα του (σε Kg).
- Η απόσταση (ύψος R) από το κέντρο του πλανήτη (σε Κm).

*Πιλοτήριο*

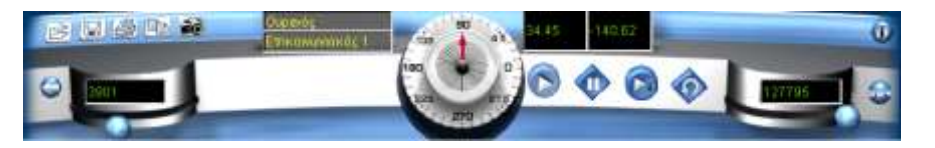

Σ' αυτόν το μικρόκοσμο, εκτός από τα εργαλεία Επεξεργασίας Δεδομένων και Ελέγχου των Δραστηριοτήτων, διατίθενται τα παρακάτω εργαλεία:

#### *Εικονίδιο Λειτουργία*

# len

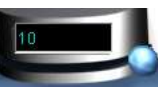

*Ετικέτα ονομάτων πλανήτη και επιλεγμένου δορυφόρου.*

*Ετικέτα εμφάνισης γεωγραφικού μήκους και πλάτους του επιλεγμένου δορυφόρου.* 

*Αριστερός μεταβολέας: Επιλογή μέτρου ταχύτητας επιλεγμένου δορυφόρου (m/s). Η επιλογή είναι ιδιαίτερα χρήσιμη όταν δεν θέλετε να αλλάξετε την κατεύθυνση της ταχύτητας.*

*Δεξιός μεταβολέας: Επιλογή ύψους (απόσταση από επιφάνεια του πλανήτη) επιλεγμένου δορυφόρου (Κm)* 

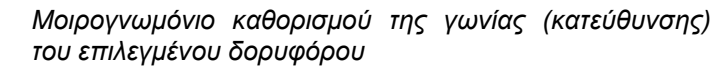

*Σημείωση 1: Είναι γνωστό ότι η Σελήνη ως ουράνιο σώμα είναι δορυφόρος του πλανήτη Γη. Επομένως, δεν έχει νόημα να πειραματιζόμαστε με τη Σελήνη ως δορυφόρο άλλου πλανήτη. Μας ενδιαφέρει αποκλειστικά και μόνο ο πειραματισμός με το σύστημα Γη - Σελήνη. Η συμπεριφορά της Σελήνης θα εξαρτάται από τις αρχικές συνθήκες θέσης και ταχύτητας.*

*Σημείωση 2: Με σκοπό να απεικονίσουμε τη Γη και τη Σελήνη ταυτόχρονα, είναι απαραίτητη η αύξηση της κλίμακας. Συνέπεια της αύξησης της κλίμακας είναι η σμίκρυνση των διαστάσεων βάση των οποίων απεικονίζεται τόσο η Γη όσο και η Σελήνη (περίπου στα 2\*2 και 1 εικονοστοιχείο αντίστοιχα). Στην περίπτωση που διατηρούσαμε αυτές τις διαστάσεις, θα ήταν πολύ δύσκολο στον μαθητή να παρακολουθήσει την κίνηση των δύο σωμάτων. Για το λόγο αυτό και οι δύο αναπαραστάσεις έχουν μεγαλύτερο μέγεθος (περίπου 20\*20 εικονοστοιχεία στο μοντέλο και 10\*10 στη γεωμετρική απεικόνιση). Η συνέπεια αυτής της απόφασης είναι, όταν τα δύο σώματα είναι κοντά, να εμφανίζεται το ένα πάνω στο άλλο, σαν να συγκρούονται, ενώ σύμφωνα με τις αριθμητικές τιμές της προσομοίωσης έχουν σημαντική απόσταση μεταξύ τους. Η συνέπεια αυτή δεν μειώνει την αξία της προσομοίωσης, καθώς θα πρέπει να αποφεύγονται τέτοιου είδους πειράματα, όπως η κίνηση της Σελήνης πολύ κοντά στη Γη, γιατί τέτοιες κινήσεις δεν είναι δυνατόν να προσομοιωθούν σωστά με το απλοϊκό παράδειγμα των σημειακών μαζών και των νόμων του Νεύτωνα.*

#### *Newton: Θέα πλανήτη από δορυφόρο*

 $\Omega$ 

にしゅう

閉

Η Θέα Πλανήτη είναι ένας μικρόκοσμος που έχει κάποια όμοια παράθυρα με την Κίνηση Δορυφόρων γύρω από Πλανήτες. Ωστόσο, εδώ μπορείτε να βλέπετε την άποψη μιας περιοχή της σφαιρικής επιφάνειας του πλανήτη, όταν βρίσκεστε πάνω στο δορυφόρο. Έτσι, όταν απομακρύνεστε ή πλησιάζετε στον Πλανήτη, αντίστοιχα μικραίνει ή μεγαλώνει η εικόνα της περιοχής που βλέπετε. Εννοείται ότι, εφόσον ήδη έχει επιλεγεί ο μεσημβρινός στον οποίο έχει τοποθετηθεί ο δορυφόρος, αλλάζει μόνο το γεωγραφικό πλάτος (φ) από το Μοντέλο Πλανήτες – Δορυφόροι. Τα παράθυρα αυτού του μικρόκοσμου είναι:

*Πλανήτης* 

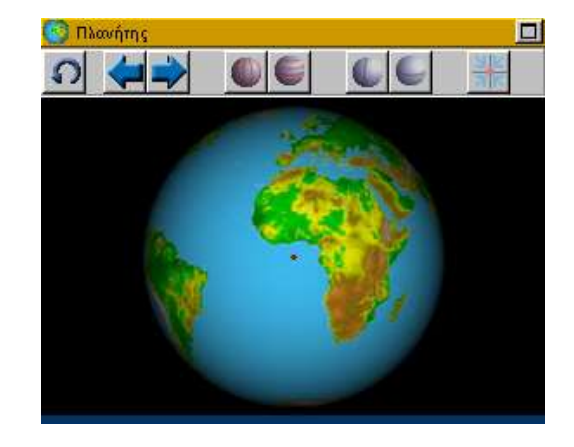

Βασικό παράθυρο στο συγκεκριμένο μικρόκοσμο είναι ο Πλανήτης γύρω από τον οποίο περιστρέφονται ένας ή δύο δορυφόροι. Στο παράθυρο Πλανήτης, απεικονίζεται ο χρησιμοποιούμενος πλανήτης αλλά η επιλογή του γίνεται μόνο από το παράθυρο Κίνηση Δορυφόρων. Ωστόσο μπορείτε να επιλέξετε (με αριστερό κλικ) από ποιο σημείο θα ξεκινήσει ο δορυφόρος (λ και φ). Τα υπόλοιπα εργαλεία που μπορείτε να χρησιμοποιήσετε, είναι:

*Επαναφορά στις αρχικές συνθήκες. Περιστροφή της Γης δεξιά. Περιστροφή της Γης αριστερά. Εμφάνιση/Απόκρυψη γεωγραφικών παραλλήλων. Εμφάνιση/Απόκρυψη γεωγραφικών μεσημβρινών. Εμφάνιση εναλλακτικής εικόνας της γης. Εμφάνιση/Απόκρυψη επιλεγμένου παραλλήλου. Εμφάνιση/Απόκρυψη επιλεγμένου μεσημβρινού. Προσκόλληση στον πλησιέστερο μεσημβρινό /παράλληλο.*

#### *Επίπεδος Χάρτης*

Στην επιφάνεια εργασίας του επίπεδου χάρτη μπορείτε να επιλέξετε με το ποντίκι από ποιο σημείο θα ξεκινήσει το κινητό το ταξίδι του. Βασικός σκοπός ύπαρξής του είναι η οπτικοποίηση του επιπέδου τροχιάς του ενεργού δορυφόρου (Ισημερινός ή Πολικός).

*Κίνηση Δορυφόρων*

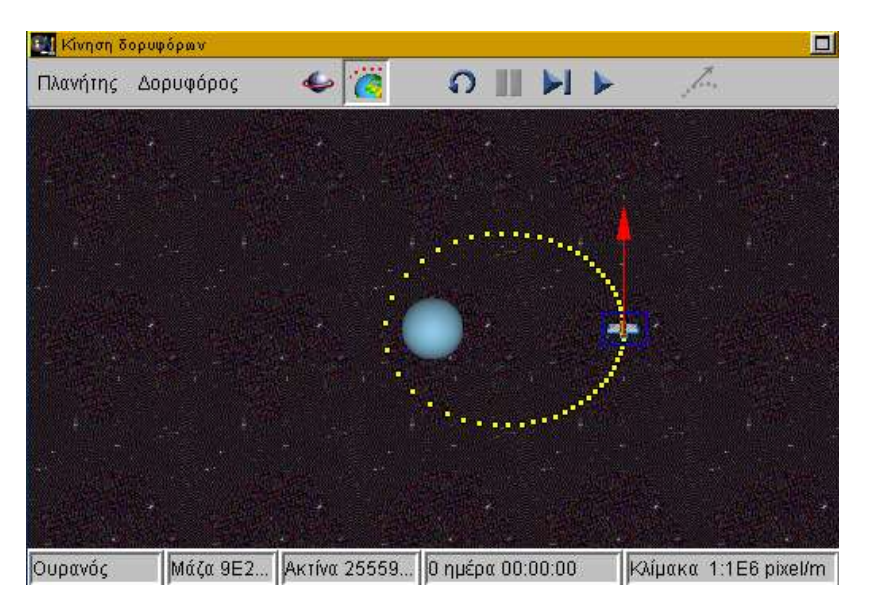

Σ' αυτό το παράθυρο, μπορείτε να αλλάξετε τις παρακάτω παραμέτρους:

**ΠΛΑΝΗΤΗΣ:** επιλέγοντας έναν από τους εννέα πλανήτες του ηλιακού μας συστήματος.

**ΔΟΡΥΦΟΡΟΣ:** επιλέγοντας αν θα έχετε έναν ή δύο τηλεπικοινωνιακούς δορυφόρους, ένα μικρό σώμα (50 kgr) με το οποίο μπορείτε να μελετήσετε για παράδειγμα το βάρος ενός ανθρώπου στους διάφορους πλανήτες, καθώς επίσης και τη Σελήνη ως δορυφόρο της Γης. Επίσης μπορείτε να μαρκάρετε τον πλανήτη ως στόχο, επιβεβαιώνοντας αν θα γίνει σύγκρουση πλανήτηδορυφόρου ή όχι, με βάση τις αρχικές συνθήκες κίνησης.

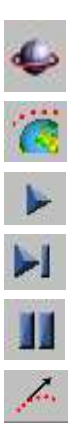

*Επιλογή Επιπέδου τροχιάς (Πολικό/Ισημερινό).*

*Προεπισκόπηση Στροβοσκοπικής Τροχιάς.*

*Έναρξη Κίνησης Δορυφόρων.*

*Κίνηση Δορυφόρων κατά ένα βήμα.*

*Παύση Προσομοίωσης.*

*Αδρανειακή Κίνηση (κίνηση χωρίς βαρυτική έλξη).*

Στη γραμμή Πληροφοριών αναγράφονται τα παρακάτω στοιχεία:

- Ο Πλανήτης.
- Η μάζα (Kg) και η ακτίνα (Km) του πλανήτη.
- Ο πραγματικός (όχι προσομοιούμενος) χρόνος κίνησης του δορυφόρου με βάση τις αρχικές συνθήκες (ταχύτητα κ.λπ.).
- Η κλίμακα σχεδίασης (σε pixel/m).

Έχει ενδιαφέρον να χρησιμοποιήσετε την επιλογή **Κίνηση κατά ένα Βήμα**, σε συνδυασμό με την **Στροβοσκοπική Απεικόνιση** της τροχιάς των δορυφόρων. Μπορείτε έτσι να δείτε το άνυσμα της ταχύτητας, καθώς και τις δύο κάθετες συνιστώσες της σε κάθε θέση της τροχιάς. Επιπλέον, μπορείτε να μεταβάλλετε το μέτρο και την κατεύθυνση της ταχύτητας, επεμβαίνοντας με το ποντίκι στην περιοχή εργασίας του παραθύρου.

*Θέα από Δορυφόρο*

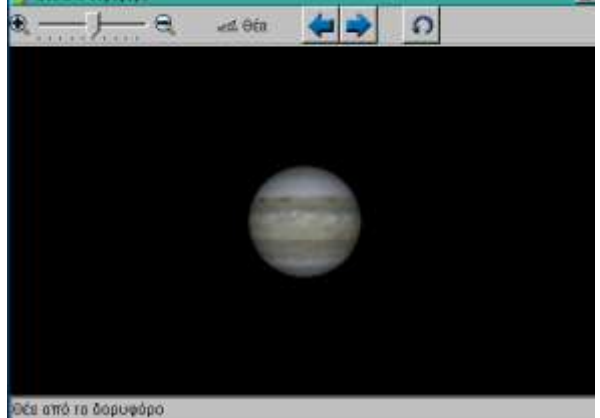

Στο παράθυρο αυτό απεικονίζεται η όψη που έχετε από τον πλανήτη. Οι επιλογές σας είναι:

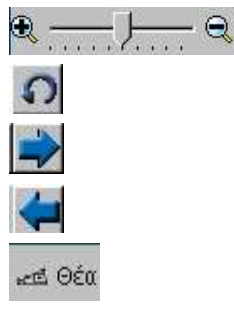

*Επαναφορά στις αρχικές συνθήκες.*

*Περιστροφή της Γης δεξιά.*

*Ρύθμιση Εστίασης (Zoom).*

*Περιστροφή της Γης αριστερά.*

*Από την Θέα, ουσιαστικά σας δίνονται οι παρακάτω επιλογής (όψεις):*

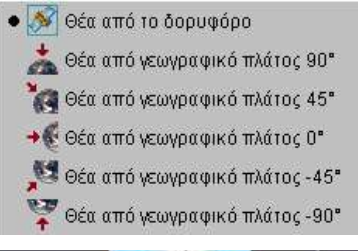

*Πιλοτήριο*

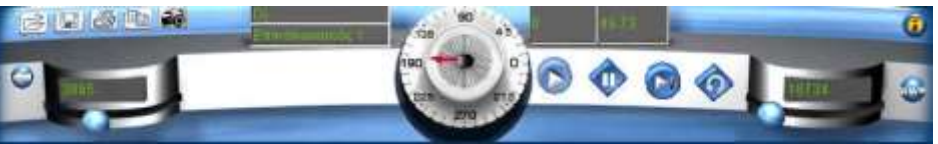

Σ' αυτόν το μικρόκοσμο, εκτός από τα εργαλεία Επεξεργασίας Δεδομένων και Ελέγχου των Δραστηριοτήτων, διατίθενται τα παρακάτω εργαλεία:

#### *Εικονίδιο Λειτουργία*

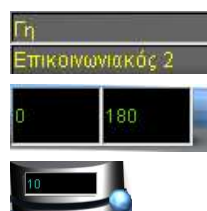

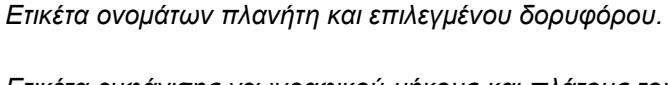

*Ετικέτα εμφάνισης γεωγραφικού μήκους και πλάτους του επιλεγμένου δορυφόρου.* 

*Αριστερός μεταβολέας: Επιλογή μέτρου ταχύτητας επιλεγμένου δορυφόρου (m/s). Η επιλογή είναι ιδιαίτερα χρήσιμη όταν δεν θέλετε να αλλάξετε την κατεύθυνση της ταχύτητας.*

*Δεξιός μεταβολέας: Επιλογή ύψους (απόσταση από επιφάνεια του πλανήτη) επιλεγμένου δορυφόρου (Κm).* 

*Μοιρογνωμόνιο καθορισμού της γωνίας (κατεύθυνσης) του επιλεγμένου δορυφόρου.*

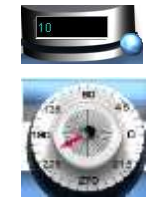

*Σημείωση 1: Είναι γνωστό ότι η Σελήνη ως ουράνιο σώμα είναι δορυφόρος του πλανήτη Γη. Επομένως, δεν έχει νόημα να πειραματιζόμαστε με τη Σελήνη ως δορυφόρο άλλου πλανήτη. Μας ενδιαφέρει αποκλειστικά και μόνο ο πειραματισμός με το σύστημα Γη - Σελήνη. Η συμπεριφορά της Σελήνης θα εξαρτάται από τις αρχικές συνθήκες θέσης και ταχύτητας.*

*Σημείωση 2: Με σκοπό να απεικονίσουμε τη Γη και τη Σελήνη ταυτόχρονα, είναι απαραίτητη η αύξηση της κλίμακας. Συνέπεια της αύξησης της κλίμακας είναι η σμίκρυνση των διαστάσεων βάση των οποίων απεικονίζεται τόσο η Γη όσο και η Σελήνη (περίπου στα 2\*2 και 1 εικονοστοιχείο αντίστοιχα). Στην περίπτωση που διατηρούσαμε αυτές τις διαστάσεις, θα ήταν πολύ δύσκολο στον μαθητή να παρακολουθήσει την κίνηση των δύο σωμάτων. Για το λόγο αυτό και οι δύο αναπαραστάσεις έχουν μεγαλύτερο μέγεθος (περίπου 20\*20 εικονοστοιχεία στο μοντέλο και 10\*10 στη γεωμετρική απεικόνιση). Η συνέπεια αυτής της απόφασης είναι, όταν τα δύο σώματα είναι κοντά, να εμφανίζεται το ένα πάνω στο άλλο, σαν να συγκρούονται, ενώ σύμφωνα με τις αριθμητικές τιμές της προσομοίωσης έχουν σημαντική απόσταση μεταξύ τους. Η συνέπεια αυτή δεν μειώνει την αξία της προσομοίωσης, καθώς θα πρέπει να αποφεύγονται τέτοιου είδους πειράματα, όπως η κίνηση της Σελήνης πολύ κοντά στη Γη, γιατί τέτοιες κινήσεις δεν είναι δυνατόν να προσομοιωθούν σωστά με το απλοϊκό παράδειγμα των σημειακών μαζών και των νόμων του Νεύτωνα.*

## *10. ΟΙ ΜΙΚΡΟΚΟΣΜΟΙ ΤΟΥ ΑΡΙΣΤΑΡΧΟΥ*

Στους μικρόκοσμους του Αρίσταρχου, θα μελετήσετε την κίνηση των πλανητών στο μοντέλο του Ηλιακού Συστήματος, επιλέγοντας τους πλανήτες των οποίων την κίνηση και τροχιά επιθυμείτε να παρακολουθήσετε. Στη βάση δεδομένων περιέχονται πρόσφατες φωτογραφίες των πλανητών καθώς και στοιχεία που σχετίζονται με διαστημικές αποστολές που έχουν πραγματοποιηθεί. Επίσης η βάση δεδομένων περιέχει και στοιχεία από άλλα πλανητικά συστήματα που έχουν πρόσφατα ανακαλυφθεί γύρω από άστρα του Γαλαξία μας. Ο μικρόκοσμος δίνει τη δυνατότητα μελέτης της κίνησης των πλανητών σε «εξωγήινα» συστήματα καθώς επίσης και αλλαγής συστήματος αναφοράς στην παρατήρηση της κίνησης των πλανητών.

Παρόλο που ο μικρόκοσμος ΑΡΙΣΤΑΡΧΟΣ συγγενεύει με το μικρόκοσμο NEWTON, αποτελεί μια μοναδική ευκαιρία για να μελετήσετε τη θέση της Γης στο πλανητικό σύστημα και να εξηγήσετε ποικίλα φαινόμενα όπως αναφέρονται στο μάθημα της Αστρονομίας.

#### *Αρίσταρχος: Παρατηρώντας τον Ουρανό*

Στο συγκεκριμένο μικρόκοσμο, επιλέγετε έναν τόπο πάνω στη Γη για να παρατηρήσετε τον Ουρανό. Οι πόλεις σταθμοί είναι 4: η Αθήνα, το Τόκιο, το Κέηπ Τάουν, και η Μελβούρνη.

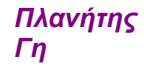

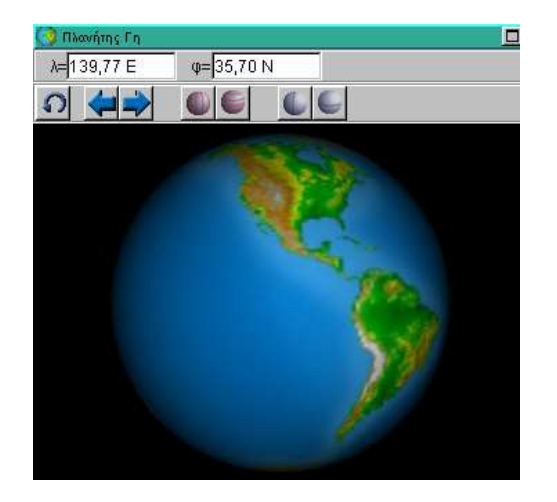

Βασικό παράθυρο και στο συγκεκριμένο μικρόκοσμο είναι ο Πλανήτης. Με το ποντίκι επιλέγετε κάποιο τόπο. Το ίδιο βέβαια γίνεται και μεταβάλλοντας τις γεωγραφικές συντεταγμένες λ, φ, από τα αντίστοιχα πεδία.

Ανάλογα με τα στοιχεία της "κρυφής" βάσης δεδομένων και το σημείο πάνω στη γήινη σφαίρα, εμφανίζεται ένας πίνακας που περιέχει τα τοπικά στοιχεία των πλανητών του ηλιακού συστήματος από την κοντινότερη Πόλη - Σταθμό. Π.χ. άποψη Αφροδίτης από Τόκιο κ.λπ.

Αν θέλετε να δείτε τα στοιχεία άλλων πλανητών από τον ίδιο τόπο, επιλέγετε τις φωτισμένες επιλογές από το παράθυρο Ουράνιοι Χάρτες.

Τα υπόλοιπα εργαλεία που μπορείτε να χρησιμοποιήσετε, είναι:

*Επαναφορά στις αρχικές συνθήκες.*

*Περιστροφή της Γης δεξιά.*

*Περιστροφή της Γης αριστερά.*

*Εμφάνιση/Απόκρυψη γεωγραφικών παραλλήλων.*

*Εμφάνιση/Απόκρυψη γεωγραφικών μεσημβρινών.*

*Εμφάνιση/Απόκρυψη επιλεγμένου παραλλήλου.*

*Εμφάνιση/Απόκρυψη επιλεγμένου μεσημβρινού.*

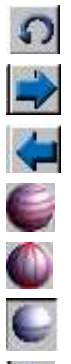

*Τοπικά Στοιχεία Ουράνιων Σωμάτων*

Το παράθυρο Τοπικά Στοιχεία Ουράνιων Σωμάτων, λειτουργεί ως μια βιβλιοθήκη πληροφοριών σχετικά με τους πλανήτες που είναι ορατοί από κάθε πόλη - σταθμό. Τα στοιχεία αυτά μπορούν από το πιλοτήριο να μεταφερθούν σε ένα δικό σας αρχείο για επιπλέον επεξεργασία και χρήση σε διάφορες δραστηριότητες.

*Επίπεδος Χάρτης*

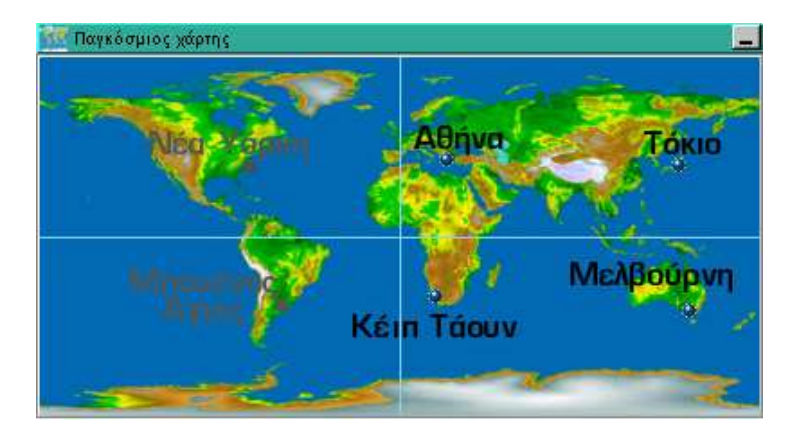

Στην επιφάνεια εργασίας του επίπεδου χάρτη μπορείτε να επιλέξετε με το ποντίκι την Πόλη-Σταθμό όπου παρατηρείτε τους πλανήτες. Προσέξτε ότι δεν είναι ενεργές όλες οι περιοχές του χάρτη αλλά μόνο οι συγκεκριμένες πόλεις. Επίσης παρατηρήστε την αλλαγή του ουράνιου χάρτη από πόλη σε πόλη. Αφενός δεν είναι πάντα όλοι οι πλανήτες ορατοί και αφετέρου η άποψη του ουρανού είναι τελείως διαφορετική. Είναι ενεργές μόνο 4 πόλεις και η παρατήρηση του ουρανού αναφέρεται σε συγκεκριμένη ώρα και μέρα. Οι δύο «γκριζαρισμένες» πόλεις εμφανίζονται μόνο ως ενδεικτικές πόλεις του δυτικού ημισφαιρίου. Το παράθυρο ενεργοποιείται από το πιλοτήριο.

*Ουράνιοι Χάρτες*

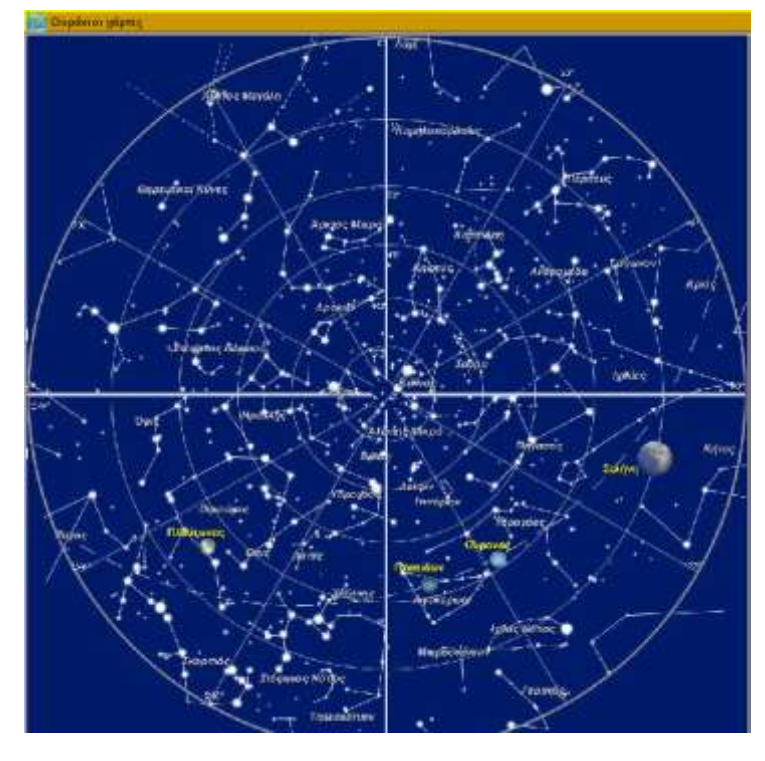

Σ' αυτό το παράθυρο, μπορείτε να αλλάξετε τις παρακάτω παραμέτρους:

**ΠΛΑΝΗΤΗΣ:** επιλέγοντας έναν από τους φωτισμένους πλανήτες του ηλιακού μας συστήματος.

**ΤΥΠΟΣ ΧΑΡΤΗ** (από το Πιλοτήριο)**:** επιλέγοντας ανάμεσα σε απλό (εμφανίζονται μόνο τα ουράνια σώματα), τους αστερισμούς και τον πλήρη.

*Πιλοτήριο*

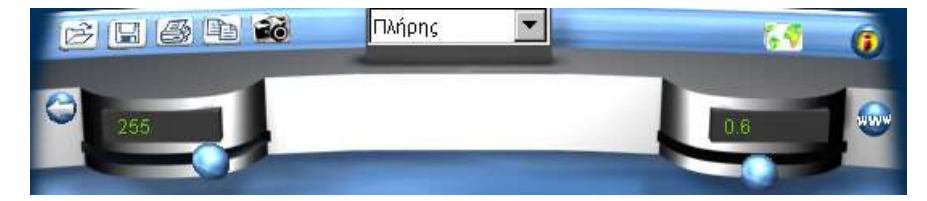

Από το πιλοτήριο μπορείτε να χρησιμοποιήσετε τα παρακάτω εργαλεία:

# *Εικονίδιο Λειτουργία* Πλήρης  $\blacksquare$ Απλός Αστερισμοί

*Ετικέτα επιλογής τύπου ουράνιου χάρτη.*

*Αριστερός μεταβολέας: Περιστροφή της Γης (σε μοίρες).* 

*Δεξιός μεταβολέας: Επιλογή κλίμακας μεγέθυνση/σμίκρυνση) ουράνιου χάρτη.* 

*Εμφάνιση /απόκρυψη του Επίπεδου Χάρτη.*

*Σύστημα Ήλιου-Γης - Σελήνης*

#### *Αρίσταρχος: Σύστημα Ήλιου - Γης - Σελήνης*

Στο μικρόκοσμο αυτό σας δίνεται η δυνατότητα να παρατηρήσετε τη σχετική κίνηση και τις τροχιές των πλανητών Ηλίου- Γης- Σελήνης. Επίσης μπορείτε να μελετήσετε το φαινόμενο της έκλειψης της Σελήνης και του Ηλίου.

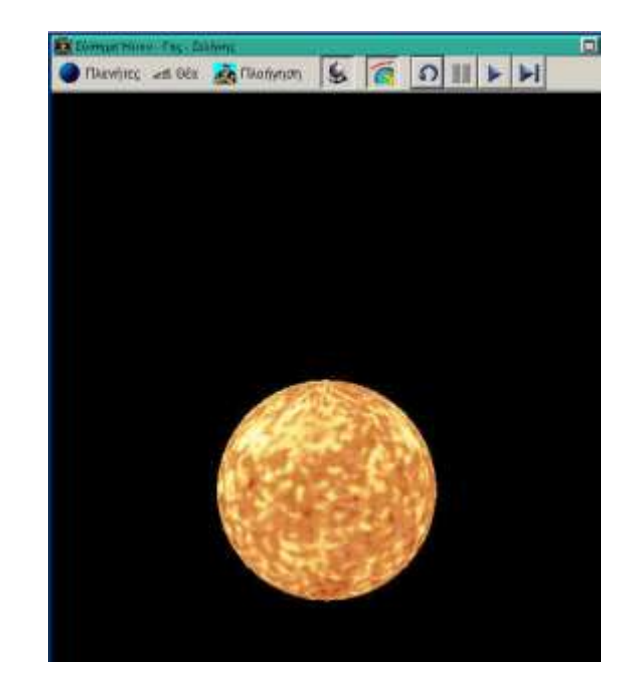

Πλανήτες

⊷త ⊝έα

*Επιλογή από το μενού για εμφάνιση/απόκρυψη ουράνιου σώματος.*

*Επιλογή από μενού της θέσης από την οποία θα απεικονίζεται το τρισδιάστατο σύστημα. Οι επιλογές σας είναι αναλυτικότερα:*

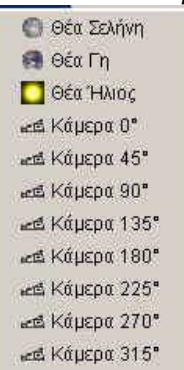

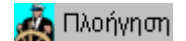

*Επιλογή από μενού του τρόπου πλοήγησης στο τρισδιάστατο περιβάλλον. Εναλλακτικοί τρόποι κίνησης (που επιτυγχάνονται σύροντας το ποντίκι πάνω στην επιφάνεια εργασίας):*

Κυλώ*: Μετακινούμαι πάνω-κάτω και αριστερά-δεξιά.*

Πηδώ*: Μετακινούμαι στο σημείο που επέλεξα (ισχύει μόνο όταν υπάρχει κάποιο αντικείμενο - πλανήτης στο σημείο που έγινε το κλικ).*

Πετώ*: Κινούμαι μπρος-πίσω και περιστρέφομαι γύρω από το σημείο στο οποίο βλέπω ή βρίσκομαι.*

Καθόλου*: Δεν μπορώ να μετακινηθώ ή περιστραφώ*.

*Επιλογή περιστροφής των πλανητών γύρω από τον άξονά τους.*

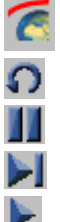

**Communication** 

*Επιλογή εμφάνισης της τροχιάς των ουρανίων σωμάτων. Επαναφορά της προσομοίωσης στις αρχικές συνθήκες.*

*Διακοπή της κίνησης.*

*Κίνηση δορυφόρων κατά ένα βήμα.*

*Συνεχής κίνηση δορυφόρων.*

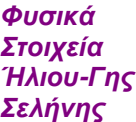

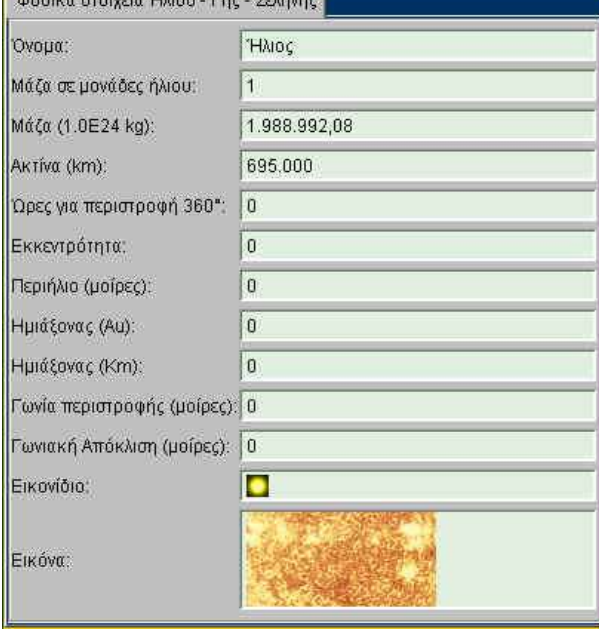

Το παράθυρο λειτουργεί ως μια βιβλιοθήκη πληροφοριών σχετικά με τους τρεις πλανήτες. Τα στοιχεία αυτά μπορούν από το πιλοτήριο να μεταφερθούν σε ένα δικό σας αρχείο για επιπλέον επεξεργασία και χρήση σε διάφορες δραστηριότητες.

#### *Πιλοτήριο*

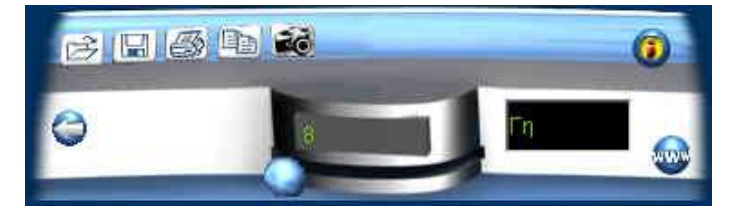

Από το πιλοτήριο μπορείτε να χρησιμοποιήσετε τα παρακάτω εργαλεία:

#### *Εικονίδιο Λειτουργία*

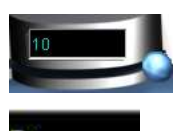

*Κεντρικός μεταβολέας: Επιλογή χρόνου πραγμάτωσης τροχιάς.* 

*Ετικέτα εμφάνισης πλανήτη.*

*Πλανητικό Σύστημα* 

#### *Αρίσταρχος: Ηλιακό - Εικονικό πλανητικό σύστημα*

Στο μικρόκοσμο αυτό σας δίνεται η δυνατότητα να παρατηρήσετε την κίνηση και τις τροχιές των πλανητών του ηλιακού μας συστήματος αλλά και να πειραματιστείτε δημιουργώντας ένα δικό σας φανταστικό πλανητικό σύστημα.

> G. Therefore, and the Entropy of the Control of the Control of the Control of the Control of the Control of the Control of the Control of the Control of the Control of the Control of the Control of the Control of the Control

Το πλανητικό Σύστημα είναι ένα βασικό παράθυρο του μικρόκοσμου. Εδώ θα πρέπει να επισημάνουμε την προσεκτική επιλογή των παραμέτρων για το βήμα χρόνου πραγμάτωσης της τροχιάς και τις κλίμακες προβολής (βλέπε μεταβολείς στο πιλοτήριο) διότι με κάποιες τιμές οι τροχιές εμφανίζονται ως πολυγωνικές γραμμές. Οι δυνατές επιλογές είναι:

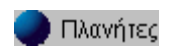

*Επιλογή από το μενού για εμφάνιση/απόκρυψη ουράνιου σώματος από τη λίστα των πλανητών.*

*Επιλογή από το μενού της θέσης από την οποία θα* 

⊷త ⊝έα

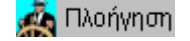

*απεικονίζεται το τρισδιάστατο σύστημα. Επιλογή από μενού του τρόπου πλοήγησης στο τρισδιάστατο περιβάλλον. Εναλλακτικοί τρόποι κίνησης (που επιτυγχάνονται σύροντας το ποντίκι πάνω στην επιφάνεια* 

*εργασίας):* Κυλώ*: Μετακινούμαι πάνω-κάτω και αριστερά-δεξιά.*

- Πηδώ*: Μετακινούμαι στο σημείο που επέλεξα (ισχύει μόνο όταν υπάρχει κάποιο αντικείμενο - πλανήτης στο σημείο που έγινε το κλικ).*
- Πετώ*: Κινούμαι μπρος-πίσω και περιστρέφομαι γύρω από το σημείο στο οποίο βλέπω ή βρίσκομαι.*
- Καθόλου*: Δεν μπορώ να μετακινηθώ ή περιστραφώ*.
- *Επιλογή περιστροφής των πλανητών γύρω από τον άξονά τους.*
- *Επιλογή εμφάνισης της τροχιάς των ουρανίων σωμάτων.*

*Επαναφορά της προσομοίωσης στις αρχικές συνθήκες.*

- *Διακοπή της κίνησης.*
- *Κίνηση δορυφόρων κατά ένα βήμα.*
- *Συνεχής κίνηση δορυφόρων.*

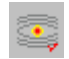

I

*Δημιουργία νέου/αλλαγή συστήματος.*

Επιλέγοντας τη δημιουργία νέου συστήματος ενεργοποιείται ένα νέο παράθυρο με το οποίο επιτελούνται οι παρακάτω 7 λειτουργίες:

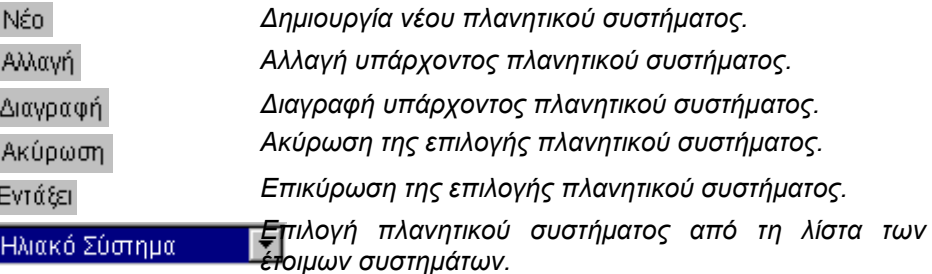

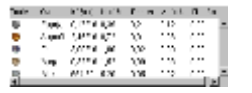

*Εμφάνιση στοιχείων επιλεγμένου πλανητικού συστήματος.*

Επιλέγοντας ΝΕΟ, έχετε 10 νέες λειτουργίες:

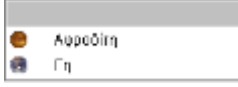

*Λίστα πλανητών που περιέχει το συγκεκριμένο πλανητικό σύστημα.*

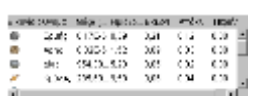

*Λίστα όλων των πλανητών, εκτός αυτών που ανήκουν στο συγκεκριμένο πλανητικό σύστημα.*

*Εισαγωγή πλανήτη στη λίστα πλανητών που περιέχει το* 

*Διαγραφή πλανήτη από τη λίστα πλανητών που περιέχει* 

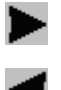

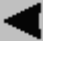

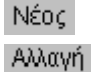

Διαγραφή

Ακύρωση

Εντάξει

Νέο Σύστημα

*Δημιουργία νέου πλανήτη. Δημιουργία επιλεγμένου πλανήτη.*

*Διαγραφή επιλεγμένου πλανήτη.*

*συγκεκριμένο πλανητικό σύστημα.*

*το συγκεκριμένο πλανητικό σύστημα.*

*Ακύρωση αλλαγών στο συγκεκριμένο πλανητικό σύστημα.*

*Επιβεβαίωση αλλαγών στο συγκεκριμένο πλανητικό σύστημα.*

*Όνομα του συγκεκριμένου πλανητικού συστήματος.*

 $\ddot{\phantom{a}}$ 

 $\ddot{\phantom{a}}$ 

ł

ļ

Ī,

Ì

 $\overline{\phantom{a}}$ 

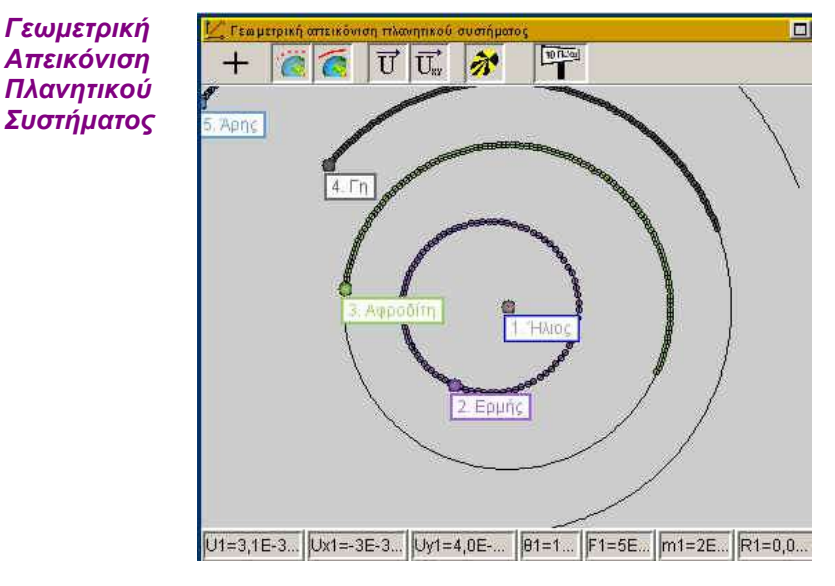

Εκτός από την αναπαράσταση στο παράθυρο του πλανητικού συστήματος, έχουμε μια λεπτομερέστερη απεικόνιση της κίνησης και των στοιχείων που αφορούν στην κίνηση των πλανητών που έχουν επιλεγεί. Τα εργαλεία που έχετε στη διάθεσή σας είναι:

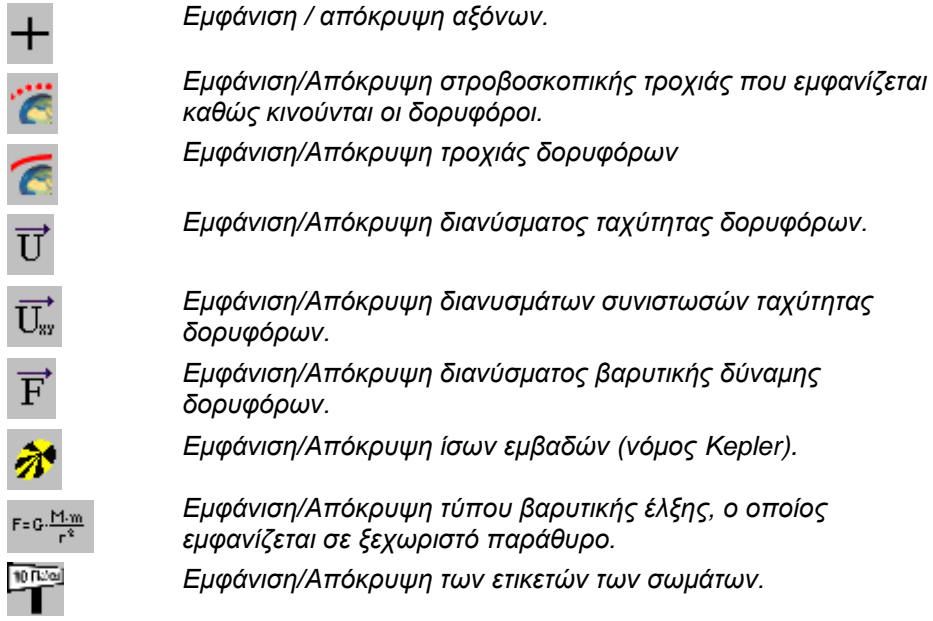

Στη γραμμή πληροφοριών θα βρείτε τα παρακάτω στοιχεία:

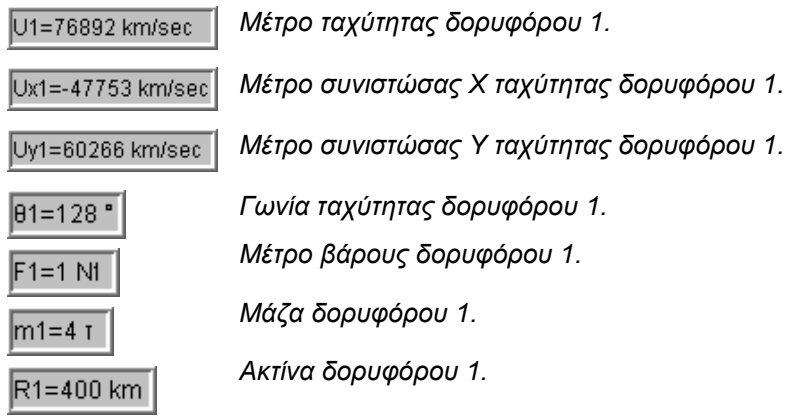

*Φυσικά Στοιχεία Ουρανίων Σωμάτων*

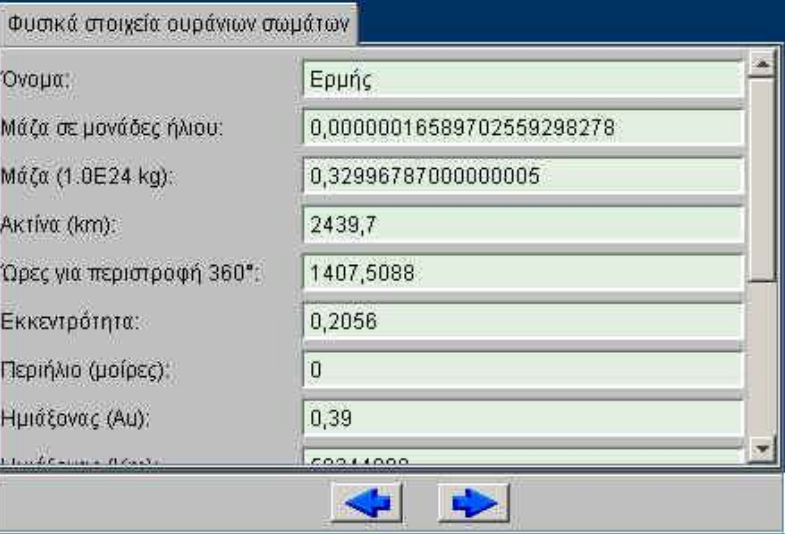

Το παράθυρο λειτουργεί ως μια βιβλιοθήκη πληροφοριών σχετικά με τους πλανήτες του ηλιακού μας συστήματος. Τα στοιχεία αυτά μπορούν από το πιλοτήριο να μεταφερθούν σε ένα δικό σας αρχείο για επιπλέον επεξεργασία και χρήση σε διάφορες δραστηριότητες.

#### *Πιλοτήριο*

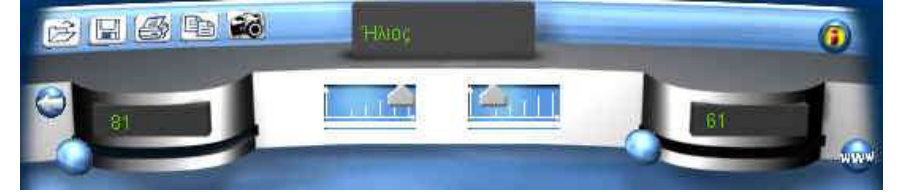

Από το πιλοτήριο μπορείτε να χρησιμοποιήσετε τα παρακάτω εργαλεία:

#### *Εικονίδιο Λειτουργία*

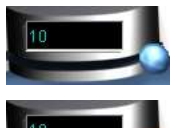

*Αριστερός μεταβολέας: Επιλογή βήματος χρόνου πραγμάτωσης τροχιάς.* 

*Δεξιός μεταβολέας: Επιλογή κλίμακας προβολής του πλανητικού συστήματος – στη γεωμετρική απεικόνιση.*

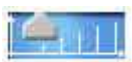

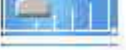

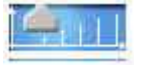

*Αριστερός μεταβολέας: Μεγέθυνση – Σμίκρυνση Ήλιου.*

*Δεξιός μεταβολέας: Μεγέθυνση – Σμίκρυνση Πλανητών σε σχέση με τον ήλιο.*

*Ετικέτα εμφάνισης πλανήτη.*

## *II. ΔΙΑΔΙΚΤΥΑΚΟ ΛΟΓΙΣΜΙΚΟ: ΠΕΡΙΓΡΑΦΗ ΤΟΠΟΥ*

#### *11. ΓΕΝΙΚΗ ΠΕΡΙΓΡΑΦΗ*

Ο Δικτυακός Τόπος της ΓΑΙΑΣ είναι ένα αλληλεπιδραστικό δυναμικό περιβάλλον το οποίο δίνει στο χρήστη πολύ περισσότερες δυνατότητες από την απλή άντληση πληροφοριακού υλικού. Υπάρχουν δύο βασικά επίπεδα πρόσβασης, του απλού επισκέπτη ή μαθητή και του εξουσιοδοτημένου χρήστη ή εκπαιδευτικού. Με την απλή πρόσβαση μπορείτε να χρησιμοποιήσετε όλα τα εργαλεία και τις πηγές του περιβάλλοντος ενώ με την εξουσιοδοτημένη πρόσβαση, μπορεί κανείς να προσθέτει ή να επεξεργάζεται το υλικό που ήδη υπάρχει στον κόμβο.

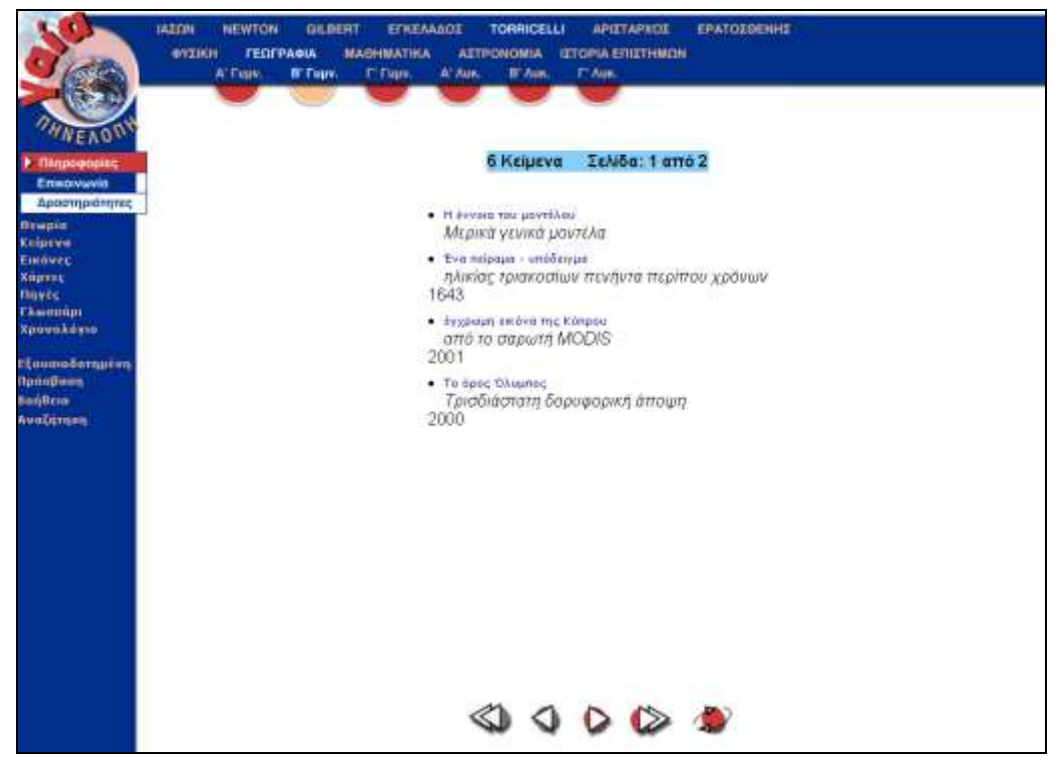

*Ενδεικτική Οθόνη του διαδικτυακού τόπου*

Η σελίδα πλοήγησης χωρίζεται σε τρία τμήματα:

- *αριστερό μενού πλοήγησης*,
- *πάνω οριζόντια μπάρα επιλογών*,
- *κεντρική περιοχή*.

Ένας τρόπος εμφάνισης υλικού (καταχωρημένων λημμάτων) είναι να χρησιμοποιείτε τις θεματικές επιλογές της οριζόντιας μπάρας.

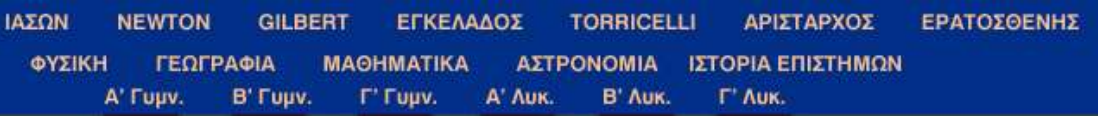

Υπάρχουν τρεις άξονες για την κατηγοριοποίηση του υλικού:

 Ο πρώτος άξονας αφορά στους **μικρόκοσμους**, ώστε η αναζήτηση να επικεντρώνεται σε θέματα ενός επιλεγμένου (προαιρετικά) μικρόκοσμου.
- Ο δεύτερος άξονας κατηγοριοποιεί τα λήμματα κατά **μάθημα**, αναδεικνύοντας το διαθεματικό χαρακτήρα του λογισμικού.
- Ο τρίτος άξονας εντάσσει το υλικό κατά **τάξη** Γυμνασίου Λυκείου.

Μπορείτε να χρησιμοποιήσετε συνδυασμούς αυτών των κατηγοριών, αφού οι επιλογές αυτές λειτουργούν ως **φίλτρα** στην αναζήτησή σας. Έτσι, επιλέγοντας δύο τίτλους από διαφορετικό άξονα, χρησιμοποιείτε την αναζήτηση με βάση το **λογικό «και».**

#### **ΓΙΑ ΠΑΡΑΔΕΙΓΜΑ**

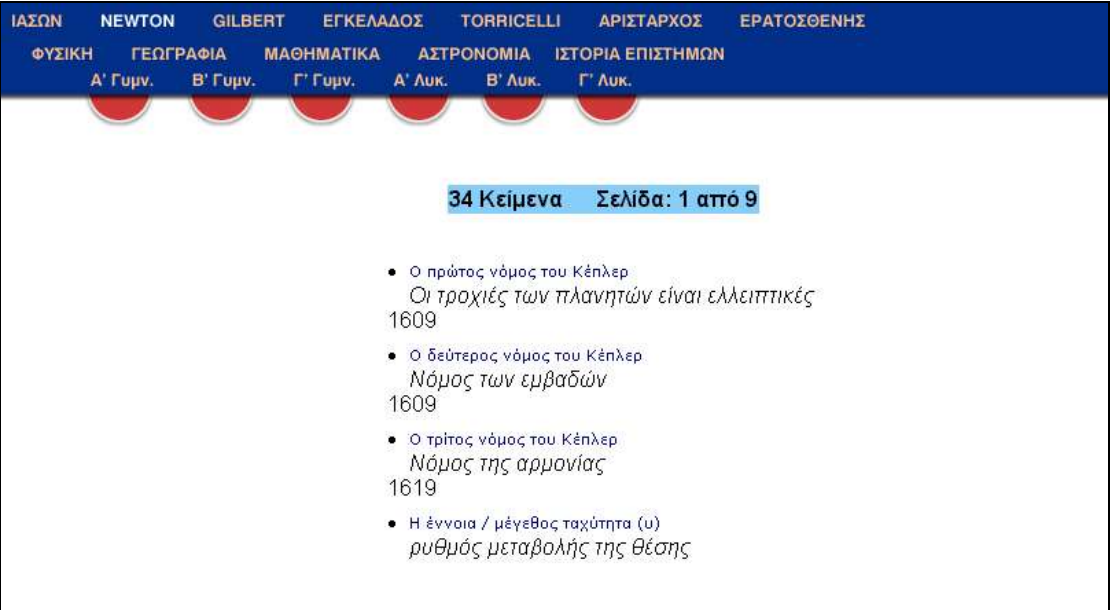

Επιλέγοντας NEWTON, εμφανίζονται 34 σχετικά κείμενα. Περιορίζοντας την αναζήτηση σε κείμενα που σχετίζονται με το NEWTON και την ΑΣΤΡΟΝΟΜΙΑ, τα κείμενα είναι 24.

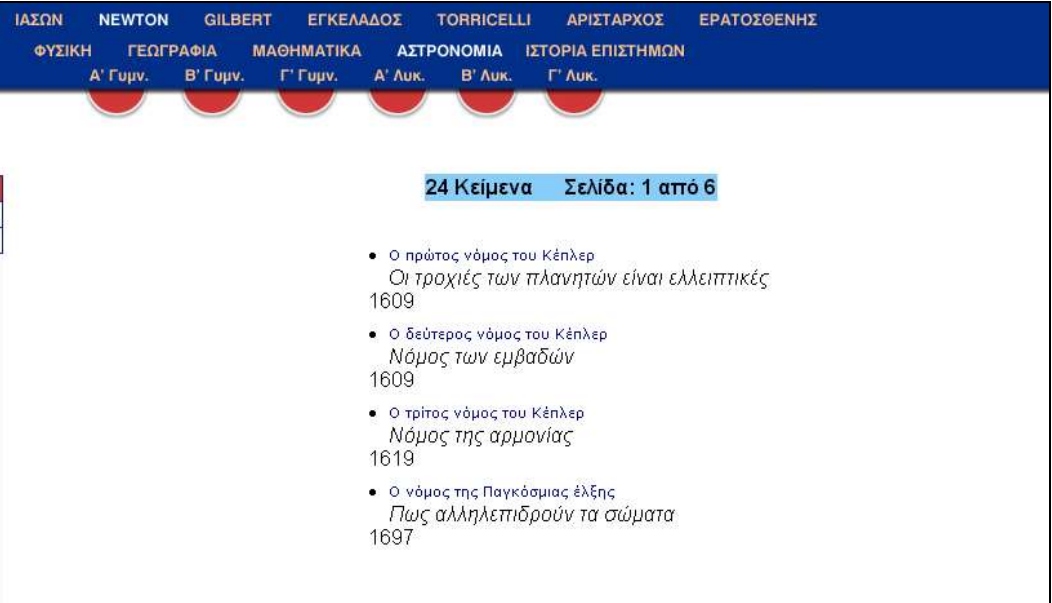

Εάν επιλέξουμε και την Α΄ τάξη Γυμνασίου ως κριτήριο αναζήτησης, τα κείμενα περιορίζονται στα 10.

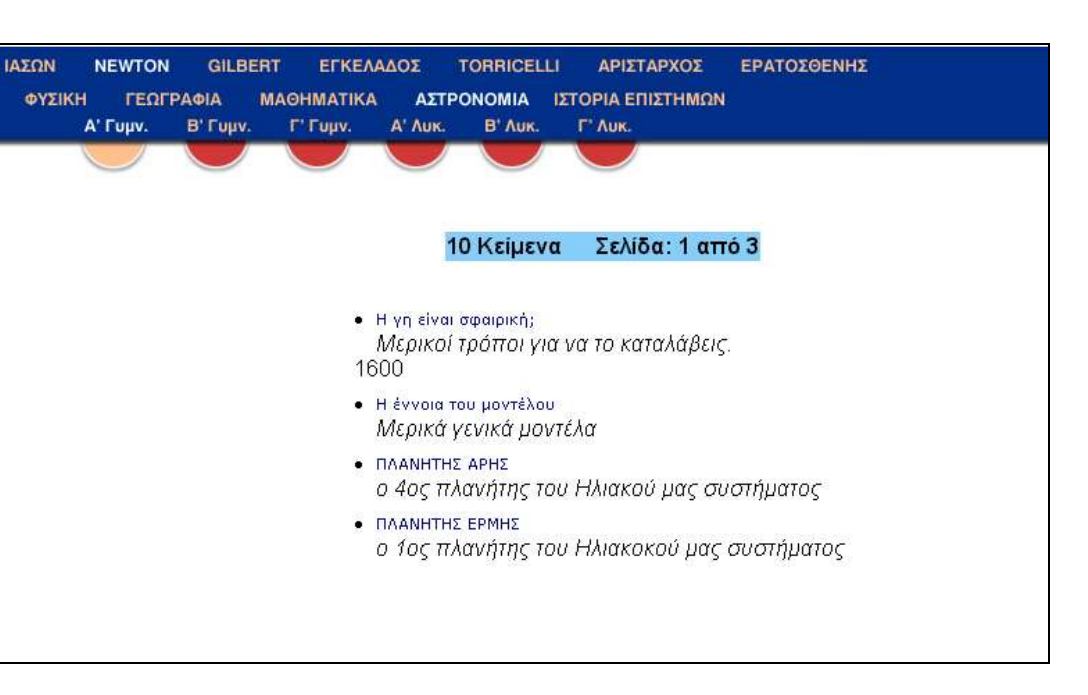

Η πλοήγηση γίνεται με τη βοήθεια των επιλογών στο κάτω μέρος της κεντρικής σελίδας. Αυτές με τη σειρά που εμφανίζονται, είναι:

*πρώτη σελίδα, προηγούμενη σελίδα, επόμενη σελίδα, τελευταία σελίδα, ανανέωση οθόνης και εισαγωγή κειμένου (μόνο για εξουσιοδοτημένους χρήστες).* 

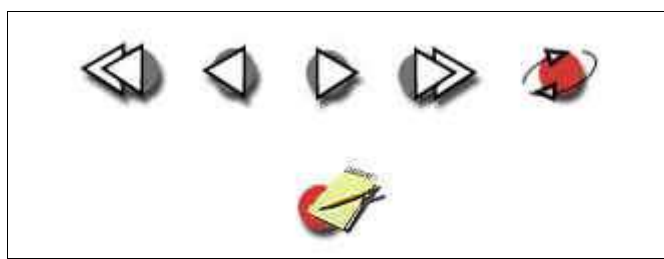

Για να διαβάσετε τα κείμενα, αρκεί να επιλέξετε τους αντίστοιχους τίτλους και στη συνέχεια το επισυναπτόμενο αρχείο που εμφανίζεται (εφόσον υπάρχει). Μπορείτε επίσης να αποθηκεύσετε τα αρχεία στο δίσκο σας, χρησιμοποιώντας το δεξί πλήκτρο του ποντικιού και την επιλογή **Αποθήκευση Ως**.

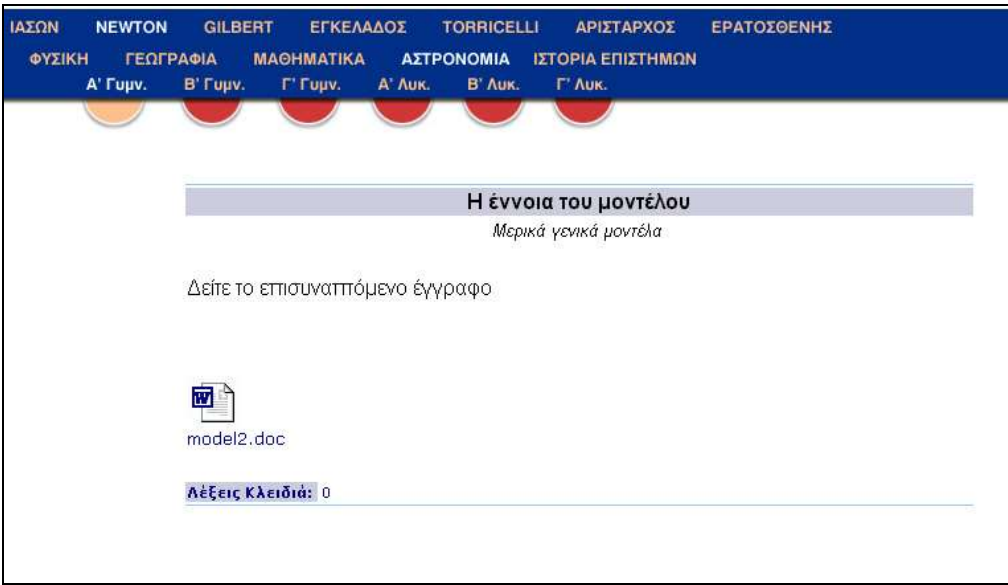

# *12. ΠΕΡΙΓΡΑΦΗ ΠΕΡΙΟΧΩΝ*

Ο διαδικτυακός τόπος μπορεί να διαιρεθεί στα *ΓΕΝΙΚΑ* στοιχεία για το έργο και σε τρεις κατηγορίες υπηρεσιών: τις *ΠΛΗΡΟΦΟΡΙΕΣ*, τις *ΔΡΑΣΤΗΡΙΟΤΗΤΕΣ* και την *ΕΠΙΚΟΙΝΩΝΙΑ*.

*Γενικά* 

Πατώντας στο πάνω αριστερό άκρο της σελίδας μπορείτε να δείτε γενικές πληροφορίες για το έργο και συγκεκριμένα τα παρακάτω στοιχεία:

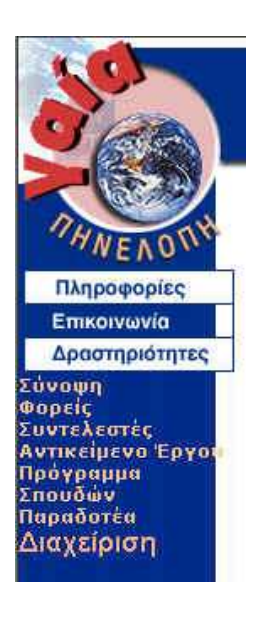

- **Σύνοψη** στα ελληνικά και αγγλικά, με σύνδεση στο κόμβο της Πηνελόπης/Οδύσσειας.
- **Φορείς** υλοποίησης του έργου με σύνδεση στις αντίστοιχες διευθύνσεις τους.
- **Συντελεστές** υλοποίησης του έργου.
- **Αντικείμενο έργου** με συγκεντρωτικά στοιχεία για το περιεχόμενο και την ανάπτυξή του.
- Συσχετισμός με **Πρόγραμμα Σπουδών**.
- **Παραδοτέα** σε συμπιεσμένη μορφή για μεταφορά στο δίσκο σας.
- **Διαχείριση** των εξουσιοδοτημένων χρηστών του κόμβου (σε επίπεδο administrator και teacher).

### *Πληροφορίες*

Αν από το αριστερό μενού επιλέξετε Πληροφορίες, οι επιλογές στα αριστερά ανανεώνονται ως εξής:

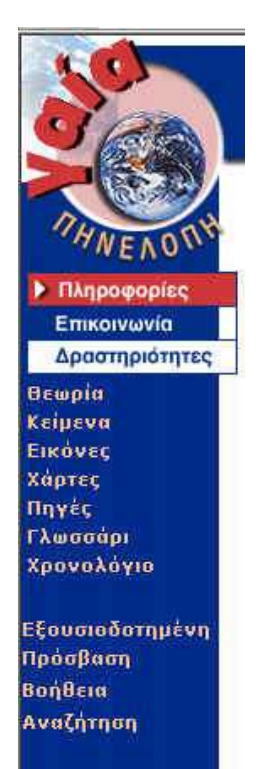

- **Θεωρία** που διακρίνεται σε *Έννοιες*, *Νόμους- Μεγέθη* και *Μοντέλα*.
- **Κείμενα** τα οποία περιλαμβάνουν *Ανέκδοτα*, *Βιογραφίες, Τεκμήρια και Ιστορικά* κείμενα.
- **Εικόνες** που μπορούν να χρησιμοποιηθούν για την αναζήτηση υλικού με βάση εικόνες (υπό μορφή slides).
- **Χάρτες**: *Παγκόσμιος*, *Ευρωπαϊκών Πόλεων*, *Παγκόσμιος Σεισμολογικός*, *Σεισμολογικός Ελλάδας* και *Τοπικού Σύμπαντος*. Εδώ μπορείτε να αναζητήσετε στοιχεία π.χ. για μια χώρα και να αντλήσετε ό,τι πληροφορίες επιθυμείτε για αυτήν π.χ. Έκταση, Πληθυσμό, Πρωτεύουσα, Πληθυσμό Πρωτεύουσας, Γλώσσες, Νόμισμα κ.λ.π., τη σημαία της και χαρακτηριστικές φωτογραφίες.
- **Πηγές** για τον Μαθητή, τον Καθηγητή και Διευθύνσεις στο Διαδίκτυο.
- **Γλωσσάρι** εννοιών.
- **Χρονολόγιο** με μορφή χρονολογικής κλίμακας που μπορεί να χρησιμοποιηθεί για την αναζήτηση γεγονότων.

Από τις *λέξεις-κλειδιά* κάθε κειμένου είναι δυνατή η πρόσβαση σε άλλα κείμενα με τις ίδιες λέξεις-κλειδιά.

Επίσης εμφανίζονται και οι γενικές επιλογές:

- **Εξουσιοδοτημένη Πρόσβαση** (επιτρέπει την προσθήκη ή προσαρμογή του υλικού στις βάσεις δεδομένων του κόμβου).
- **Βοήθεια** και
- **Αναζήτηση.**

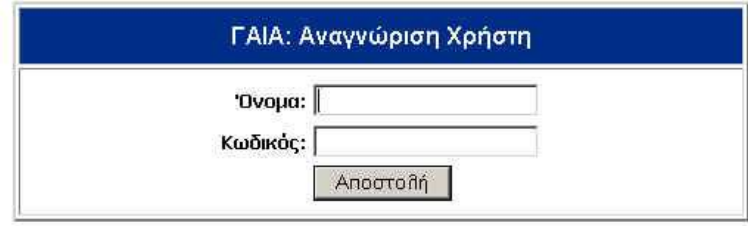

*Η εξουσιοδοτημένη πρόσβαση επιτρέπει την προσθήκη ή προσαρμογή του υλικού στις βάσεις δεδομένων του κόμβου.*

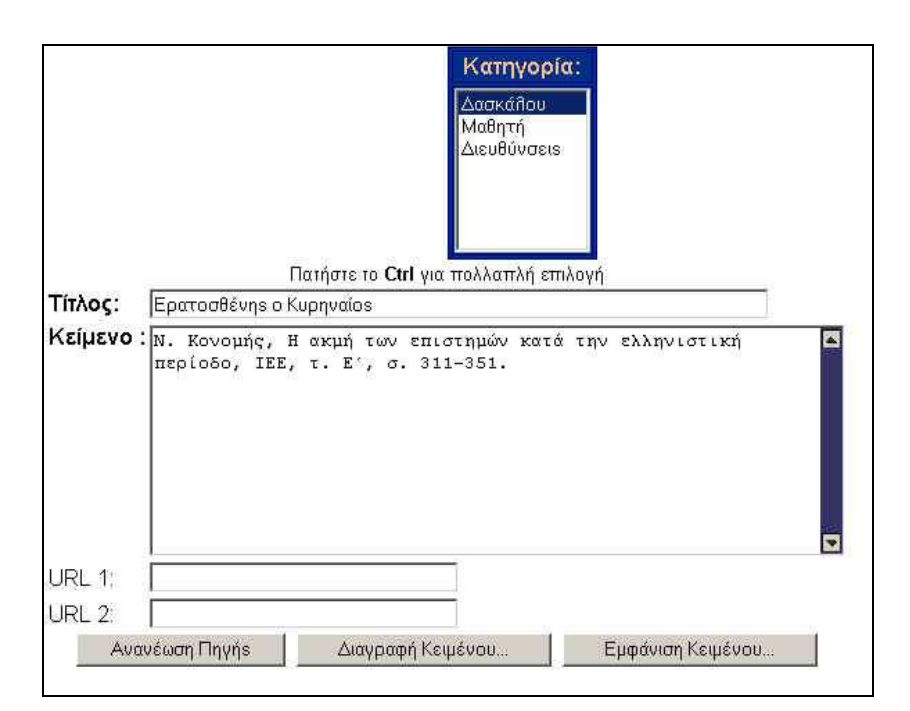

*Διαμόρφωση Υλικού*

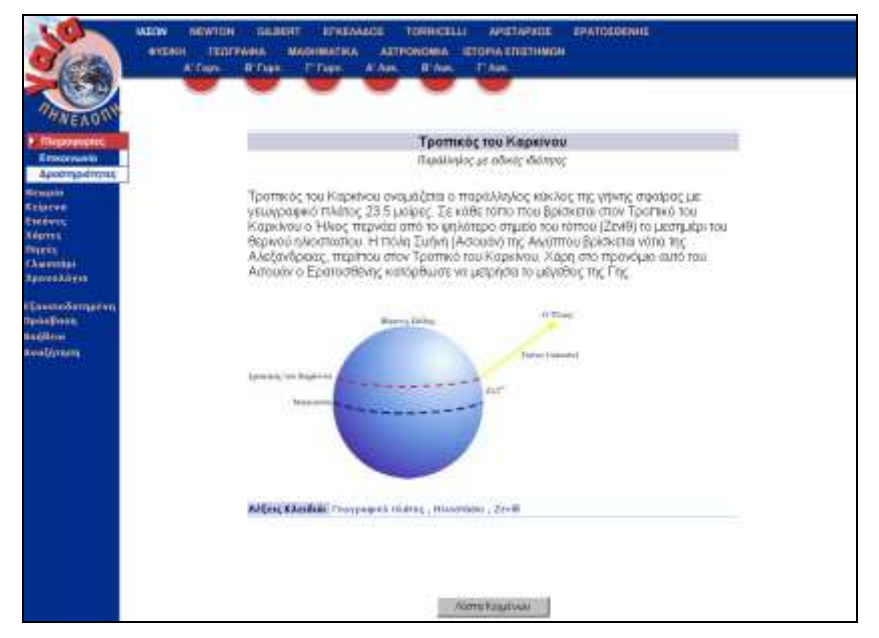

*Εμφάνιση Κειμένου. Από τις λέξεις κλειδιά μπορείτε να μεταβείτε άμεσα στα σχετικά με τις έννοιες κείμενα.*

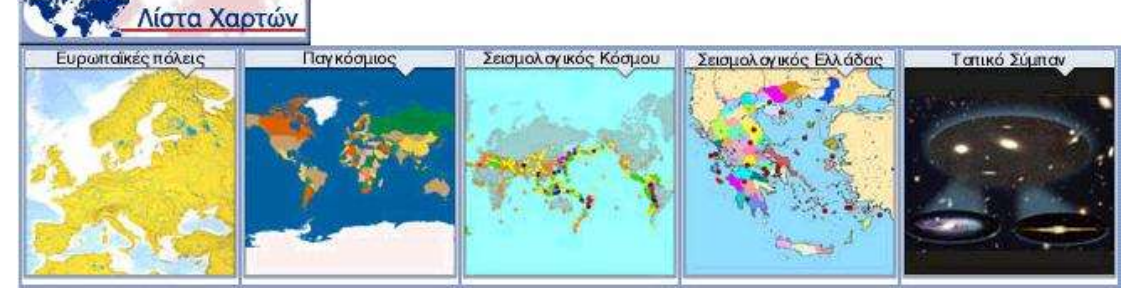

*Εμφάνιση Χαρτών*

Πληροφορίες Επικοινωνία **Αραστηριότητες** 

θεωρητικό υπόβαθρο Φύλλα εργασίας Ιστορικό εργασιών

Πειράματα προσομοίωσης Μικρόκοσμοι Ιστορικά Πειράματα Αναζήτηση

Εξουσιοδοτημένη

πρόσβαση Βοήθεια

#### *Δραστηριότητες*

Αν από το αριστερό μενού επιλέξετε *Δραστηριότητες*, οι επιλογές στα αριστερά ανανεώνονται ως εξής:

- **Θεωρητικό Υπόβαθρο** για όλους τους μικρόκοσμους, βοηθητικό στη συμπλήρωση των φύλλων εργασίας.
- **Φύλλα Εργασίας** με τις προτεινόμενες δραστηριότητες ανά μικρόκοσμο.
- **Ιστορικό Εργασιών** από εργασίες που έχουν πραγματοποιήσει μαθητές και καθηγητές.
- **Πειράματα Προσομοίωσης** και **Ιστορικά Πειράματα** τα οποία λειτουργούν απ' ευθείας στο Δικτυακό Τόπο (απαιτείται μόνο μία αρχική εγκατάστασή τους, σύμφωνα με τις προτεινόμενες οδηγίες).
- Οι τρέχουσες εκδόσεις όλων των **Μικρόκοσμων** της ΓΑΙΑΣ (είναι δυνατή η εκτέλεση ή λήψη νέων μικρόκοσμων και αντιγραφή τους στην αντίστοιχη θέση του τοπικού λογισμικού π.χ. C:\Program Files\Gaia-II\Μικρόκοσμοι\Ιάσων\..., εφόσον έχει ήδη προηγηθεί η εγκατάστασή τους από το CD της ΓΑΙΑΣ).

Επίσης στην περιοχή των δραστηριοτήτων εμφανίζονται και οι γενικές επιλογές:

- **Εξουσιοδοτημένη Πρόσβαση** (επιτρέπει την προσθήκη ή προσαρμογή του υλικού στις βάσεις δεδομένων του κόμβου).
- **Βοήθεια** και
- **Αναζήτηση.**

Παρακάτω μπορείτε να δείτε ενδεικτικές οθόνες από τις παραπάνω επιλογές:

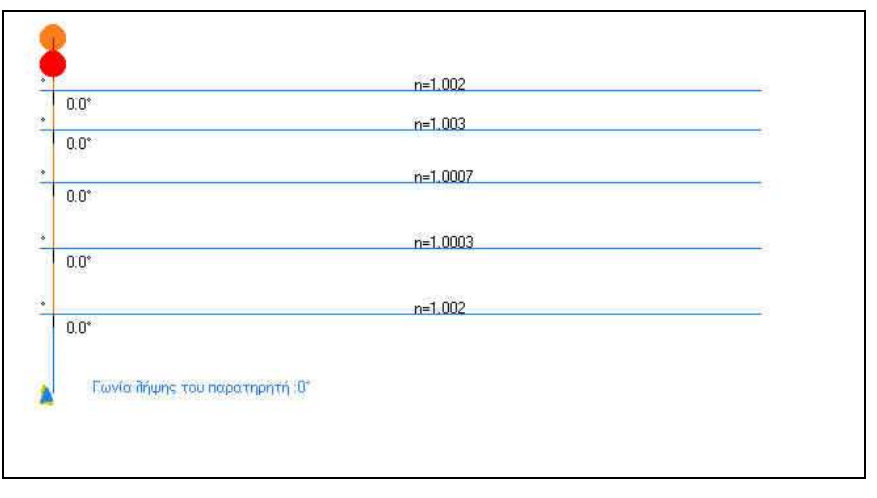

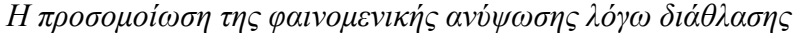

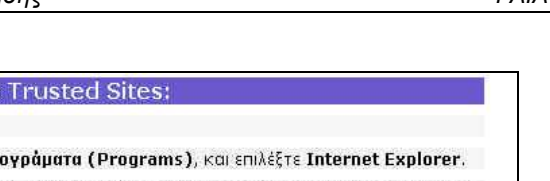

1 Επιλέξτε Έναρξη (Start), κινήστε το δείκτη του mouse στο Πρι 2 Επιλέξτε Εργαλεία (Tools) από το μενού των εντολών, και στη συνέχεια Επιλογές Internet (Internet Options) από το Menu των εργαλείων.

3 Eupavičeral to nλαίσιο διαλόγου (Dialog Box) Emλογές Internet (Internet Options).

- 4 Στη καρτέλα Ασφάλεια(Security), επιλέξτε Trusted Sites, και επιλέξτε το κουμπί εντολής τοποθεσίες(Sites).
- 5 Εμφανίζεται to πλαίσιο διαλόγου (Dialog Box) Trusted Sites.

Προσθήκη της τοποθεσίας gaia.compulink.gr στι

παρακαλώ ακολουθήστε τα παρακάτω βήματα:

6 ΠΛηκτρολογήστε http://gaia.compulink.gr στο πλαίσιο κειμένου Τοποθεσίας(Web Site).

7 - Σιγουρευτείτε ότι δεν είναι ενεργό το Check Box Cl<mark>ear the Require server verification (https:) for all sites in this</mark><br>zone check box, και επιλέξτε προσθήκη (Add).Στη συνέχεια δυο φορές το OK για να κλείσουν τα πλαίσι κλείσιμο παραθύρου.

*Για τη λειτουργία των Προσομοιώσεων και των Ιστορικών Πειραμάτων ακολουθήστε τις οδηγίες που περικλείονται σε κάθε πείραμα.*

### *Επικοινωνία*

Το περιβάλλον, εκτός από πληροφοριακό υλικό και δραστηριότητες, παρέχει ένα σύνολο επικοινωνιακών υπηρεσιών μέσα από τις οποίες μπορούν να δημιουργούνται ομάδες εργασίας, να ανταλλάσσονται ιδέες και να επιλύονται απορίες. Τα εργαλεία επικοινωνίας είναι:

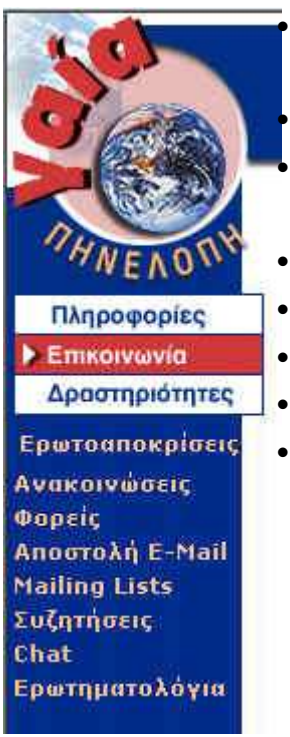

 **Ερωταποκρίσεις** με ενδιαφέρουσες ερωτήσεις που έχουν τεθεί από μαθητές και εκπαιδευτικούς και σύντομη απάντησή τους.

**Ανακοινώσεις** για θέματα σχετικά με τη ΓΑΙΑ.

 **Φορείς** για αποστολή e-mail σε κάποιον από τους υπευθύνους των φορέων του έργου.

- **Αποστολή E-mail** στην ηλεκτρονική διεύθυνση του έργου.
- **Mailing Lists** για συμμετοχή σε λίστα μηνυμάτων.
- **Συζητήσεις** για ασύγχρονες συνδιασκέψεις.
- **Chat** για συνδιασκέψεις σε πραγματικό χρόνο.
	- **Ερωτηματολόγια** για Διαμορφωτική και Αθροιστική Αξιολόγηση της ΓΑΙΑΣ.

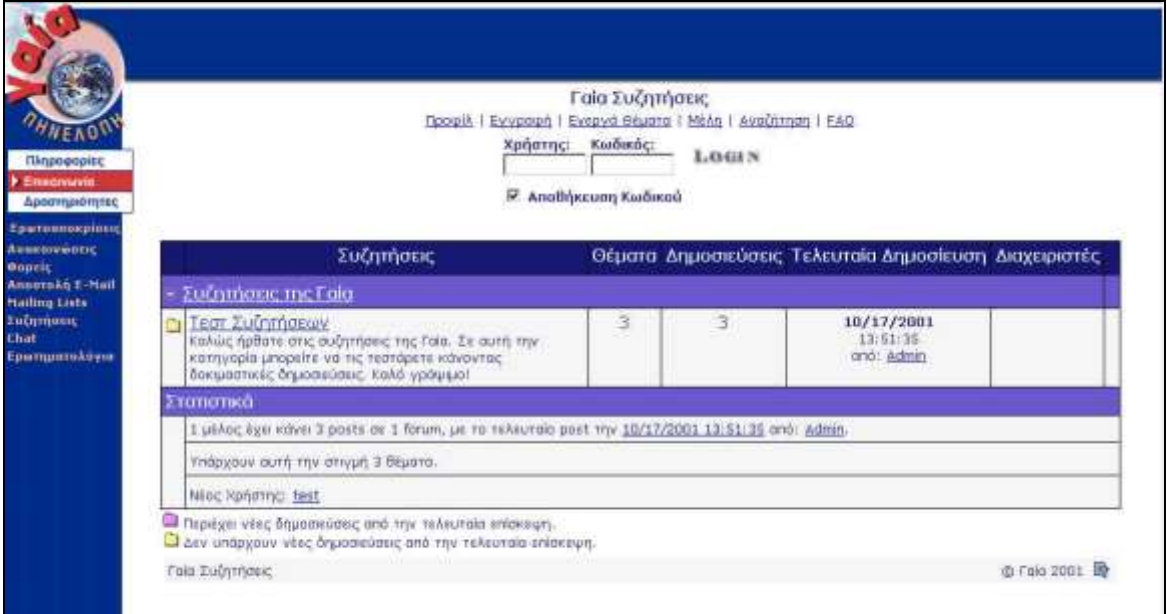

*Η περιοχή ασύγχρονων συζητήσεων*

## *III. ΕΓΚΑΤΑΣΤΑΣΗ ΛΟΓΙΣΜΙΚΟΥ*

#### *Εγκατάσταση*

Η εγκατάσταση του τοπικού λογισμικού γίνεται με την εκτέλεση του προγράμματος "Εγκατάσταση.exe" το οποίο βρίσκεται στο CD-ROM. Το πρόγραμμα αυτό εγκαθιστά:

- 1. Όλα τα απαραίτητα αρχεία για την εκτέλεση των *20 τοπικών μικρόκοσμων* της ΓΑΙΑ-ΙΙ (φάκελος "GAIA-ΙΙ" από το CD). Περιέχεται μια ειδική έκδοση του περιβάλλοντος E-Slate/Αβάκιο 1.3 (δεν επηρεάζονται άλλες υπάρχουσες εγκαταστάσεις του E-Slate/Αβάκιο).
- 2. Το παρακάτω *απαραίτητο λογισμικό* (φάκελος "ΕΓΚΑΤΑΣΤΑΣΗ"):
- Sun Microsystems Java Runtime Environment (JRE) 1.3.1\_04
- Blaxxun Contact 5.1
- Microsoft DirectX 9.0 (στα Windows 98/Me/2000/XP)
- Microsoft DirectX 8.0 (στα Windows 95)

Κατά την εγκατάσταση του λογισμικού Sun Java Runtime Environment (JRE), θα ερωτηθείτε να επιλέξετε αν θέλετε να χρησιμοποιείται η Sun Java αντί της Microsoft Java στον Internet Explorer και της αντίστοιχης Java υλοποίησης στον Netscape Navigator για την προβολή μικροεφαρμογών Java (applets) που φιλοξενούνται σε ιστοσελίδες.

Αν δεν αποεπιλέξετε τις εν λόγω ενέργειες υπάρχει περίπτωση κάποια λογισμικά που χρησιμοποιούν Java applets στον Internet Explorer και απαιτούν τη χρήση της Microsoft Java να μην εκτελούνται πλέον σωστά. Παρόμοια προβλήματα μπορεί να συναντήσετε με τα Java applets και στον Netscape Navigator.

Στην περίπτωση αυτή μπορείτε να αποεπιλέξετε τη χρήση της Sun Java για την εμφάνιση applets στους Internet Explorer και Netscape Navigator, από την εφαρμογή "Java Plug-in 1.3.1\_04", προσπελάσιμη από το μενού "Έναρξη/Ρυθμίσεις/Πίνακας Ελέγχου" (Start/Settings/Control Panel), όπου Έναρξη (Start) είναι το κουμπί που βρίσκεται συνήθως στην κάτω-αριστερή γωνία της επιφάνειας εργασίας του λειτουργικού συστήματος Microsoft Windows. Στην 3η σελίδα (Browser) της εν λόγω εφαρμογής αποεπιλέξτε το "Internet Explorer" και "Netscape Navigator" και πατήστε "Apply".

Πατήστε OK στο παράθυρο επιβεβαίωσης και στη συνέχεια κλείστε το παράθυρο της εφαρμογής "Java Plug-in" με το κουμπί "X" που έχει στην πάνω δεξιά γωνία του. Αν δείτε πάνω από μια εφαρμογές "Java Plug-in" στο μενού "Πίνακας Ελέγχου" (Control Panel) των Windows, τότε επαναλάβετε την παραπάνω διαδικασία για όλες αυτές (γιατί έχετε εγκατεστημένες διάφορες εκδόσεις της Sun Java στο μηχάνημα σας).

Αν σας παρουσιάζονται προβλήματα με τα *3D γραφικά* (συγκεκριμένα με το Blaxxun Contact), τότε από το μενού "Έναρξη/Προγράμματα/Γαία ΙΙ" (Start/Programs/Γαία ΙΙ), επιλέξτε "Ρυθμίσεις 3D" και ακολουθήστε τις οδηγίες που υπάρχουν στην σελίδα που θα εμφανιστεί. Αν δεν επιτύχει αυτό, δοκιμάστε να εγκαταστήσετε ξανά το Microsoft DirectX καθώς και το Blaxxun Contact από τον φάκελο "Εγκατάσταση" του CD της εφαρμογής. Επισκεφτείτε και τον δικτυακό τόπο της εταιρείας που έχει κατασκευάσει την κάρτα γραφικών που χρησιμοποιείτε σε περίπτωση που παρέχει νεότερες εκδόσεις προγραμμάτων οδήγησης της κάρτας αυτής και εγκαταστήστε τις. Ακόμη, καλό θα ήταν να ενημερώνετε τακτικά το λειτουργικό σύστημα Windows με τυχόν νέες εκδόσεις λογισμικού και προγραμμάτων οδήγησης συσκευών από την τοποθεσία [http://windowsupdate.microsoft.com](http://windowsupdate.microsoft.com/)

Μετά την εγκατάσταση το CD δεν χρειάζεται να βρίσκεται στον οδηγό (drive) για να λειτουργήσει το πρόγραμμα.

Η εκτέλεση της εφαρμογής απαιτεί ανάλυση οθόνης 1024 \* 768.

### *Χρήση*

Μετά την εγκατάσταση του λογισμικού, μπορείτε από το μενού των Windows "Έναρξη/Προγράμματα/Γαία ΙΙ" (ή "Start/Programs/Γαία ΙΙ" στις αγγλικές εκδόσεις) να επιλέξετε "Γαία ΙΙ" για να επισκεφτείτε την κεντρική οθόνη (μικρόκοσμο) του λογισμικού και στη συνέχεια από εκεί εύκολα να μεταβείτε σε οποιονδήποτε μικρόκοσμο επιθυμείτε.

Εναλλακτικά, μπορείτε να εκκινήσετε απευθείας κάποιον μικρόκοσμο σε νέο παράθυρο ανοίγοντας το αρχείο που αντιστοιχεί σε αυτόν από το δίσκο (π.χ. με διπλό κλικ από το Windows Explorer στο αρχείο "c:\Program Files\Gaia-II\Ιάσων\Ελλάδα.gaia" ανοίγετε το μικρόκοσμο "Αποστάσεις στην Ελλάδα").

Αν κατά την εκκίνηση της εφαρμογής εμφανιστεί ένα παράθυρο επιλογής της εικονικής μηχανής Java που θα χρησιμοποιήσει η ΓΑΙΑ ΙΙ, επιλέξτε την Sun Java 1.3.1\_04, κάνοντας διπλό κλικ στην αντίστοιχη επιλογή, ή επιλέγοντας την και πατώντας το κουμπί OK. Η εφαρμογή θα θυμάται την επιλογή σας αυτή στο εξής, αν θέλετε να την αλλάξετε κρατήστε πατημένο το πλήκτρο CTRL κατά την εκκίνηση της εφαρμογής για να εμφανιστεί το εν λόγω μενού επιλογής Java VM. Εναλλακτικά διαγράψτε το αρχείο "last.sav" από τον υποφάκελο "bin" στην τοποθεσία όπου έχει εγκατασταθεί η ΓΑΙΑ ΙΙ στο δίσκο σας (π.χ. c:\Program Files\Gaia-II\bin) και επανεκκινήστε την εφαρμογή, οπότε και θα εμφανιστεί το εν λόγω μενού.

Από όλους τους μικρόκοσμους μπορείτε να επιστρέψετε στην κεντρική οθόνη του λογισμικού με το κουμπί επιστροφής (αριστερό βέλος) που βρίσκεται στο αριστερό μέρος του "πιλοτηρίου" τους.

Επίσης, το κουμπί "i" που βρίσκεται στο δεξί μέρος του "πιλοτηρίου" σάς εμφανίζει πληροφορίες για τη χρήση του αντίστοιχου μικρόκοσμου.

#### *Πρόσθετο υλικό CD-ROM*

Το CD-ROM περιέχει επιπλέον και το παρακάτω υλικό (το οποίο δεν εγκαθίσταται τοπικά στο δίσκο του μηχανήματός σας από το πρόγραμμα εγκατάστασης):

- 1. *Συνοδευτικό υλικό*: Εγχειρίδιο Χρήσης, Βιβλίο Καθηγητή, Βιβλίο Δραστηριοτήτων και άρθρα που έχουν δημοσιευτεί σχετικά με τη ΓΑΙΑ (φάκελος "ΚΕΙΜΕΝΑ")
- 2. Χρήσιμο *υλικό πολυμέσων* το οποίο χρησιμοποιείται στο τοπικό και διαδικτυακό λογισμικό ή μπορεί να χρησιμοποιηθεί σε δραστηριότητες, όπως: αρχεία εικόνων, σχεδίων, φωτογραφιών, χαρτών, πετρωμάτων, προσωπογραφιών, video κλπ. (φάκελος "ΥΛΙΚΟ")
- 3. Όλα τα *παραδοτέα* του Έργου (φάκελος "ΠΑΡΑΔΟΤΕΑ")

#### *Διαδικτυακό υλικό*

Το διαδικτυακό μέρος του λογισμικού είναι διαθέσιμο από τον Δικτυακό Τόπο της ΓΑΙΑ-ΙΙ: "http://gaia.compulink.gr". Η πρόσβαση σε αυτό μπορεί να γίνει είτε π.χ. μέσω του Microsoft Internet Explorer είτε από την κεντρική οθόνη του τοπικού λογισμικού, με κλίκ στην περιστρεφόμενη γη που εμφανίζεται στο κέντρο της οθόνης. Εναλλακτικά μπορεί να χρησιμοποιηθεί το κουμπί "www" που υπάρχει στο δεξί μέρος του "πιλοτηρίου" σε κάθε μικρόκοσμο για τη μετάβαση στο διαδικτυακό λογισμικό που σχετίζεται με τον τρέχοντα μικρόκοσμο.

Εφόσον υπάρχουν νέες εκδόσεις του συνοδευτικού υλικού καθώς και των τοπικών μικρόκοσμων της ΓΑΙΑ-ΙΙ αυτές θα παρέχονται πλέον από τον Δικτυακό Τόπο. Ειδικά από την περιοχή "Δραστηριότητες - Μικρόκοσμοι", μπορεί να γίνει λήψη νέων μικρόκοσμων και αντιγραφή τους στην αντίστοιχη θέση του τοπικού λογισμικού (π.χ. C:\Program Files\Gaia-II\Μικρόκοσμοι\Ιάσων\...)

Εάν επιθυμείτε να αντικαταστήσετε τις διευθύνσεις όπου οδηγεί το κουμπί "www" του κάθε μικρόκοσμου, μετονομάστε το αρχείο "Nagigate.\_rep" σε "Navigate.rep" στον υποφάκελο "bin" της εφαρμογής (εξ ορισμού στο C:\Program Files\Gaia-II\bin, μπορείτε να αντιγράψετε και το υπάρχον αρχείο από το CD της ΓΑΙΑΣ στον υποφάκελο Gaia-II\bin). Στη συνέχεια ανοίξτε το αρχείο αυτό με το "Σημειωματάριο" (Notepad) ή άλλον επεξεργαστή ASCII κειμένου και θα δείτε ανά 2 γραμμές να περιέχονται οι διευθύνσεις διαδικτύου που χρησιμοποιούν οι μικρόκοσμοι της ΓΑΙΑΣ-ΙΙ (αντιγράψτε κάποια από τις διευθύνσεις στη γραμμή διεύθυνσης ενός web browser για να δείτε που σας οδηγεί).

Οι μονές γραμμές στο αρχείο είναι οι διευθύνσεις που χρησιμοποιεί η εφαρμογή ΓΑΙΑ ΙΙ και η αντίστοιχη ζυγή γραμμή κάτω από κάθε μονή γραμμή μπορεί να είναι μια δικιά σας διεύθυνση ή διαδρομή αρχείου προς αντικατάσταση αυτής που χρησιμοποιεί η εφαρμογή).

Μπορείτε επίσης να προσθέστε στο τέλος του αρχείου και μια εγγραφή προς αντικατάσταση της διεύθυνσης ["http://gaia.compulink.gr"](http://gaia.compulink.gr/) (προσοχή, χωρίς "/" στο τέλος της), που είναι η κεντρική σελίδα του δικτυακού τόπου της εφαρμογής ΓΑΙΑ-ΙΙ (οδηγείσαι εκεί με κλικ στην περιστρεφόμενη Γη από την εισαγωγική οθόνη της εφαρμογής). Για παράδειγμα, για να αντικαταστήσετε τη διεύθυνση αυτή με την υποθετική διεύθυνση ["http://MyServer/GAIA2\\_WEBSITE"](http://myserver/GAIA2_WEBSITE), προσθέστε τις παρακάτω δυο γραμμές στο "Navigate.rep" αρχείο, ώστε η πρώτη να βρίσκεται σε μια μονή γραμμή του αρχείου και η δεύτερη να είναι η αμέσως επόμενη γραμμή αυτής:

[http://gaia.compulink.gr](http://gaia.compulink.gr/) [http://MyServer/GAIA2\\_WEBSITE](http://myserver/GAIA2_WEBSITE)

Για να απενεργοποιήσετε την εν λόγω συμπεριφορά (την αντικατάσταση διευθύνσεων), μετονομάστε το αρχείο "Navigate.rep" πίσω σε "Navigate.\_rep".

#### *Ελάχιστες απαιτήσεις τοπικού λογισμικού*

Οι ελάχιστες απαιτήσεις λειτουργίας είναι:

- PC Pentium 800 MHz ή καλύτερο
- Μνήμη: τουλάχιστον 128 ΜΒ RAM
- Ελεύθερος χώρος στο σκληρό δίσκο: 150 ΜΒ
- Λειτουργικό σύστημα: Windows 95/98, NT4.x, 2000/XP
- Οθόνη και κάρτα γραφικών SVGA, ανάλυση "1024x768" και "εκατομμύρια χρώματα"
- Yποστήριξη OpenGL (μόνο για Windows NT 4.x)

Καλύτερη λειτουργία του λογισμικού, ειδικά για τη χρήση των τρισδιάστατων λειτουργιών, μπορεί να επιτευχθεί με κάρτα οθόνης που περιέχει επιταχυντή για 3D γραφικά.

Αν θέλετε να μην ακούγεται ο ήχος της εισαγωγής στο πρόγραμμα, αλλάζετε απλώς το όνομα του αρχείου "εισαγωγή.wav" που βρίσκεται στον υποφάκελο "bin" της εφαρμογής.

#### *Απεγκατάσταση*

Η απεγκατάσταση του λογισμικού μπορεί να γίνει από την εφαρμογή "Προσθαφαίρεση προγραμμάτων" (Add/Remove programs), διαθέσιμη από το μενού "Έναρξη/Ρυθμίσεις/Πίνακας Ελέγχου" (Start/Settings/Control Panel) των Microsoft Windows. Από το ίδιο μενού μπορείτε να απεγκαταστήσετε και τα λογισμικά "Sun Microsystems Java Runtime Environment (JRE) 1.3.1\_04" και "Blaxxun Contact 5.1" που χρησιμοποιεί η εφαρμογή, αν και συνιστάται να μην τα απεγκαταστήσετε γιατί μπορεί να χρησιμοποιούνται και από τρίτες εφαρμογές που έχετε εγκαταστήσει στον Η/Υ σας.

Στην περίπτωση που κατά την απεγκατάσταση της εφαρμογής ΓΑΙΑ-ΙΙ ενημερωθείτε πως κάποια αρχεία θα πρέπει να αφαιρεθούν χειρονακτικά, μπορείτε να διαγράψετε από το δίσκο σας τον φάκελο όπου είχε εγκατασταθεί η ΓΑΙΑ ΙΙ με χρήση του Εξερευνητή δίσκου (Windows Explorer). Η εξ ορισμού επιλογή φακέλου κατά την εγκατάσταση της εφαρμογής ΓΑΙΑ ΙΙ είναι "c:\Program Files\Gaia-II".

Όταν πρωτοκυκλοφόρησε το εκπαιδευτικό λογισμικό ΓΑΙΑ ΙΙ (το 2002) δεν υπήρχαν ακόμη τα Windows Vista και Windows 7, οπότε χρειάζεται μερικά παραπάνω βήματα από τα συνήθη η σωστή εγκατάσταση του.

Πρόκειται για βήματα παρόμοια με αυτά που χρειάζονται για να εγκατασταθεί στα Windows Vista και Windows [7 το Αβάκιο / E-Slate](https://zoomicon.wordpress.com/2011/03/02/running-e-slate-%CE%AC-on-windows-7-and-vista/) μιας και αυτό χρησιμοποιήθηκε ως πλατφόρμα (αν και με αρκετές τροποποιήσεις μου), πέραν από τις επιπλέον ψηφίδες [\(JavaBeans\)](http://en.wikipedia.org/wiki/Javabeans) που αναπτύξαμε τότε ειδικά για τη ΓΑΙΑ ΙΙ.

1) Εκκινούμε το πρόγραμμα "Εγκατάσταση" (.exe) της ΓΑΙΑ ΙΙ

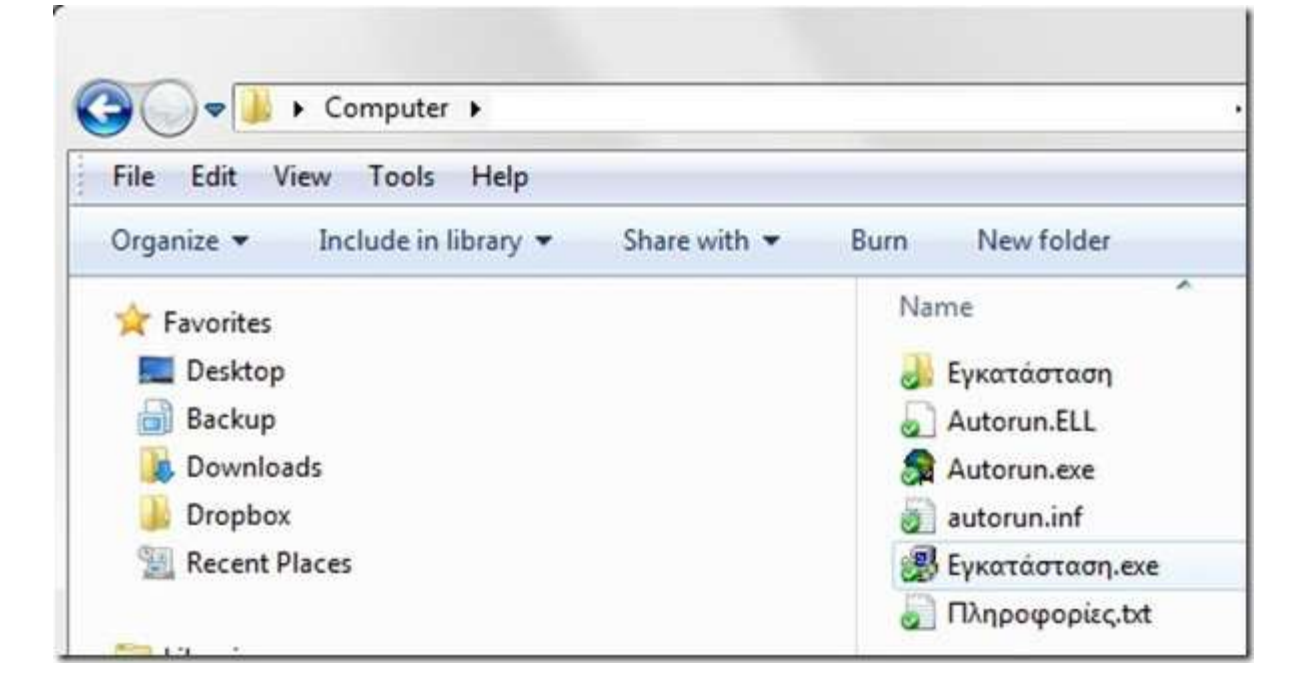

2) Στο τέλος της εγκατάστασης κρατάμε τις επιλογές που έχει για να στήσει τη Java (θα στήσει την Java 1.3 και ας έχουμε νεότερη στημένη γιατί την χρειάζεται η ΓΑΙΑ ΙΙ) και το Blaxxun Contact VRML player. Προαιρετικά αποεπιλέγουμε το DirectX setup γιατί έχουν νεότερο τα Windows 7 (και να μην το επιλέξουμε θα μας ενημερώσει μόνο του πως υπάρχει νεότερη έκδοση όταν το τρέξει)

3) Στο πρόγραμμα εγκατάστασης της Java 1.3 που ξεκινά αποεπιλέγουμε το "INTERNET EXPLORER", το "FIREFOX" και όποιο άλλο web browser αναφέρει εκεί για λόγους ασφαλείας (πρόκειται για παλιά έκδοση της Java – αν θέλουμε νεότερη για Java applets στο Web Browser θα πρέπει να τη στήσουμε ΕΠΙΠΛΕΟΝ από το [http://java.com](http://java.com/) όταν τελειώσουμε)

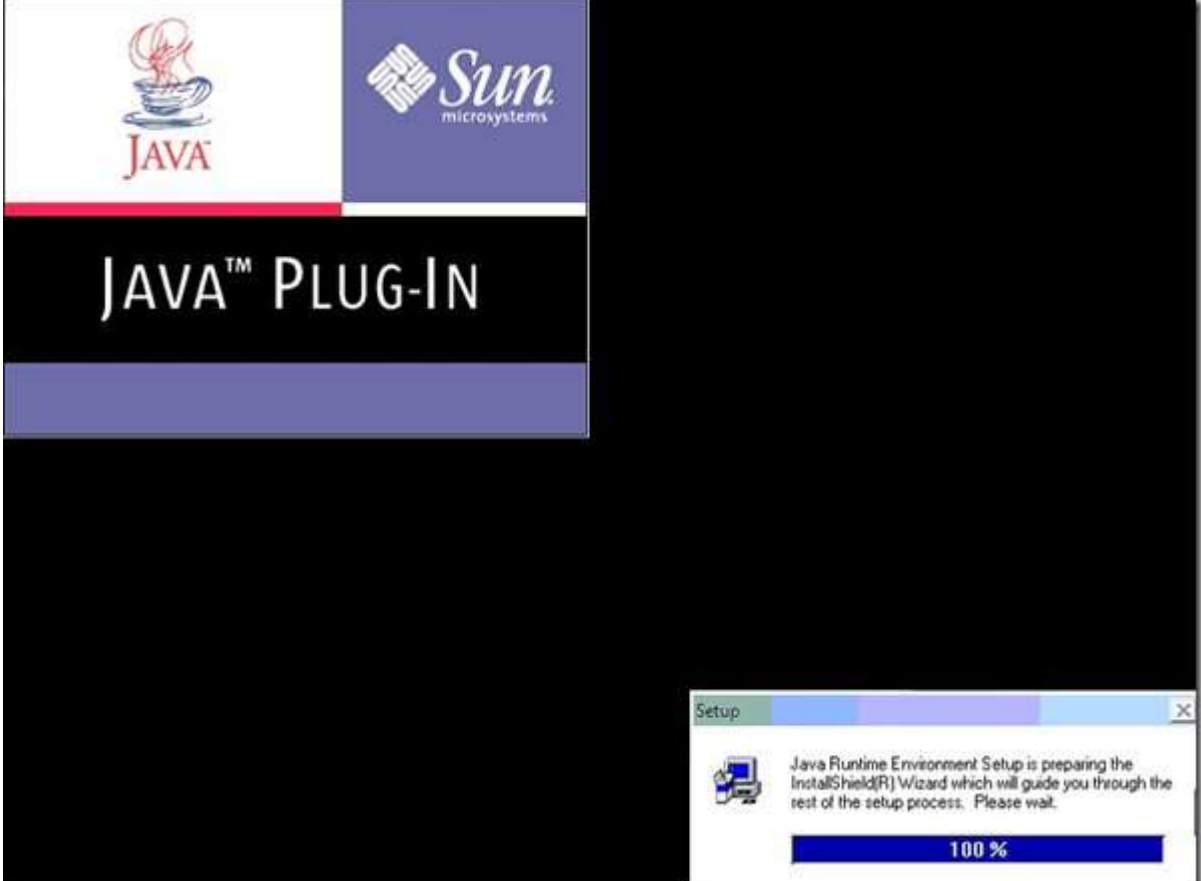

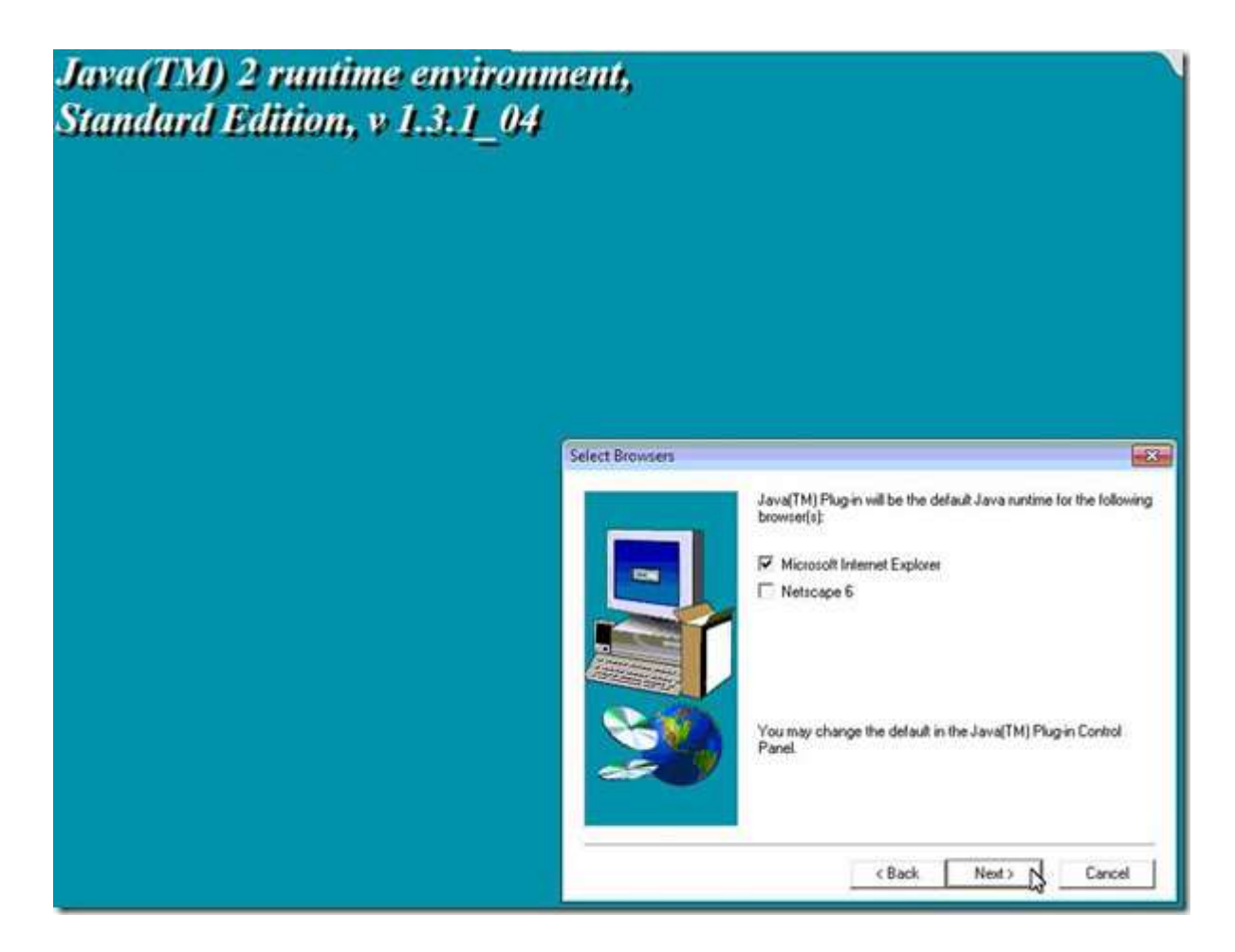

4) Στα Regional Settings του συστήματος (Control Panel) βάζουμε "Greek" (στην 1η καρτέλα "Formats") στην επιλογή "Format" και πατάμε OK (αν δεν έχουμε ελληνικά Windows ή έχουμε αλλάξει τις ρυθμίσεις τους)

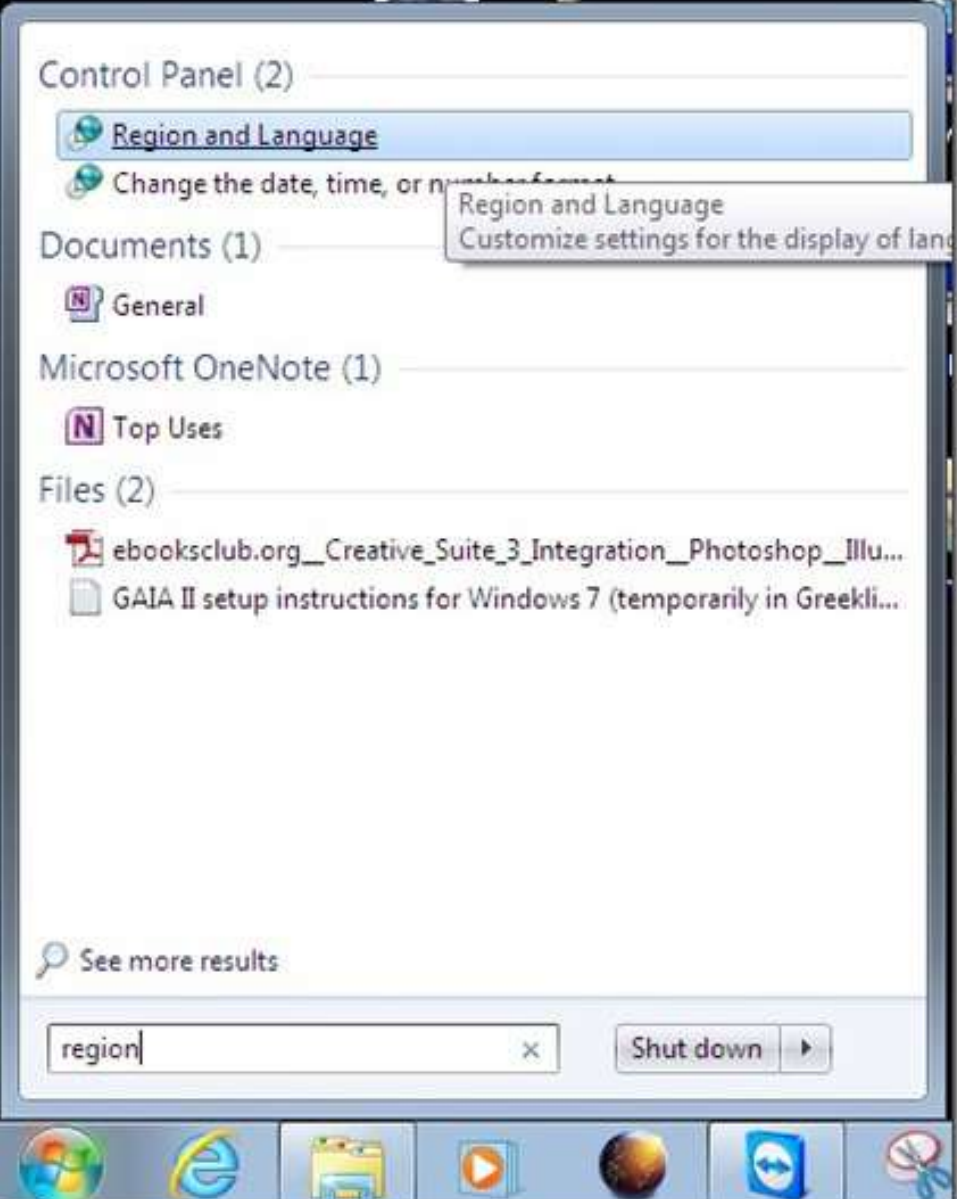

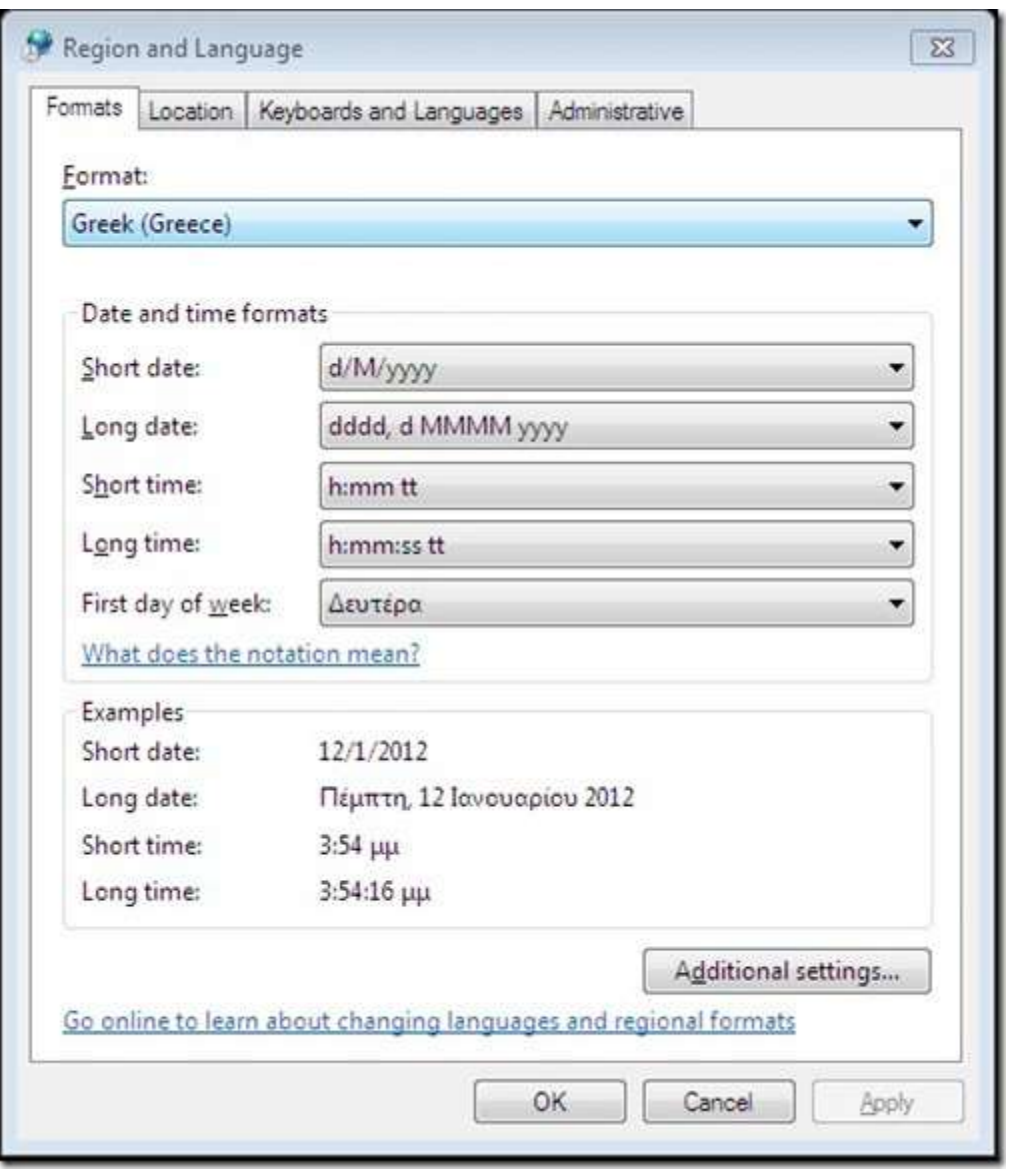

Αν είμαστε σε σύστημα με πολλούς λογαριασμούς χρηστών πρέπει να κάνει ο κάθε χρήστης τη ρύθμιση αυτή μόνος του, αλλά αν θέλουμε τυχόν νέοι λογαριασμοί χρηστών που θα δημιουργήσουμε να έχουν έτοιμη τη ρύθμιση αυτή, αντί να πατήσουμε OK στο παράθυρο Regional Settings πατάμε Apply για να μην κλείσει και πάμε μετά στην καρτέλα "Administrative", όπου πατάμε το κουμπί "Copy settings...". Στο νέο παράθυρο που ανοίγει επιλέγουμε στο "Copy your current settings to:" το "New user accounts" (αφού πρώτα επιβεβαιώσουμε πως στο "Current User" λέει Format "Greek (Greece)") και κλείνουμε τα παράθυρα ρυθμίσεων με OK

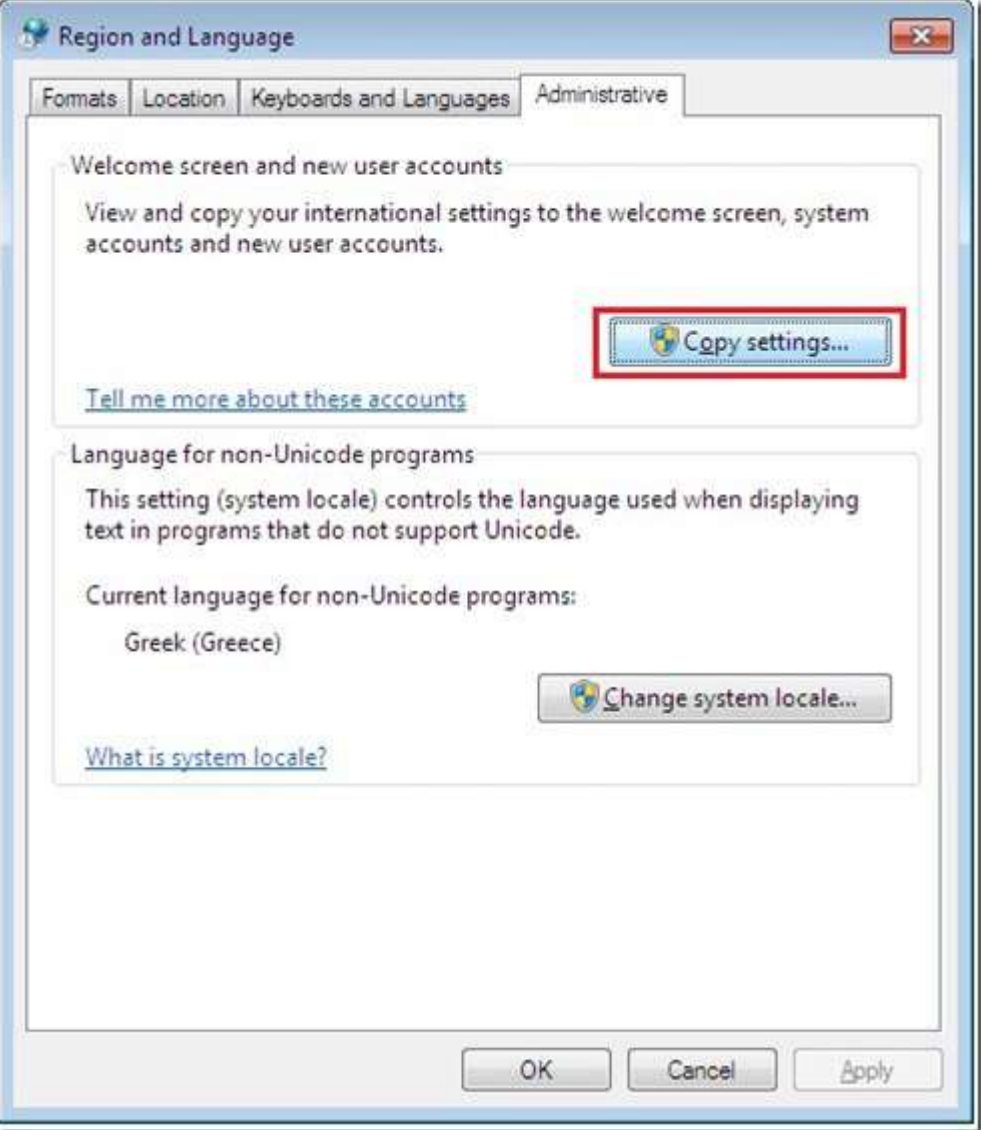

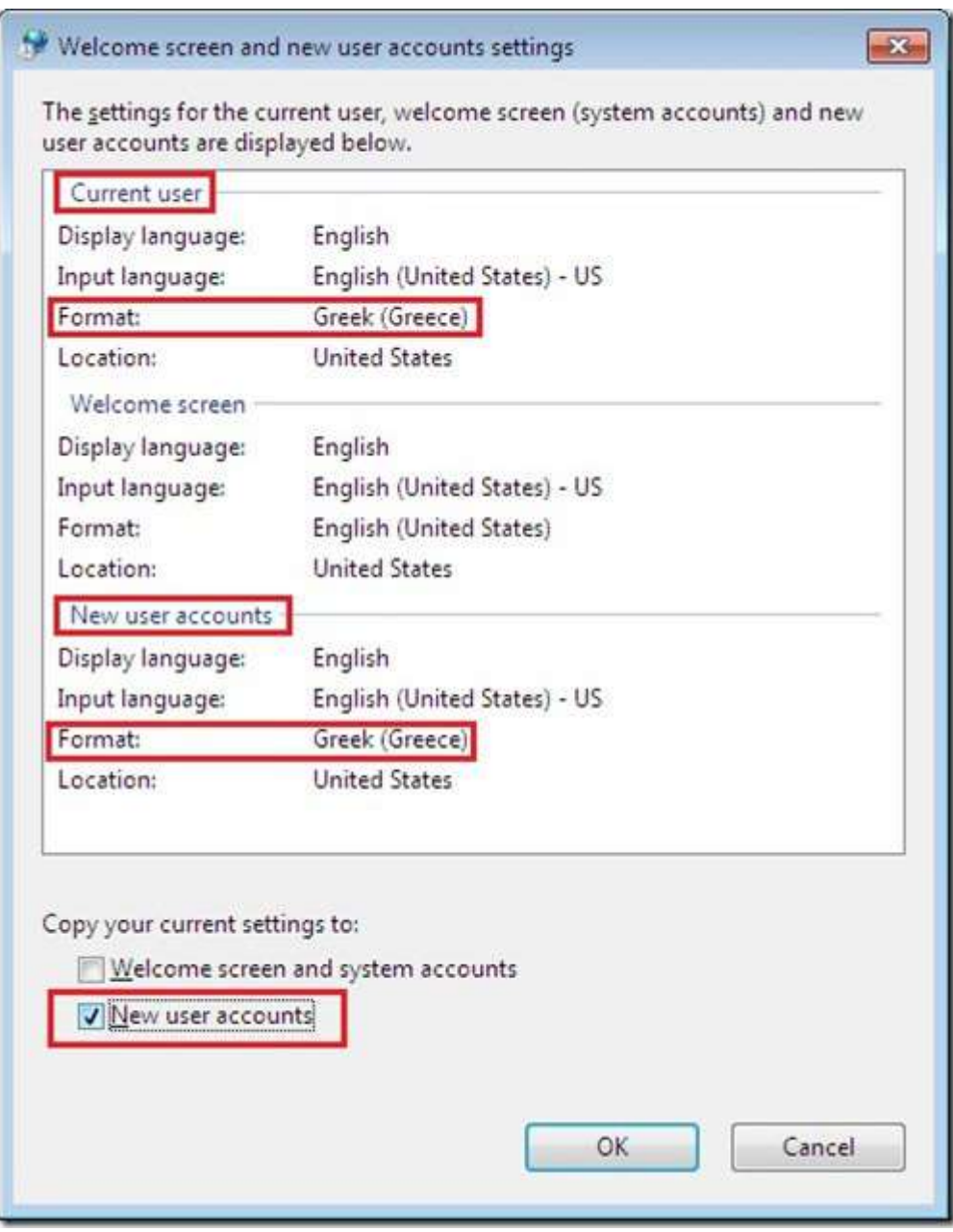

5) Στο φάκελο "C:\Program Files\Gaia-II\" (μπορούμε να δούμε εύκολα τα περιεχόμενα του στο μενού Έναρξη των Windows 7 γράφοντας στο "Αναζήτηση…" εκεί τη διαδρομή του φακέλου μαζί με το τελικό "\"), κάνουμε δεξί κλίκ και επιλέγουμε Properties (Ιδιότητες) στο "Γαία ΙΙ" (.exe)

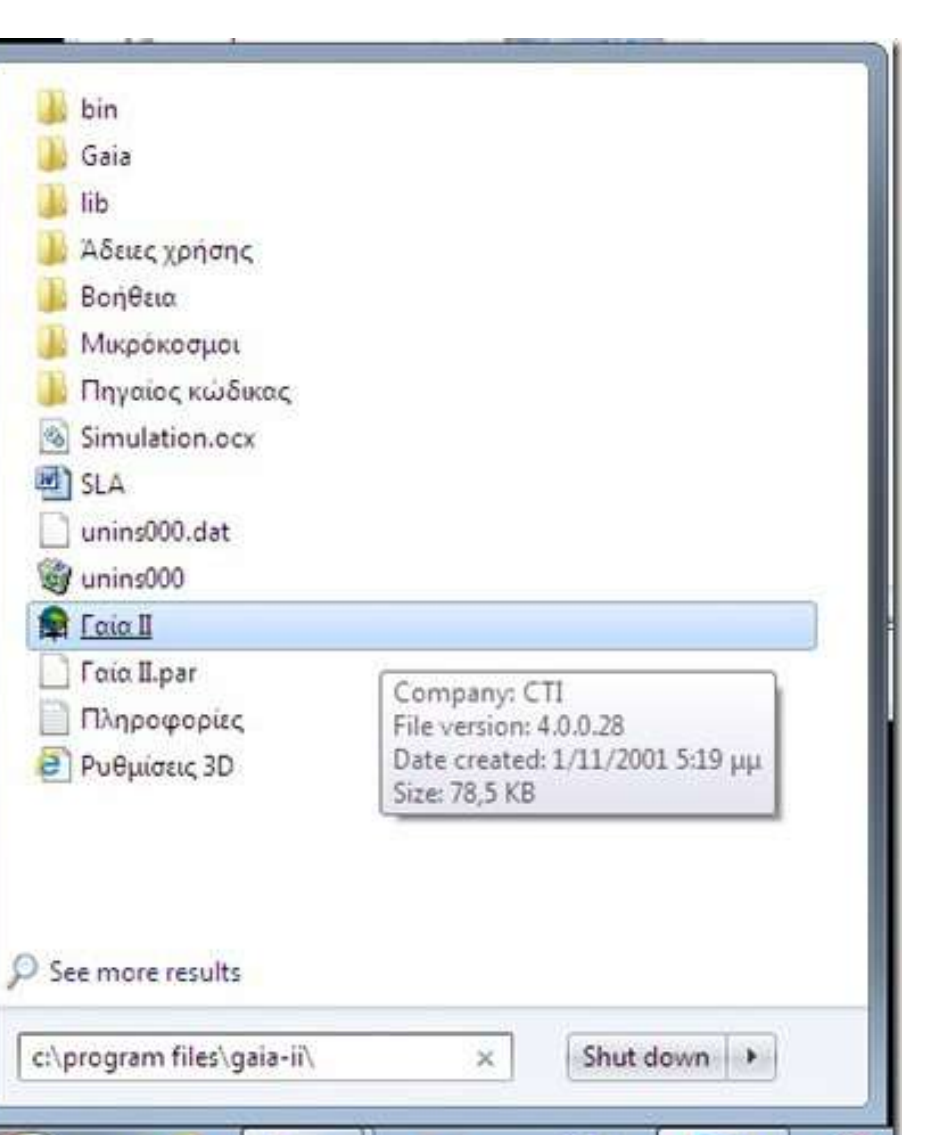

 $\bullet$ 

 $\bullet$ 

e

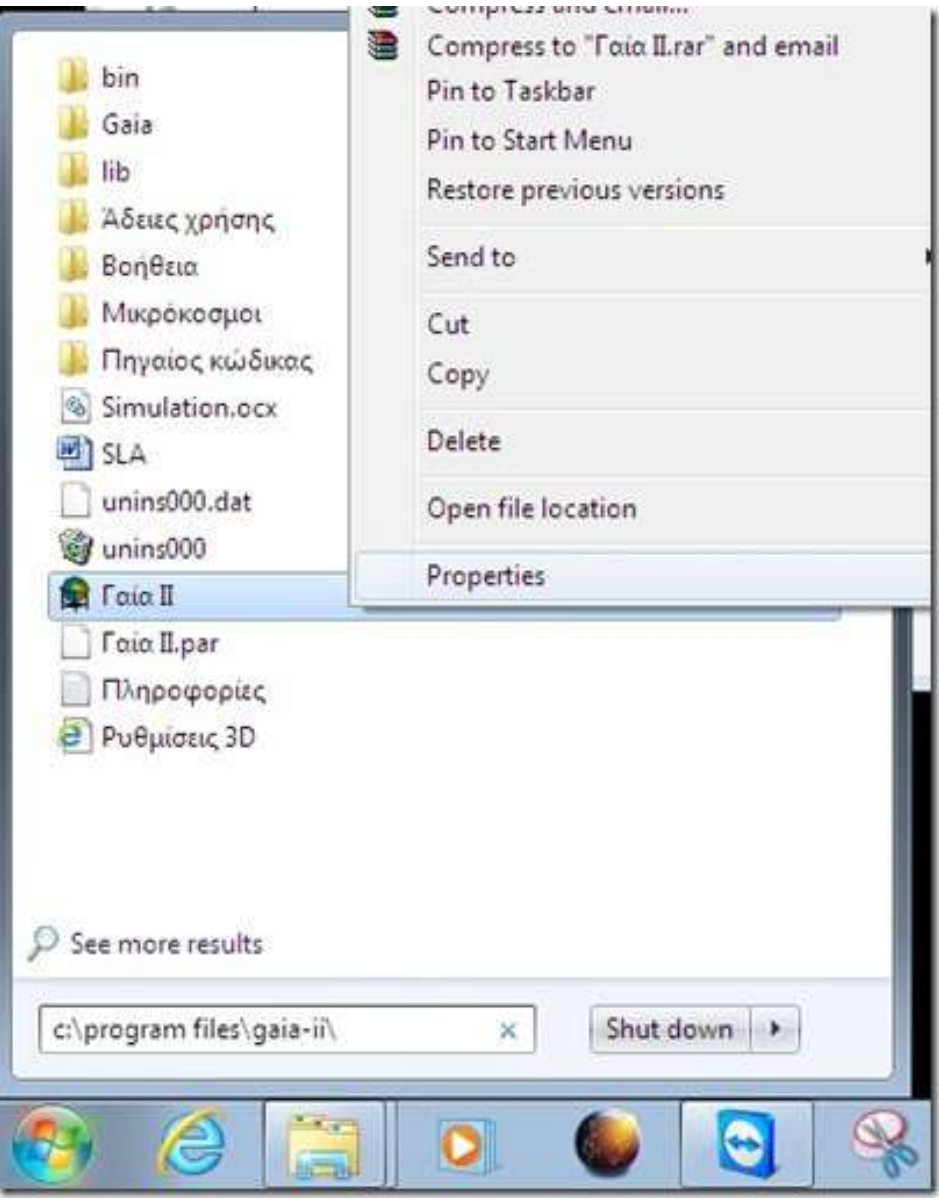

Στην καρτέλα Compatibility (Συμβατότητα) επιλέγουμε το "Run this program as administrator" (Εκτέλεση ως διαχειρηστής).

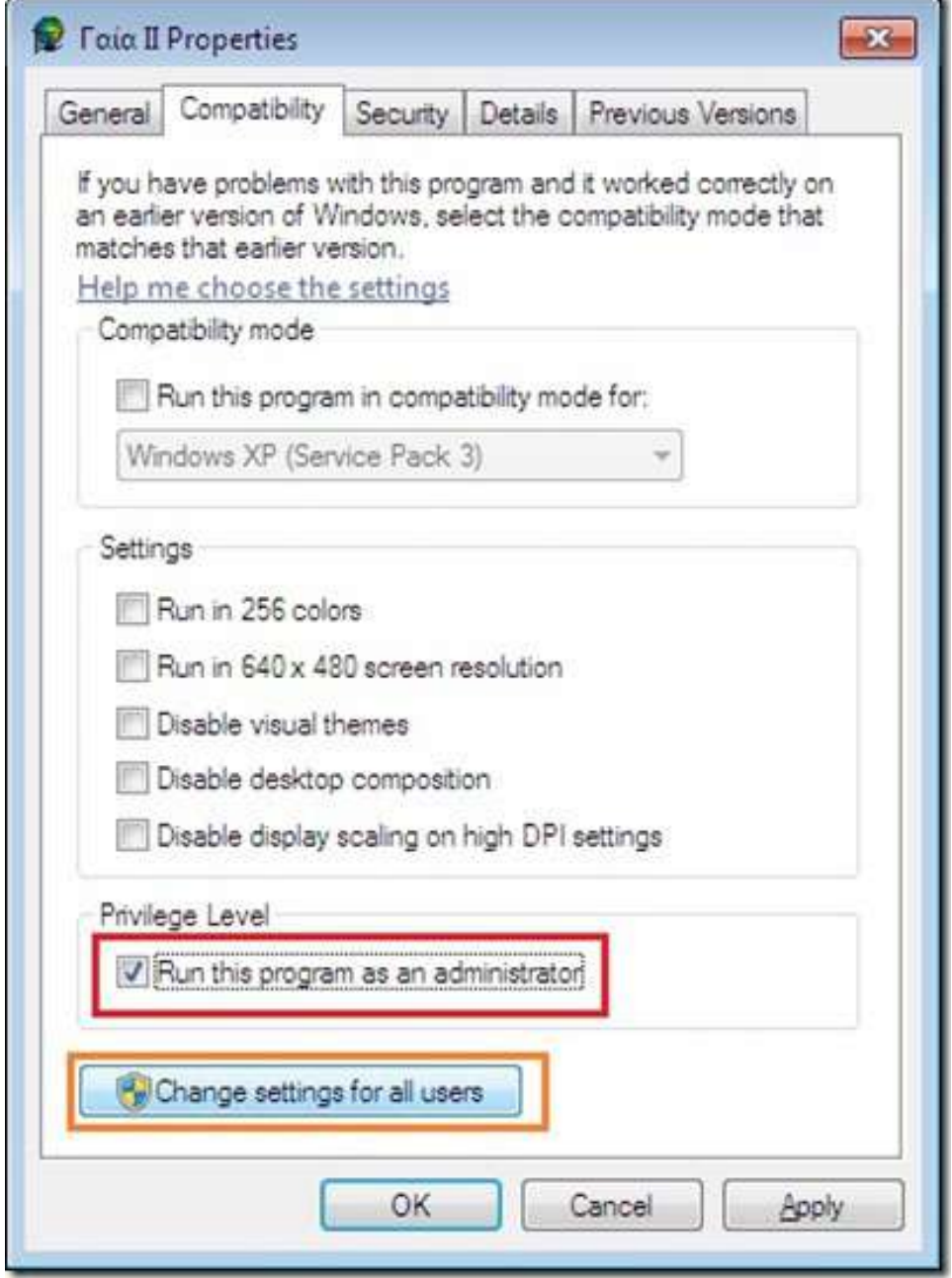

Αν είμαστε σε σύστημα με πολλούς λογαριασμούς χρηστών και θέλουμε να μην κάνει ο κάθε χρήστης τη ρύθμιση αυτή μόνος του, κάνουμε πρώτα "Change settings for all users" (Αλλαγή ρυθμίσεων για όλους τους χρήστες) και μετά επιλέγουμε το "Run this program as administrator".

Εναλλακτική λύση στην παραπάνω ρύθμιση είναι η απενεργοποίηση του UAC (User Access Control) των Windows Vista και Windows 7, αλλά δεν συνιστάται από άποψης ασφαλείας γιατί τότε όλες οι εφαρμογές θα εκτελούνται με τα πλήρη δικαιώματα που διαθέτει ο τρέχον χρήστης, ενώ μπορεί να προκύψουν και τότε προβλήματα αν ο λογαριασμός του χρήστη είναι περιορισμένων δικαιωμάτων αντί για διαχειριστής.

6) Μετά εκκινούμε τη "Γαία ΙΙ" από το μενού έναρξη ή ανοίγουμε από εκεί το φάκελο "Μικρόκοσμοι" και κάνουμε διπλό κλίκ στο μικρόκοσμο (αρχείο .gaia) που θέλουμε ν'ανοίξουμε.

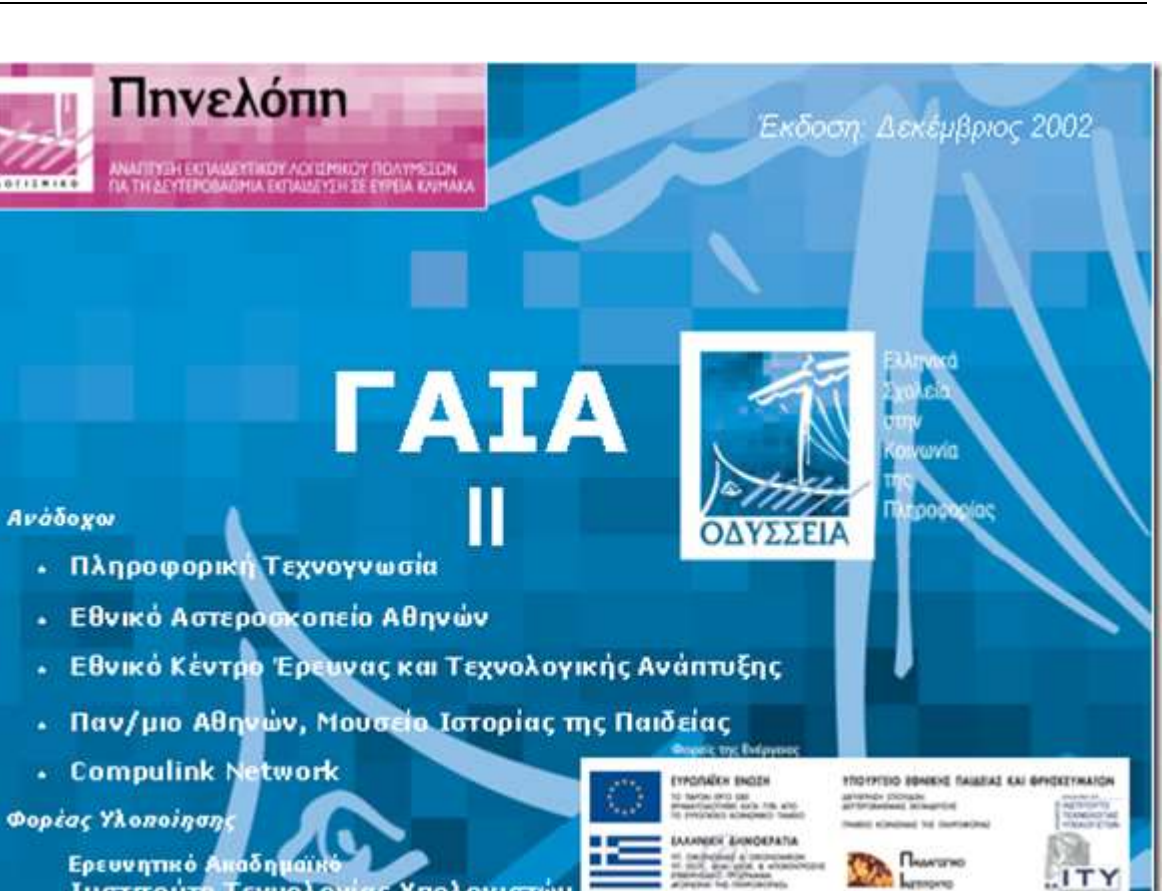

Ερευνητικό Ακαδημαϊκό<br>Ινστιτούτο Τεχνολογίας Υπολογιστών

Εαν το User Access Control (UAC) των Windows είναι ενεργοποιημένο, θα βλέπουμε κάθε φορά που εκκινούμε τη ΓΑΙΑ ΙΙ ένα παράθυρο επιβεβαίωσης όπου πρέπει ν'απάντήσουμε καταφατικά.

> *Για βοήθεια αφήστε ένα σχόλιο στο <https://zoomicon.wordpress.com/2012/01/12/%CE%AC-%CF%8D-iota/>*